# **Kodak**

DIGITAL SCIENCE<sup>™</sup> and IMAGELINKTM Scanners

Part Number 4C8894

# **Installation Questionnaire Instructions**

A-61097 | Mode Setup Instructions

The KODAK DIGITAL SCIENCE™ Mode Setup Software 9000 has been developed to enable you to customize applications using the:

- KODAK DIGITAL SCIENCE Document Scanner 9500
- KODAK DIGITAL SCIENCE Scanner/Microimager 990
- KODAK IMAGELINK Microimager 70
- KODAK IMAGELINK Microimager 70 with Advanced Function Module
- KODAK IMAGELINK Scanner 900
- KODAK IMAGELINK Scanner 923, or
- KODAK IMAGELINK Scanner/Microimager 990.

The Mode Setup Software offers a user-friendly interface which allows you to perform an initial installation or modification of an existing setup.

The following sections describe the installation requirements, installation procedure, logon procedure, general information regarding use of the Mode Setup Software, the Installation Instructions and the Installation Questionnaire, and the logout procedure.

#### **Installation Requirements**

The following system and cabling requirements should be verified prior to attempting to use the Mode Setup Software.

The minimum system requirements include:

- IBM or IBM-compatible personal computer
- 640K RAM
- 1.2 MB hard disk space
- 720K 3 1/2" disk drive
- monochrome or color display

The cabling requirements include:

• 9-pin serial port adapter\* or a 25-pin serial port adapter\*\*

 <sup>\*</sup>Available through Kodak Parts Services using tool number TL-4219.

<sup>\*\*</sup> Available through Businessland using part number 984956.

#### **Software Installation Procedure**

Follow these steps to install the software:

- 1. Insert the Mode Setup Software diskette into the drive.
- 2. Type **A:INSTALL** next to the DOS prompt and press **Return/Enter.** If the disk drive on your unit is not designated as the A drive, substitute the correct drive designation in this command string.

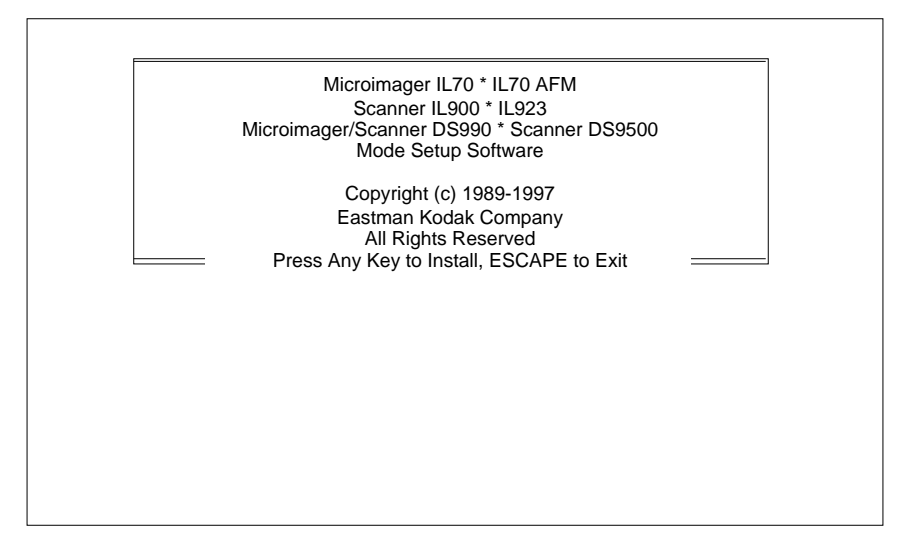

3. Press any key.

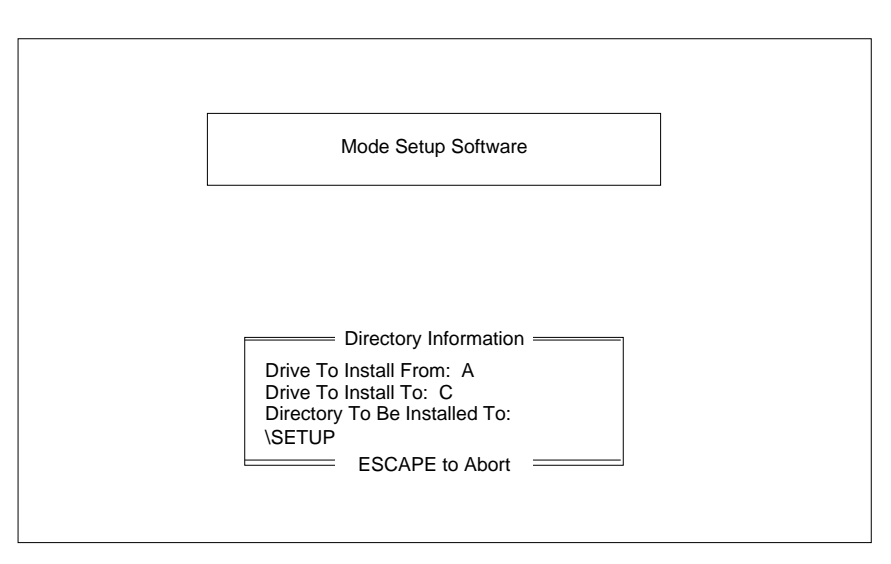

4. Enter the desired drive and directory designations and press **Enter.**

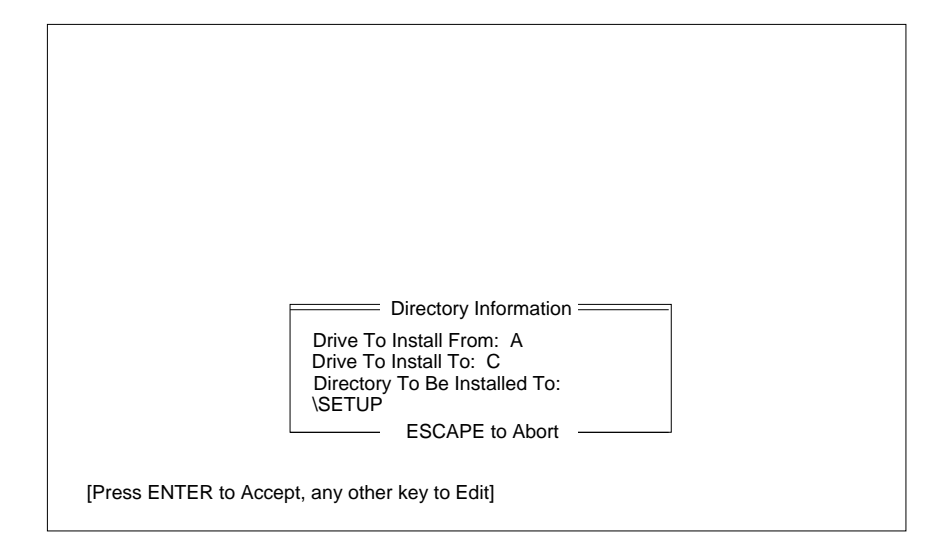

5. Press **Enter** to continue the logon procedure. Press any other key to alter the drive and directory designations.

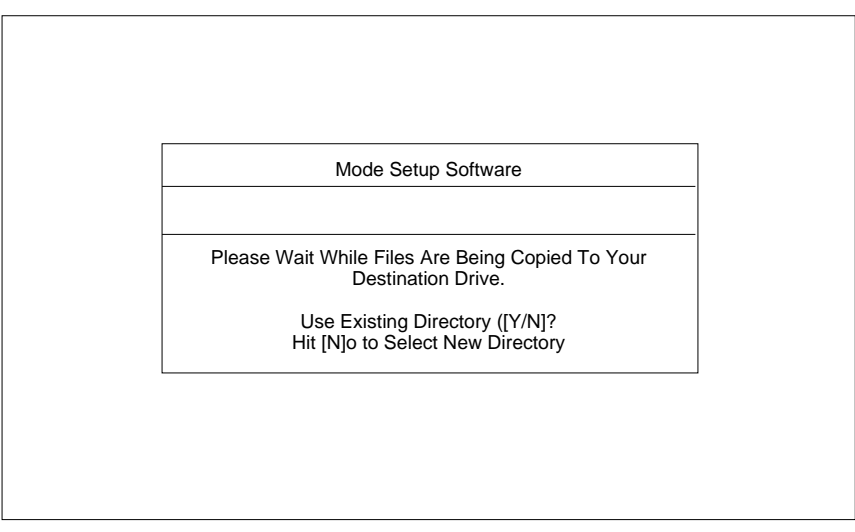

6. Enter an **N** to abort and designate a different directory. Enter a **Y** to continue, replacing the files within the designated directory.

During the installation procedure, the following window will appear if you don't have the files and buffers set correctly in the config.sys file:

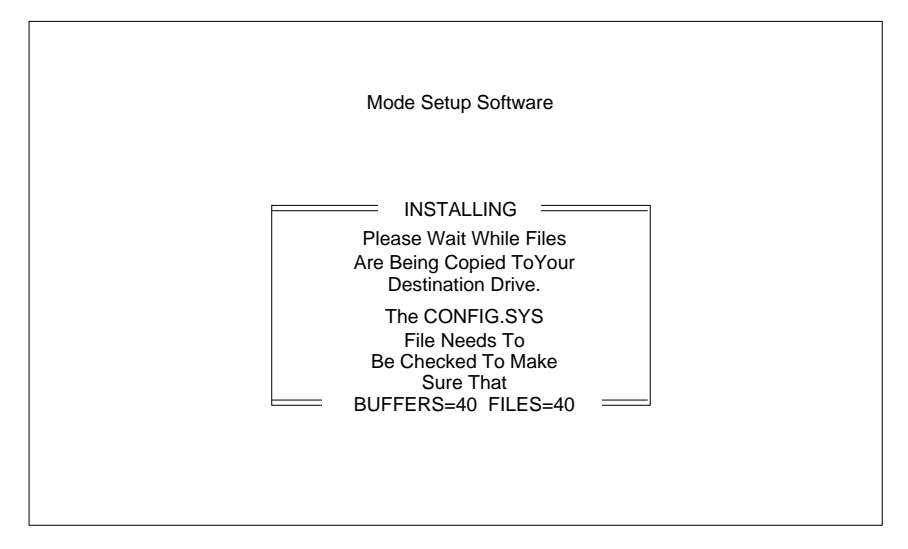

Next, the following windows will appear:

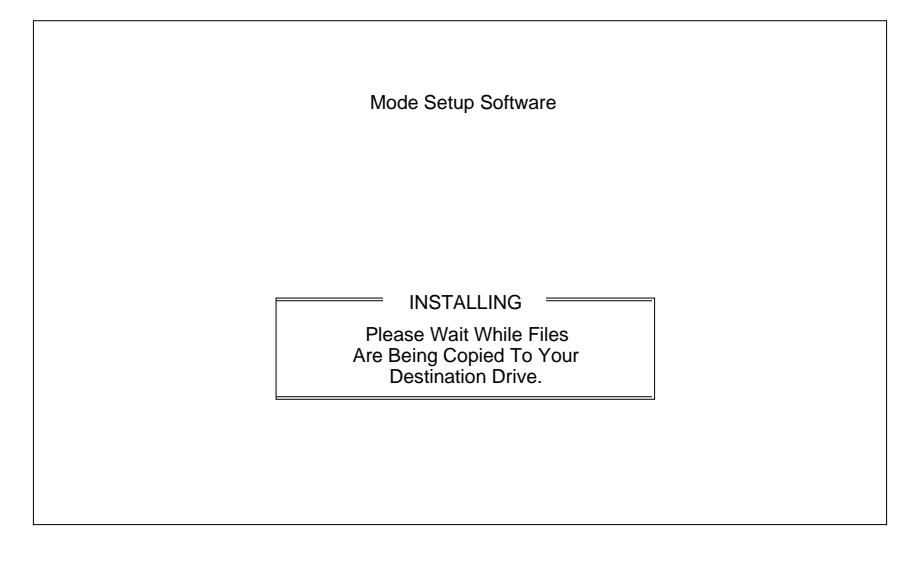

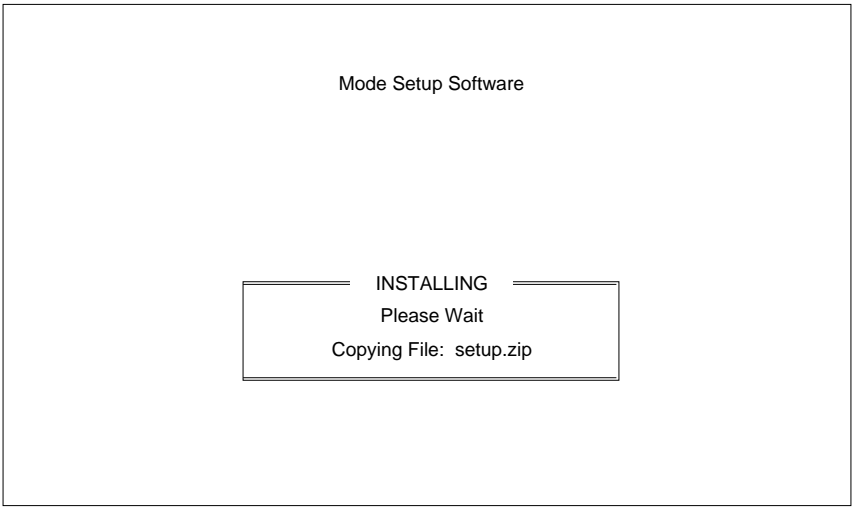

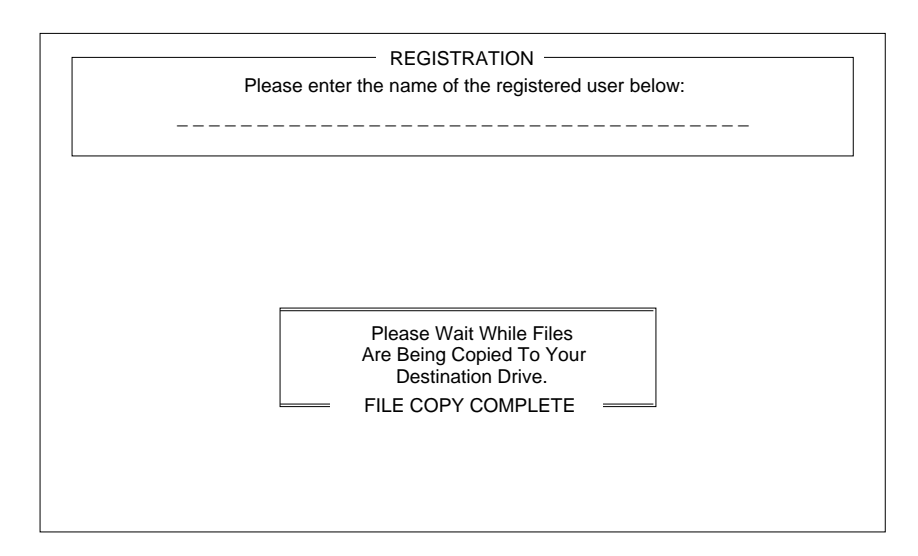

7. Type in user name. Press **Return/Enter.**

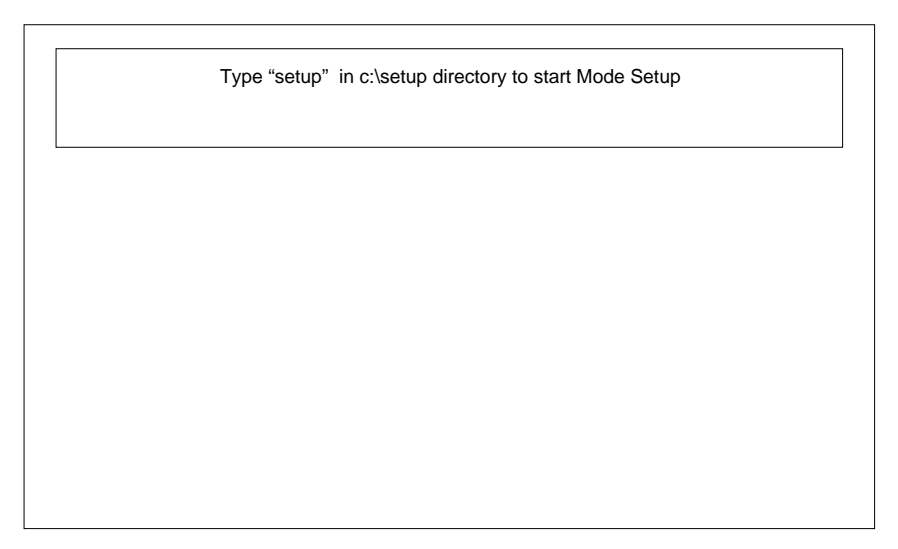

- 8. Press any key to return to DOS.
- 9. Eject the Mode Setup Software diskette.
- 10. Type: **cd setup.** The SETUP directory is displayed.
- 11. Type: **setup.** This starts the program.

### **Logon Procedure**

After the installation procedure has been performed, follow these steps to log on to the Mode Setup Software:

- 1. Access DOS.
- 2. Change the directory to correspond to the directory designated during the installation procedure.
- 3. Type **setup** and press **Return/Enter.**

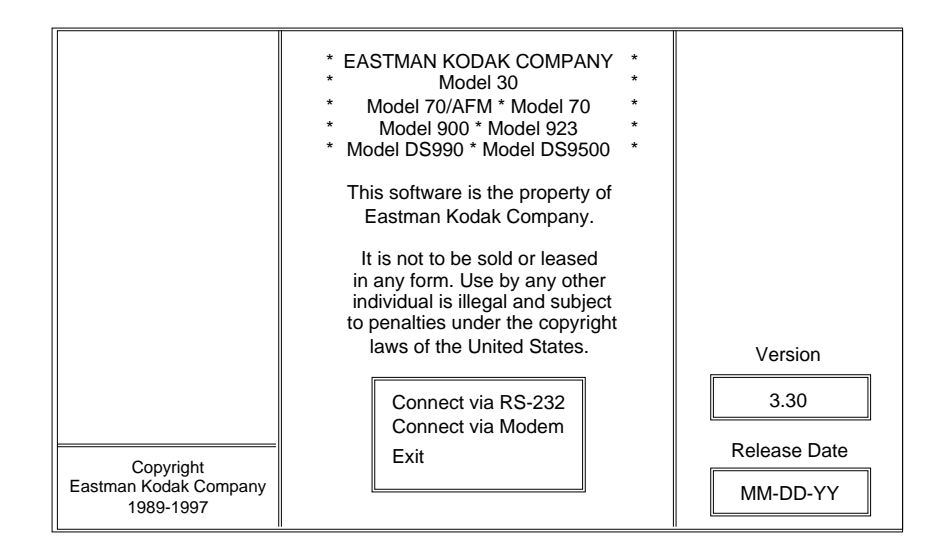

4. Select **Connect via RS-232** and press **Return/Enter.**

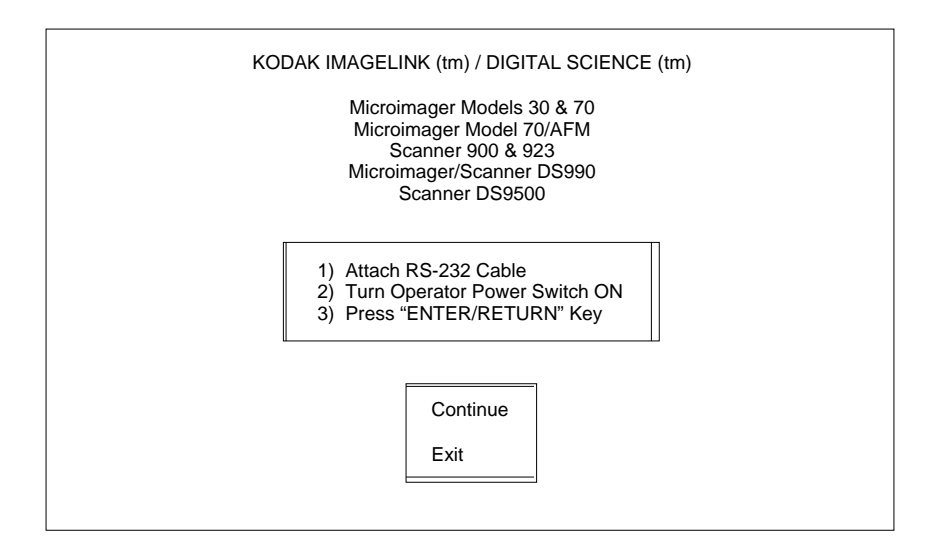

#### 5. Select **Continue.**

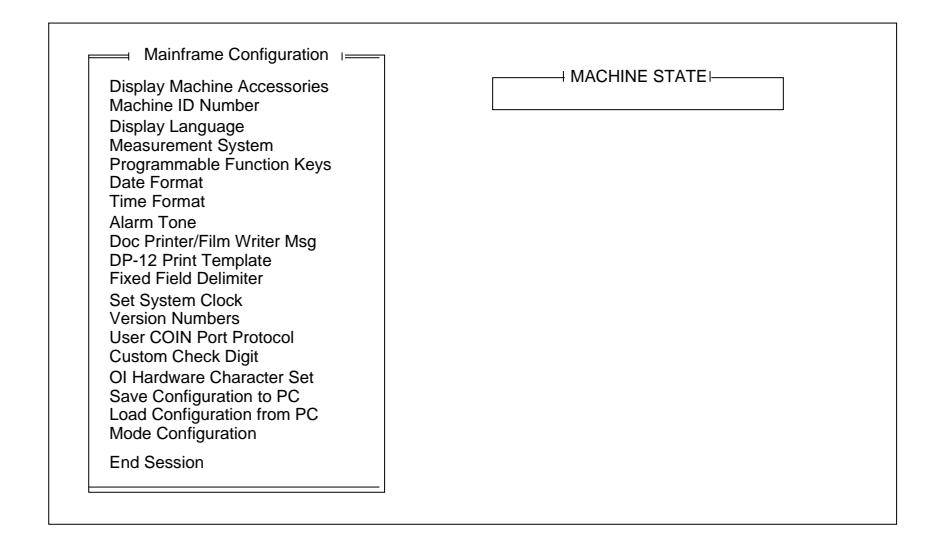

#### **Using the Mode Setup Software**

This section provides guidelines and conventions that will assist you in using the Mode Setup Software.

- There are two levels of definitions: Machine definitions, which apply to all modes; and Mode definitions, which apply to one mode.
- Each defined option requires you to select a displayed option or enter a value.
- If asked to select an option:
	- Use the arrow keys to position the highlight cursor over the desired option.
	- Press the **Return/Enter** key.
- If asked to enter a value:
	- Typically, the highlight cursor will appear over the input field, if it does not, use the arrow keys to position the highlight cursor over the input field.
	- Enter (type) the desired value, using the keyboard or numeric keypad.
	- Press the **Return/Enter** key.
- Each window should contain an option entitled Previous Menu. Typically, you are returned to the previous menu after completing a definition. If you are not returned to the previous menu after completing a definition, or you want to return without altering the default or previously defined value, select the Previous Menu option:
	- Use the arrow keys to position the highlight cursor over the Previous Menu option or press the **PAGEDOWN** key to automatically position the highlight cursor over the Previous Menu option.
	- Press the **Return/Enter** key.
- If you receive a message indicating that an accessory is not installed, press the **Return/Enter** key to continue. This message indicates that the option selected requires an accessory which is not physically installed and/or properly defined to the software. In either instance, contact your Kodak service representative to properly install and/or define the accessory.
- If you receive a message that indicates a selection is not available, press the **Return/Enter** key to continue. This message indicates that the option selected is not available in the mode selected, or is not available for the machine configuration.

#### **Using the Mode Setup Software Questionnaire and Instructions**

There are two pieces of documentation designed for use with the Mode Setup Software: the Installation Instructions, which provide information on how to install, access and use the software to define the available options; and the Installation Questionnaire, which provides a convenient form on which to record all of the machine and mode definitions.

The Installation Instructions describe all of the available options which can be defined using the Mode Setup Software.

NOTE: Not all options are available using a given machine configuration. Hence, each definition is accompanied by a configuration key which indicates whether or not the option is available for each machine configuration. If you attempt to define an option which is not valid under your machine configuration, you will receive a message which indicates that the option is not available. Simply press the **Return/Enter** key to continue.

Follow the Installation Instructions in order to define all of the available options, recording each definition on the Installation Questionnaire form, found in chapter 4. The Installation Questionnaire form requires that you write your selections in the space provided. Due to space limitations, Appendix C: Recommended Questionnaire Entries contains recommended shorthand entries for the various options you may enter. This is provided so that there is consistency among users, making it easier for other users to decipher your selections.

## **Logout Procedure**

Once you have completed the installation, the following sequence of steps may be used to log out of the system.

From the Mode Configuration window:

1. Select Save & End Session if you wish to save all of the definitions or Don't Save & End Session if you do not wish to save all of the definitions.

You will be returned to the Configuration window.

2. Select End Session from the Configuration window.

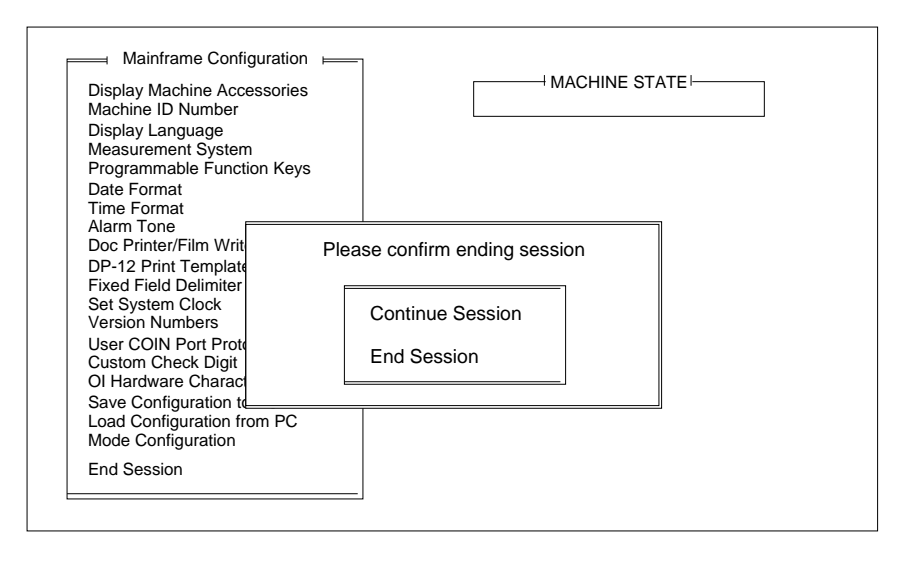

3. Select End Session to exit to DOS or Continue Session if you do not want to exit at this time.

The following section lists the items on the Mainframe Configuration Menu that may be selected for definition.

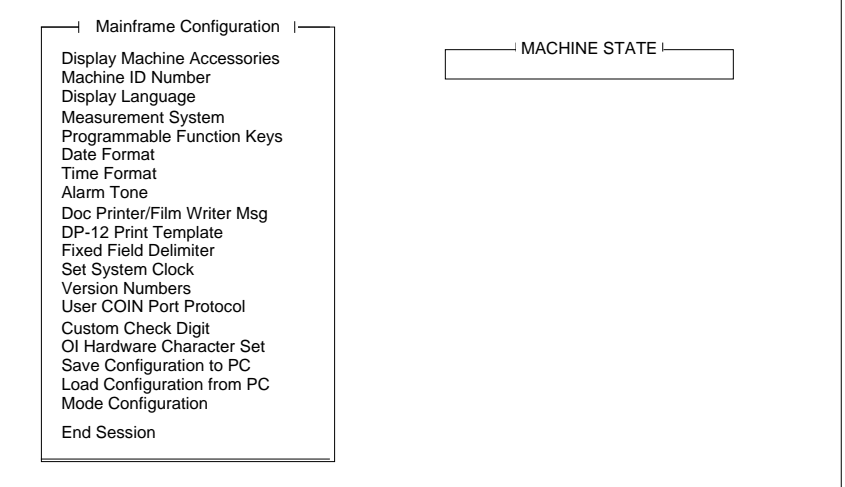

The following list appears for each option. A black square indicates that the option is available on that machine. A white square indicates that the option is **not** available on that machine. An example is illustrated below:

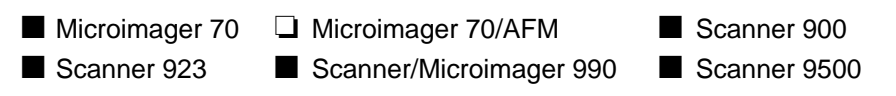

#### **Display Machine Accessories**

This option displays the status of the various machine accessories and is for viewing only; no selections or entries are made.

- Microimager 70 Microimager 70/AFM Scanner 900 ■ Scanner 923 ■ Scanner/Microimager 990 ■ Scanner 9500
- 1. Select Display Machine Accessories.
- 2. Press **Return/Enter** to close the Accessory Status window.

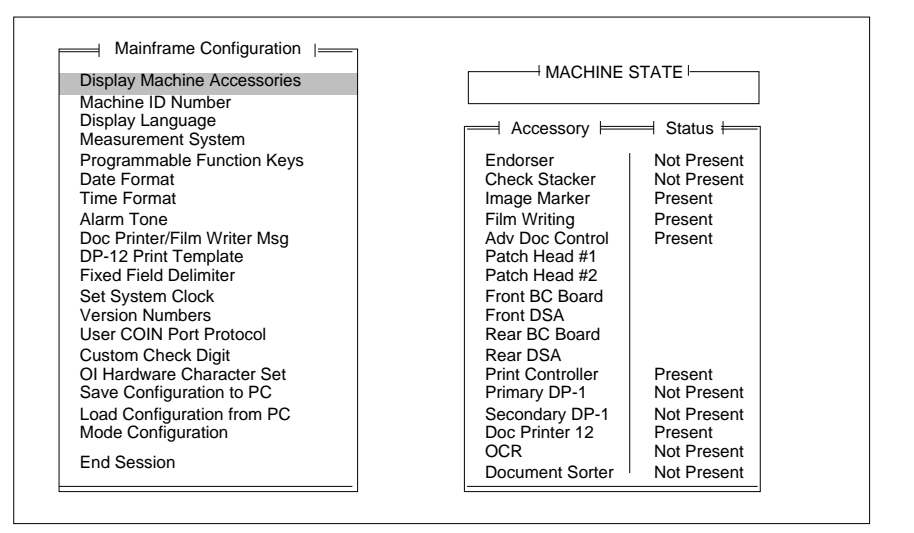

NOTE: On scanners 900, 923, and 9500, Image Marker and Film Writing are not available.

> On a machine with DSA: Patch Head #2 = N/A Front DSA = 990/923/IL70 Rear DSA = 990 D Only

### **Machine ID Number**

This option establishes a unique identification number for each unit in a multiple-unit installation. The default is 00.

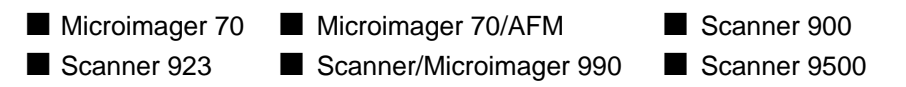

- 1. Select Machine ID Number.
- 2. Enter a number from 00-99.

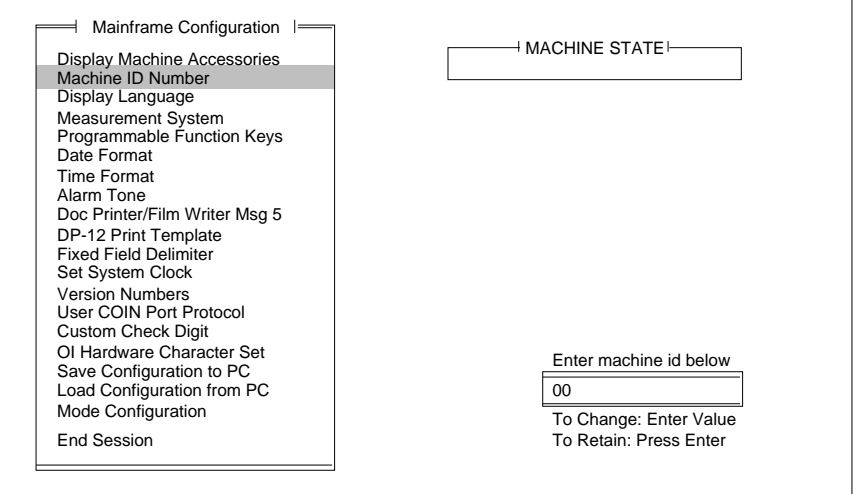

# **Display Language**

This option defines the primary display language. The default is *English*.

- Microimager 70 Microimager 70/AFM Scanner 900 ■ Scanner 923 ■ Scanner/Microimager 990 ■ Scanner 9500
	-

- 1. Select Display Language.
- 2. Select the desired language option.

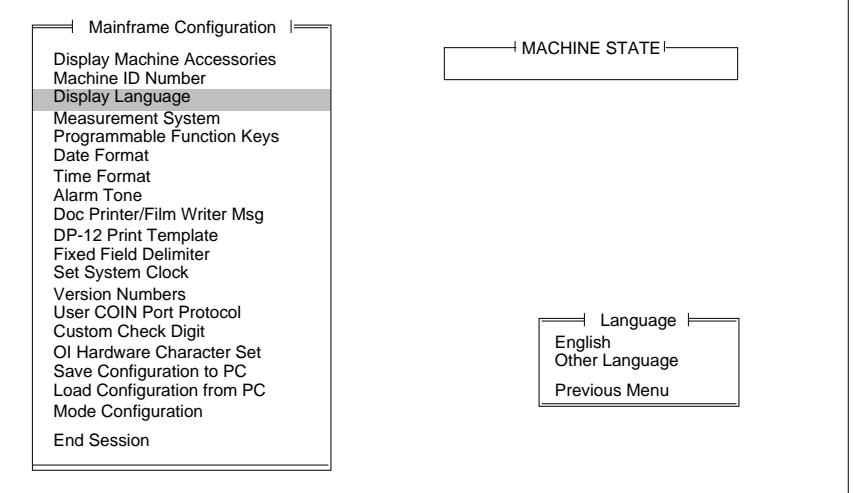

NOTE: Other Language should be selected **only if a foreign language prom has been installed.** If selected, indicate which foreign language prom has been installed when filling in the Installation Questionnaire.

This option defines the primary measurement system. English uses inches as the primary unit of measure. Metric uses millimetres as the primary unit of measure. The default is English.

- Microimager 70 Microimager 70/AFM Scanner 900 ■ Scanner 923 ■ Scanner/Microimager 990 ■ Scanner 9500 1. Select Measurement System.
- 2. Select the desired unit of measurement.

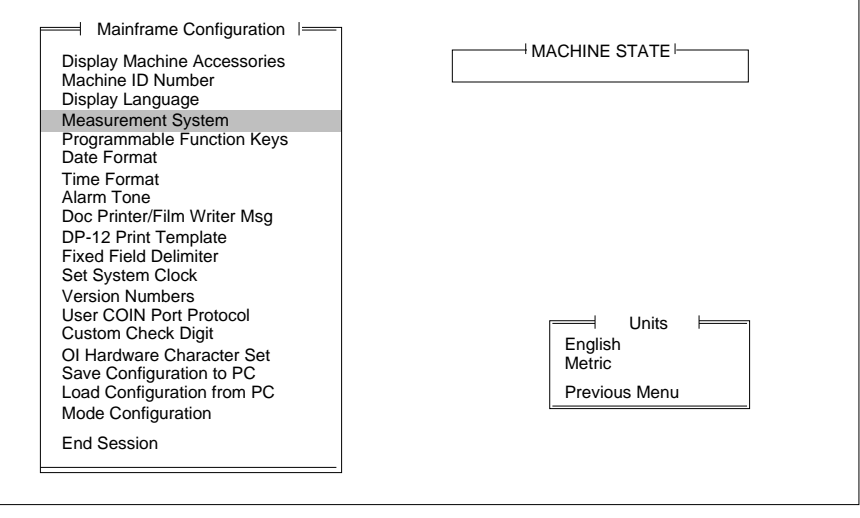

## **Programmable Function Keys (P-Keys)**

This option defines the functions performed by the programmable keys. Refer to Appendix B: Function Codes to determine which function codes and formats to use when programming the P-Keys.

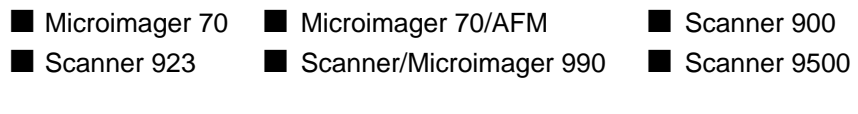

1. Select Programmable Function Keys.

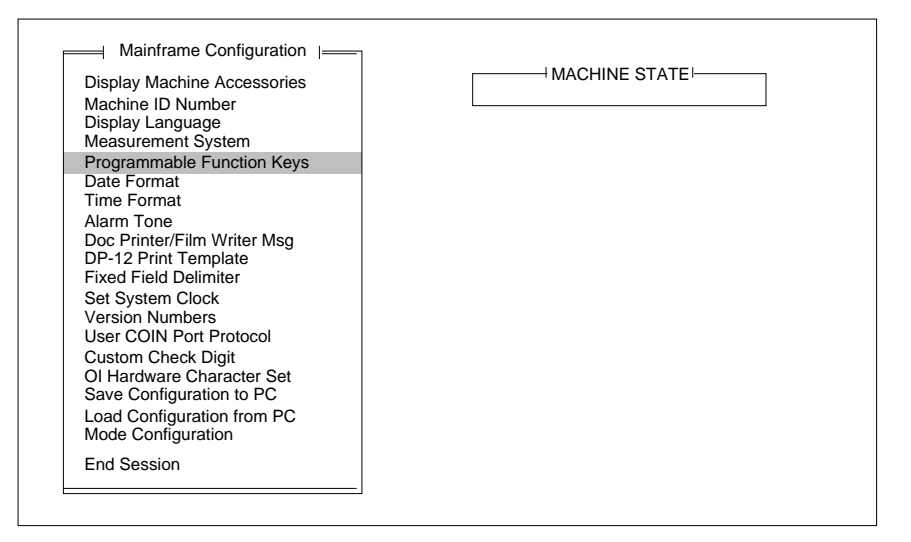

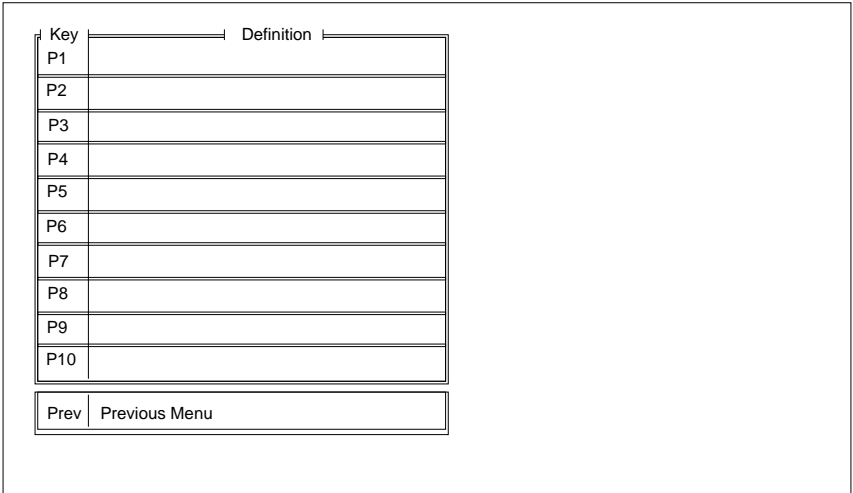

The default values are displayed in the Key Definition table. The following values apply only to the Scanner 9500.

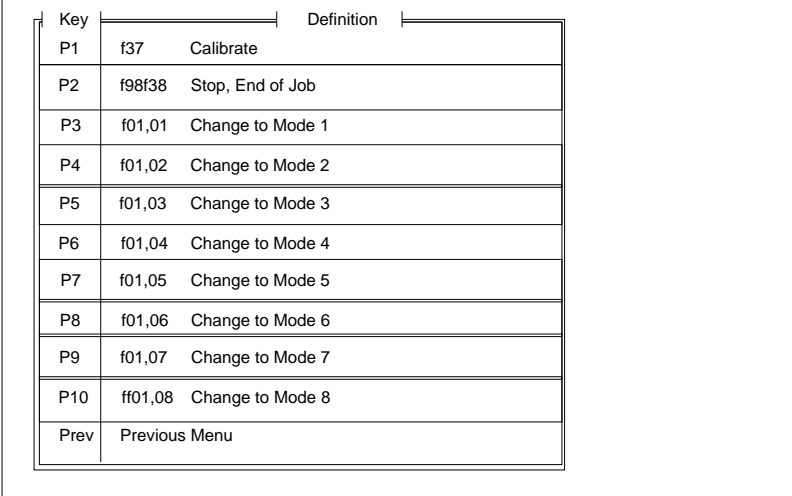

The following values apply only to the Microimager 70 and Microimager 70/ AFM:

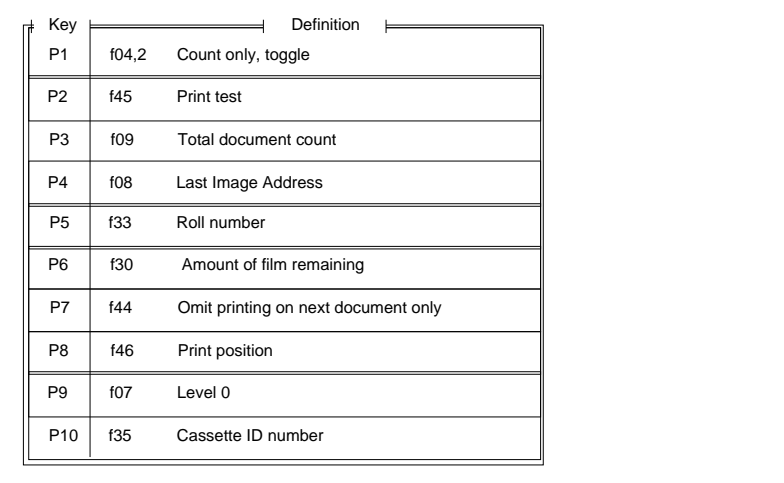

The following default values apply only to the Scanner 900/923.

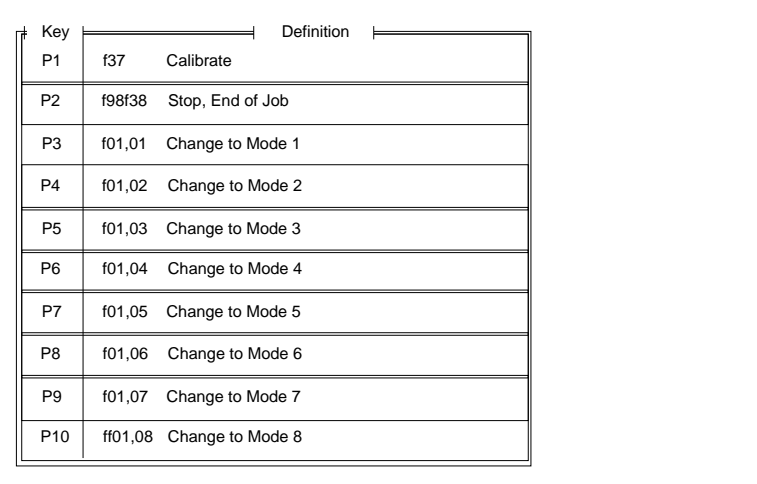

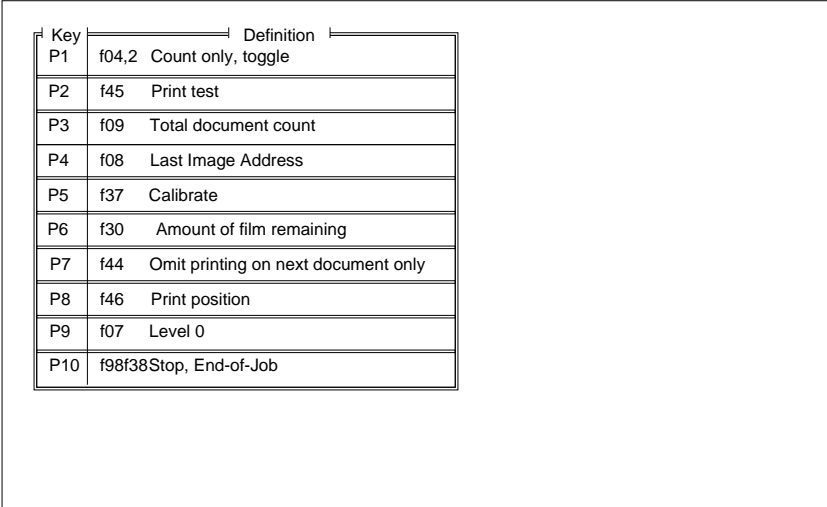

The following default values apply only to the Scanner/Microimager 990:

To enter a function code, type an f (lower case) followed by a two-digit code (i.e., f04). Any additional information, such as a zero (0) to disable a function, a one (1) to enable a function, or a two (2) to toggle a function, is entered by typing a comma (,) followed by the additional information (i.e., f04,1 enables counting only).

Multiple function codes are entered as a string of individual function codes with no spaces or delimiters in between (i.e., f98f38 stops the machine and then issues an end-of-job indicator).

When using a Microimager 70 without the Advanced Function Module installed, only two of the P-Keys are programmable: P5 and P10.

When using a Microimager 70 with the Advanced Function Module installed, Scanner 900, Scanner 923, Scanner/Microimager 990, or Scanner 9500, all P-Keys are programmable.

P-Keys are programmed using the following sequence of steps:

- 1. Select a P-Key (P1 P10).
- 2. Press **Return/Enter.**
- 3. Enter the desired function.

Repeat this sequence for each P-Key you wish to (re)program.

#### **Date Format**

This option defines the date display format, both the date format and delimiter. Refer to Description 1: Date Format Samples for a description of the available formats. The default is mmddyy. The default delimiter is a slash (/).

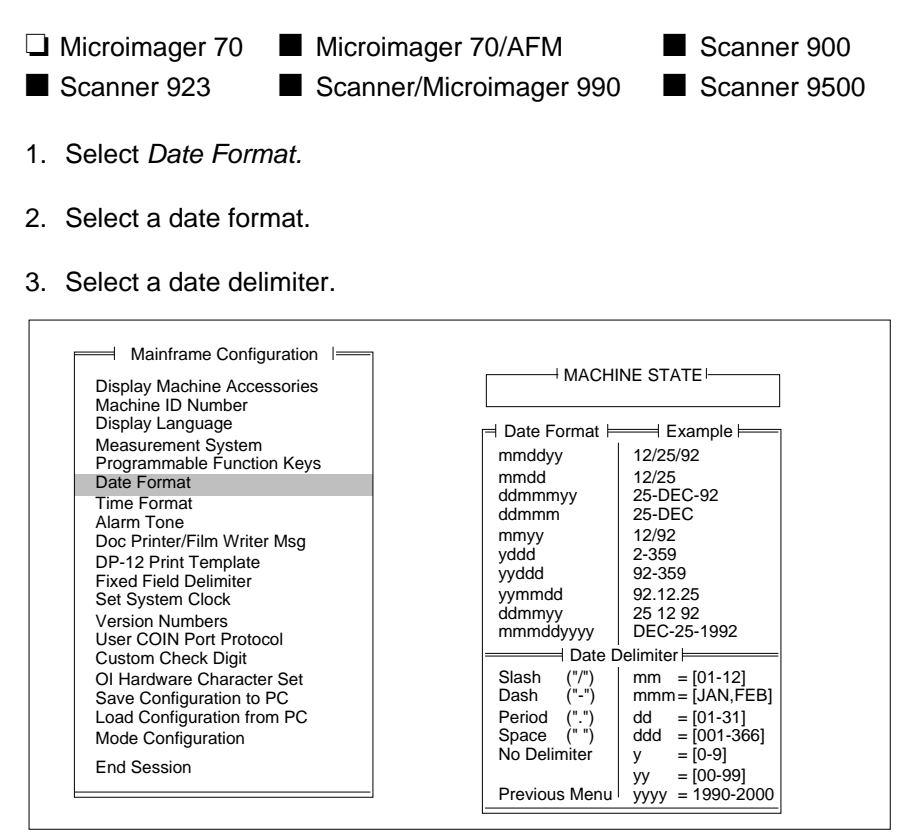

#### **Description 1: Date Format Samples**

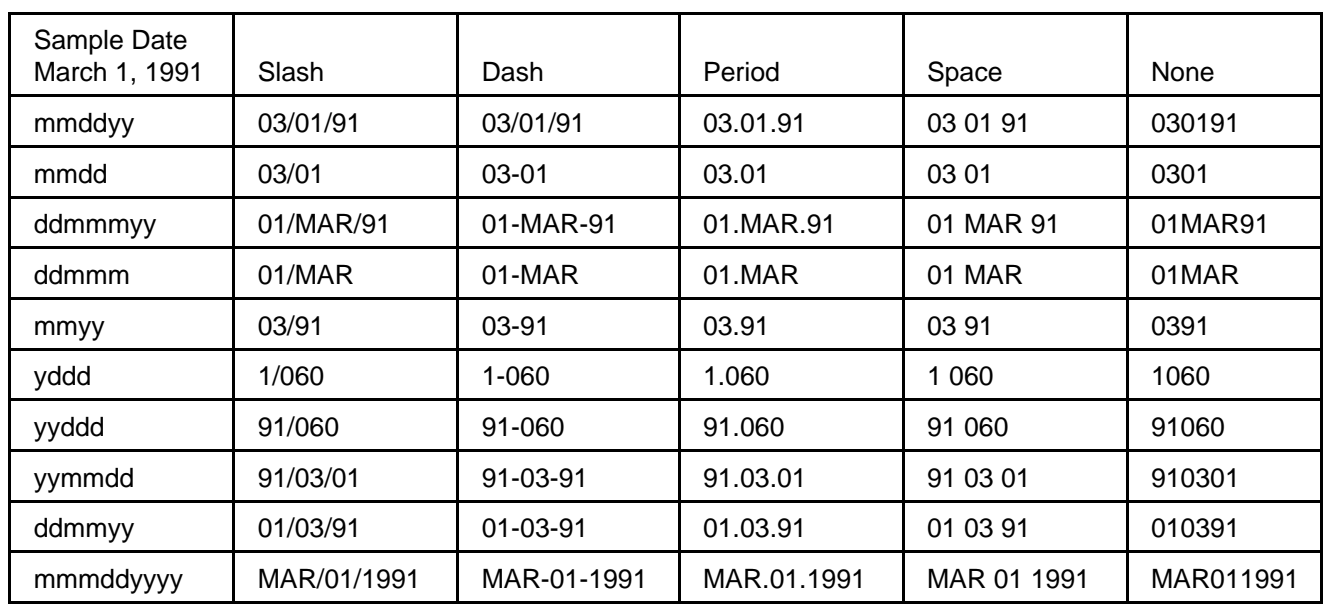

## **Time Format**

This option defines the time display format. Refer to Description 2: Time Format Samples for a description of the available formats. The default is 12 hour with AM/PM.

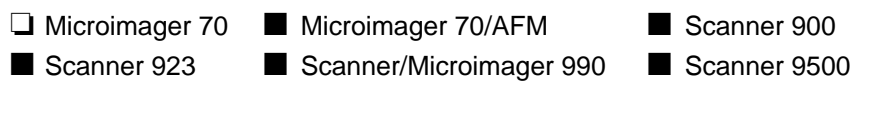

- 1. Select Time Format.
- 2. Select a specific time format.

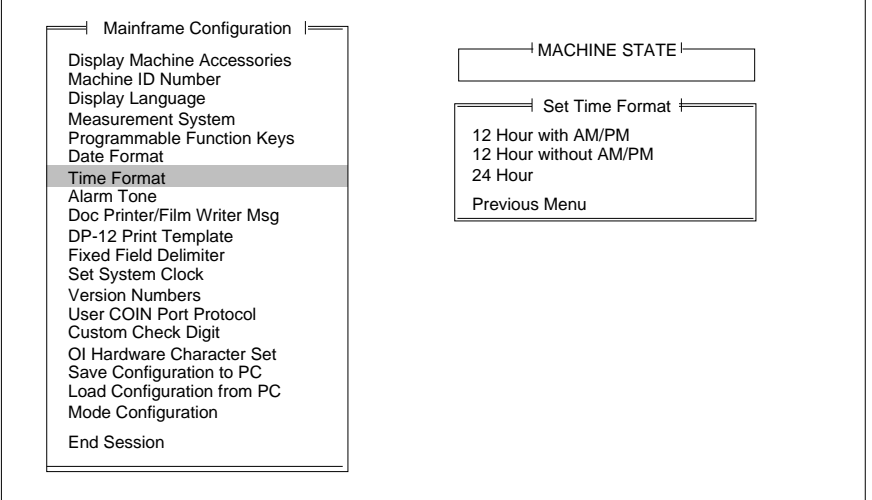

#### **Description 2: Time Format Samples**

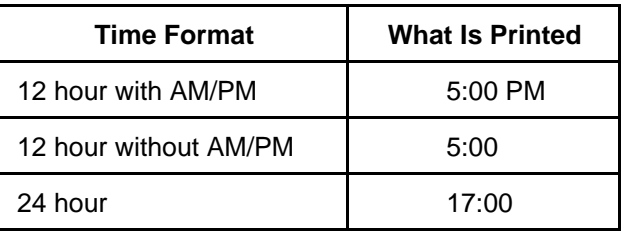

# **Alarm Tone**

This option defines tone or pitch of the audible alarm. The default is High.

- ❏ Microimager 70 Microimager 70/AFM Scanner 900 ■ Scanner 923 ■ Scanner/Microimager 990 ■ Scanner 9500
- 1. Select Alarm Tone.
- 2. Select the desired alarm tone pitch.

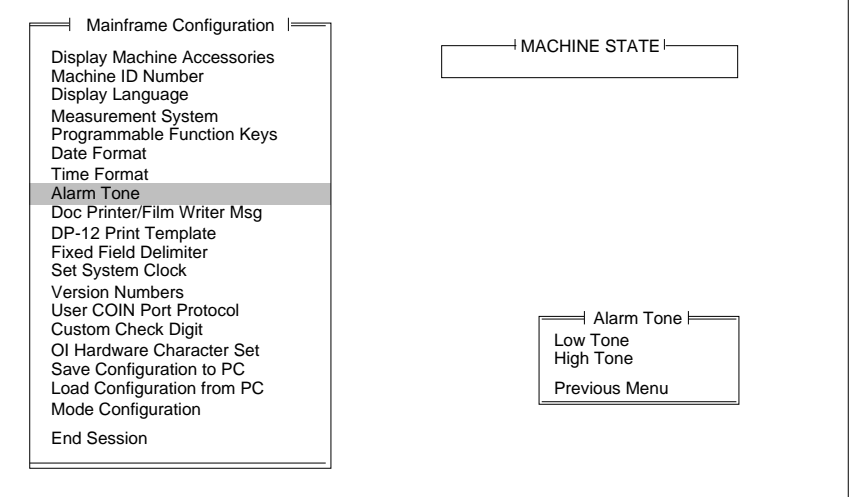

### **Document Printer/Film Writer Messages**

This option defines messages that may be printed by a document printer or film writer.

- ❏ Microimager 70 Microimager 70/AFM Scanner 900 ■ Scanner 923 ■ Scanner/Microimager 990 ■ Scanner 9500
- 1. Select Doc Printer/Film Writer Msg.

Messages are limited to thirty-eight (38) characters for Document Printer 1 and 2, and Film Writer, and 12 characters for the DP12, and can include any character that can be input from a standard keyboard (alphabetic, numeric, and special characters).

NOTE: Alphabetic characters are automatically converted to upper case.

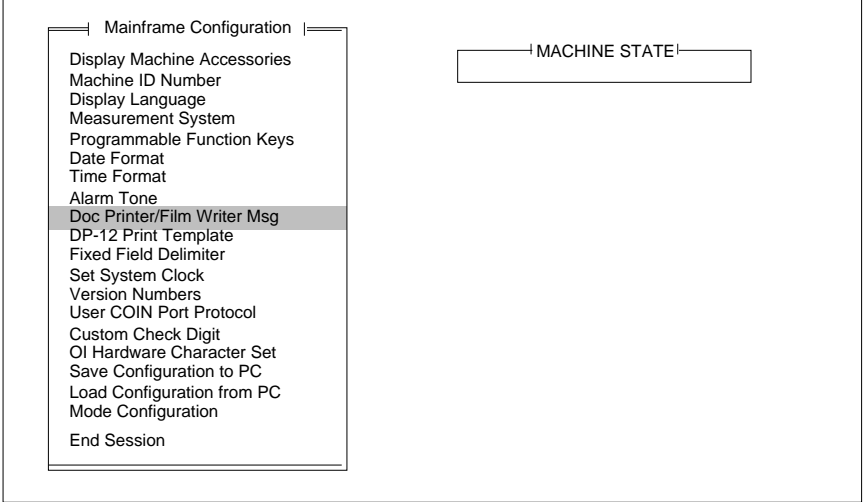

Message 0 is predefined and cannot be changed.

Messages 1 through 9 are programmable using the following sequence of steps:

- 1. Select a message number.
- 2. Press **Return/Enter.**
- 3. Enter the desired message text.
- 4. Press **Return/Enter.**

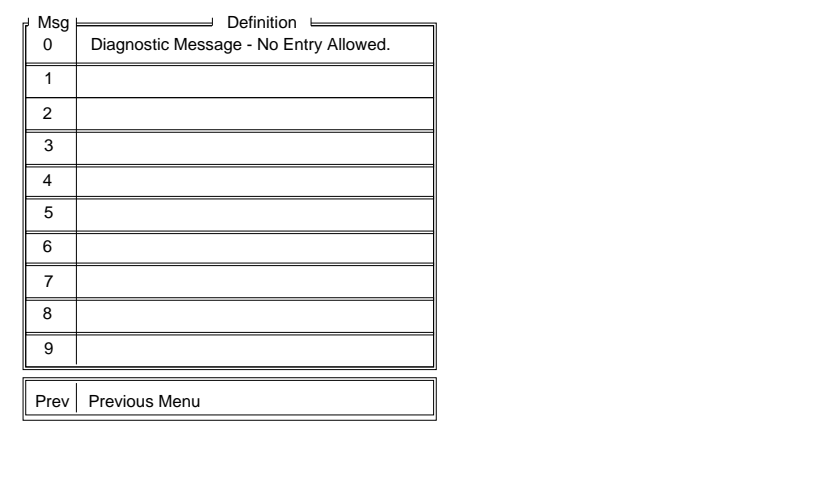

### **Print Template Setup**

This option defines as many as ten (10) unique print templates.

The template definitions are used when programming Document Printer 12 print definitions. The default print template is Print Template 1, which prints Full IA w/No Delimiters on Line 1.

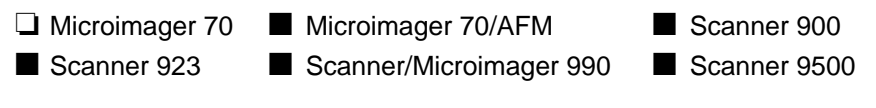

- 1. Select DP-12 Print Template.
- 2. Select a print template (1–10).

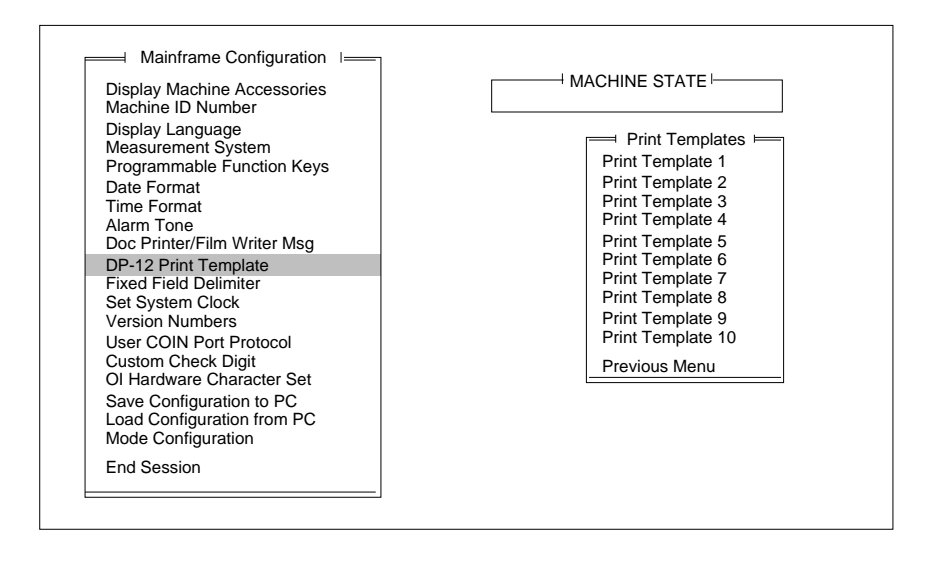

- 1. Follow these steps for each line/item to be printed (maximum twelve per template):
	- a. Select the next available item number (or Item 1 if this is the first item).
	- b. Enter a line number corresponding to the line number on the print template master.
	- c. Select one or more of the print items listed (maximum three items per line).

NOTE: Anything over 12 characters will be truncated.

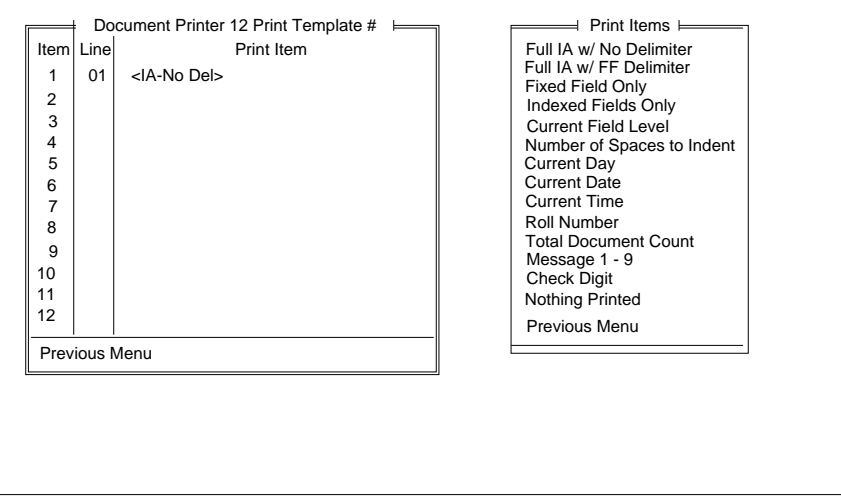

If Number Spaces to Indent is selected, you must select the desired number of spaces.

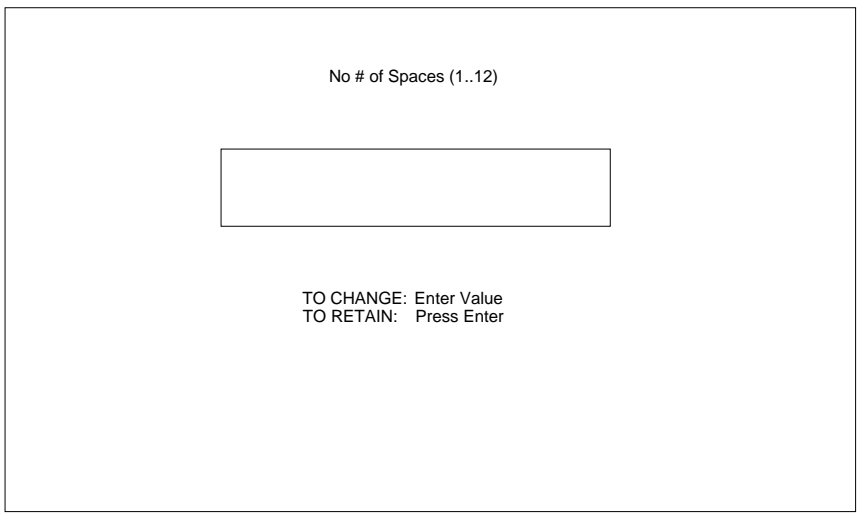

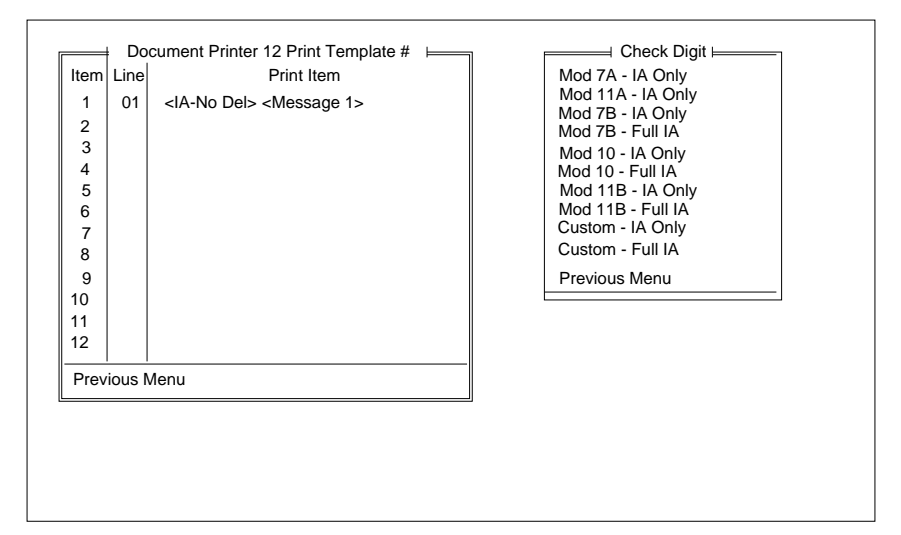

If Check Digit is selected, the following window is displayed:

3. Select the desired check digit calculation.

If an option that indicates IA Only is chosen, the level fields of the Image Address will be printed; the Fixed Field will not be printed. If an option which indicates Full IA is chosen, the Fixed Field and Level fields of the Image Address will be printed.

NOTE: If Custom – IA Only or Custom – Full IA is chosen, the Check Digit options must be defined.

If Message Number is selected, the following window is displayed:

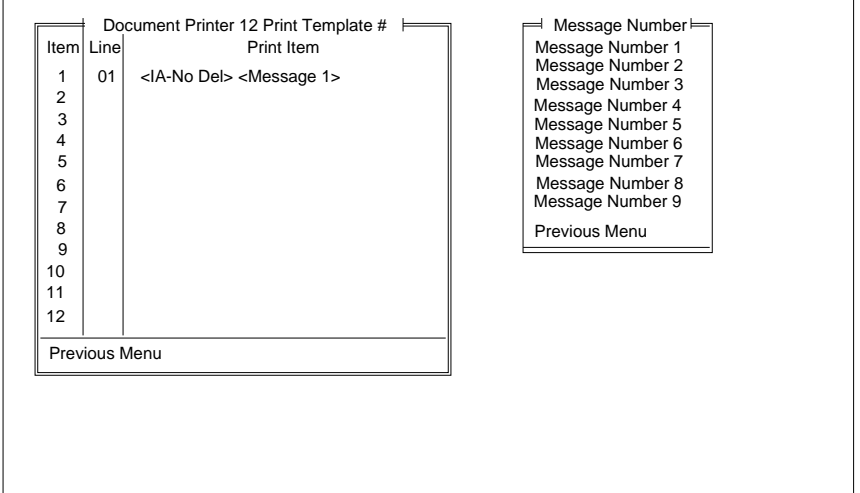

4. Select the desired message number.

The Document Printer 12 may print as many as twelve (12) lines per document; each print line can be up to twelve (12) characters long and contain as many as three print items. The location of the twelve lines is defined in terms of a master template which is thirty-eight (38) lines high and twelve characters wide for the small font, and twenty-six (26) lines high and twelve (12) characters wide for the large font.

The master template is designed to assist you in the placement of information printed by the Document Printer 12.

Follow these steps to use the master templates:

- 1. Obtain a sample of the customer's document(s).
- 2. Determine the starting print position (how far from the leading edge of the document printed information should appear).
- 3. Draw a line on the sample document which corresponds to the starting print position.
- 4. Copy the master template onto a transparency.
- 5. Align the top (dotted) line of the master template with the line drawn on the sample document to achieve proper vertical placement.
- 6. Position the master template so that the window is aligned with the position of the Document Printer 12 in the transport to achieve proper horizontal placement.

The area in which printed information may appear should now be highlighted.

- 7. Identify the line numbers which correspond to the area(s) of the customer document where you want the printed information to appear. Use these line numbers when defining the print template(s).
- NOTE: The placement of printed information will vary slightly due to a number of factors, including document transport speed. Expect a variation of 0.125 inch between the print template and starting print position definitions and the location of actual printed information.

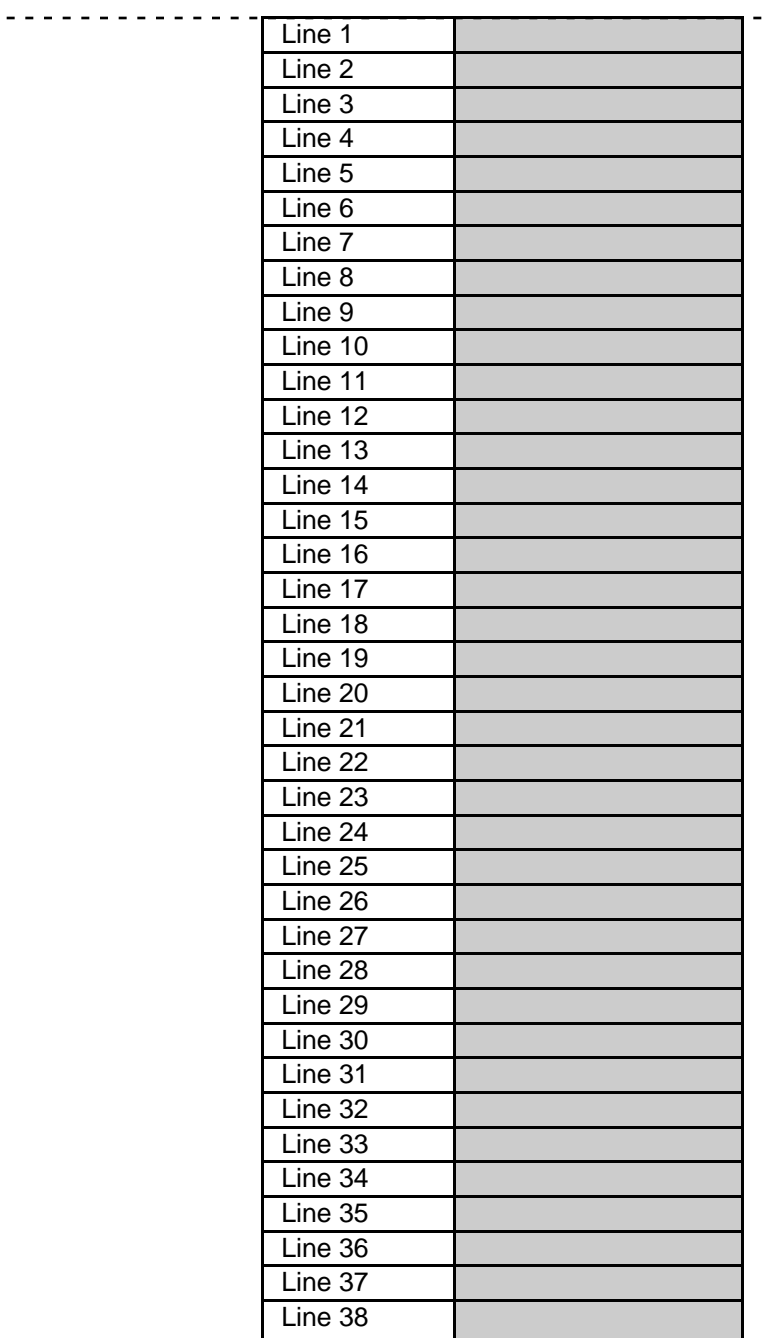

Dotted line = Starting print position (distance from the leading edge of the document).

------------

(5.5 lines per inch)

Vertical placement on the document is dependent upon the position of the Document Printer 12 in the transport plate.

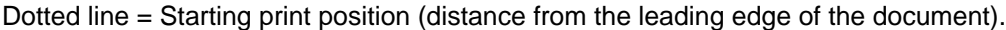

-------------

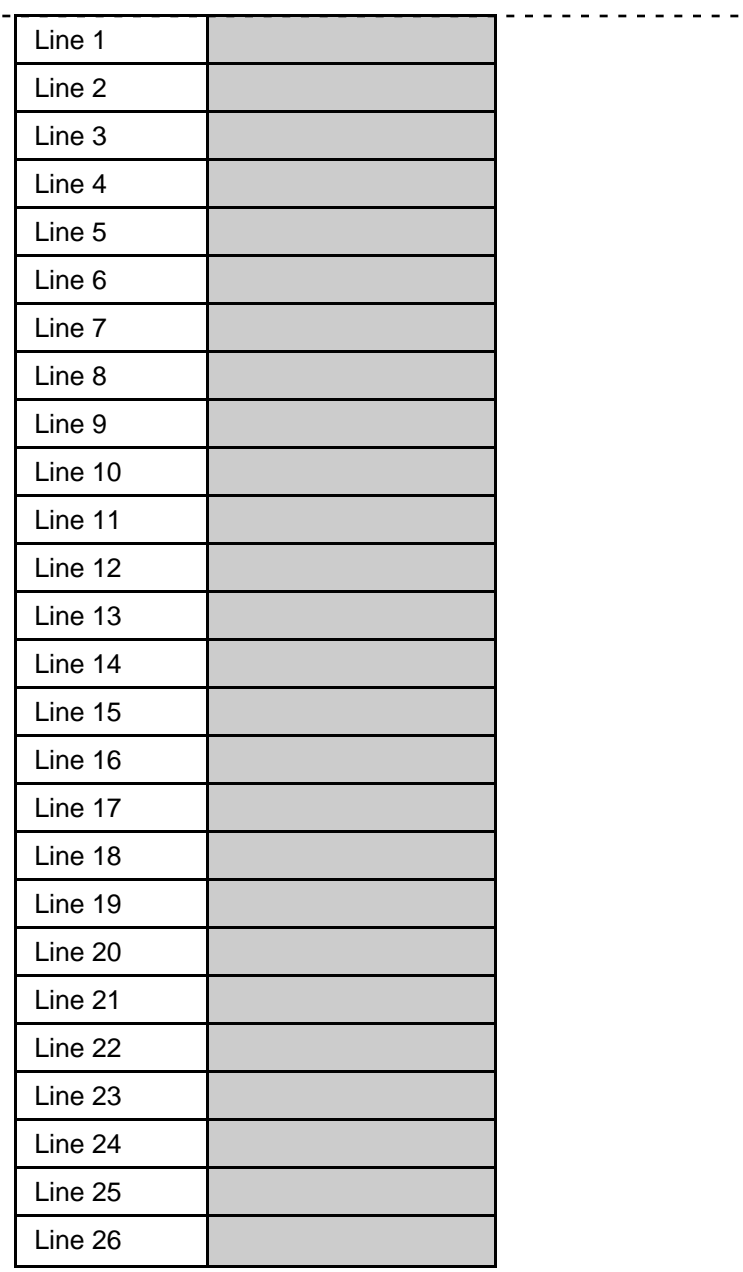

(4 lines per inch)

Vertical placement on the document is dependent upon the position of the Document Printer 12 in the transport plate.

### **Fixed Field Delimiter**

This option defines the fixed field delimiter used in the Image Address Display. The default is a Period (.).

- NOTE: The Fixed Field Delimiter doesn't appear on the display; it appears when printing the Image Address.
- ❏ Microimager 70 Microimager 70/AFM Scanner 900 ■ Scanner 923 ■ Scanner/Microimager 990 ■ Scanner 9500
- 1. Select Fixed Field Delimiter.
- 2. Select the desired Fixed Field delimiter.
- NOTE: In order to print the Fixed Field Delimiter using Document Printer 12, the Image Address must be defined as having eleven (11) digits maximum.

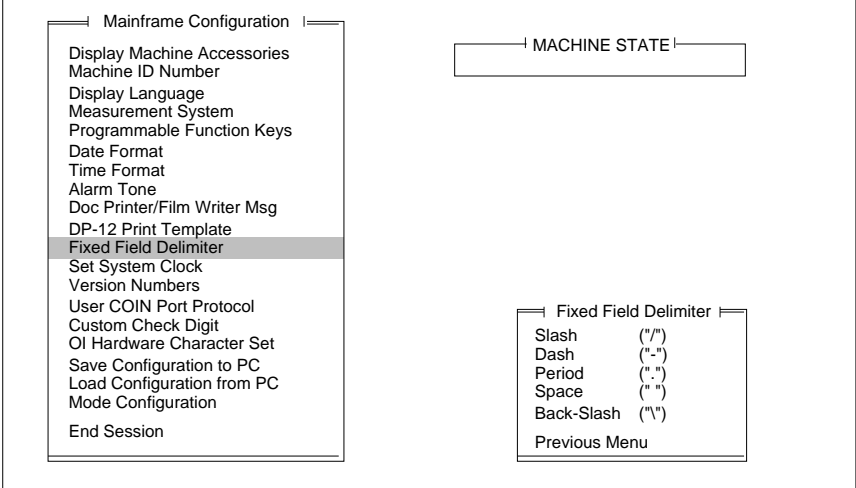

This option sets the system clock.

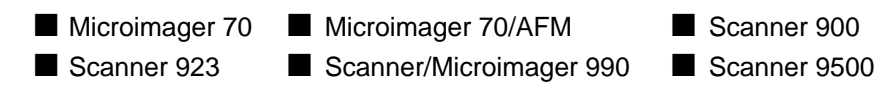

1. Select Set System Clock.

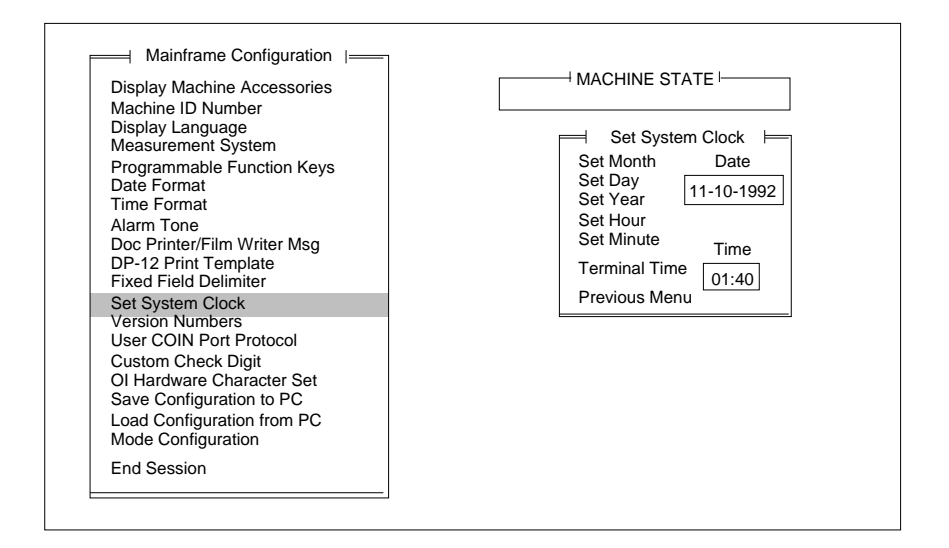

If the computer being used to program the unit has its own internal clock:

2. Select Terminal Time to download the time and date.

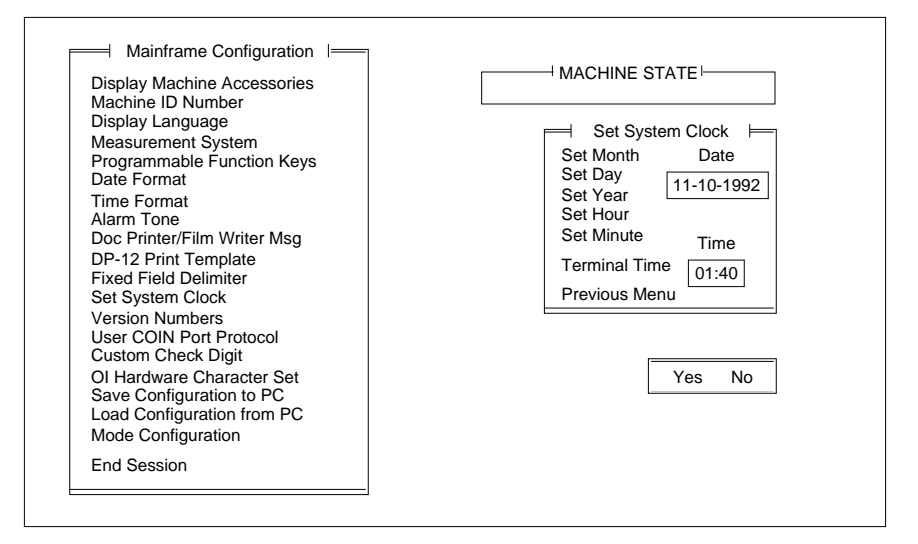

3. Verify that the terminal time should be downloaded by selecting Yes; or to cancel the download, select No.

If the computer being used to program the unit does not have an internal clock or the internal clock is not accurate:

4. Select the time or date component you wish to define (month, day, year, hour or minute).

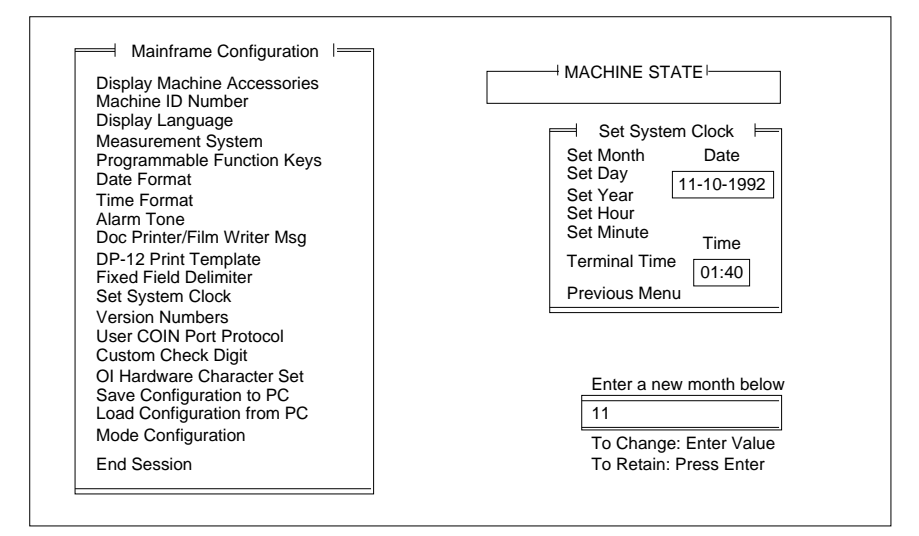

5. Enter a value for the component selected.

#### **Version Numbers**

This option displays the current software version(s) installed in the machine and is for viewing only; no selections or entries are made.

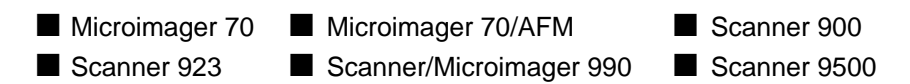

1. Select Version Numbers.

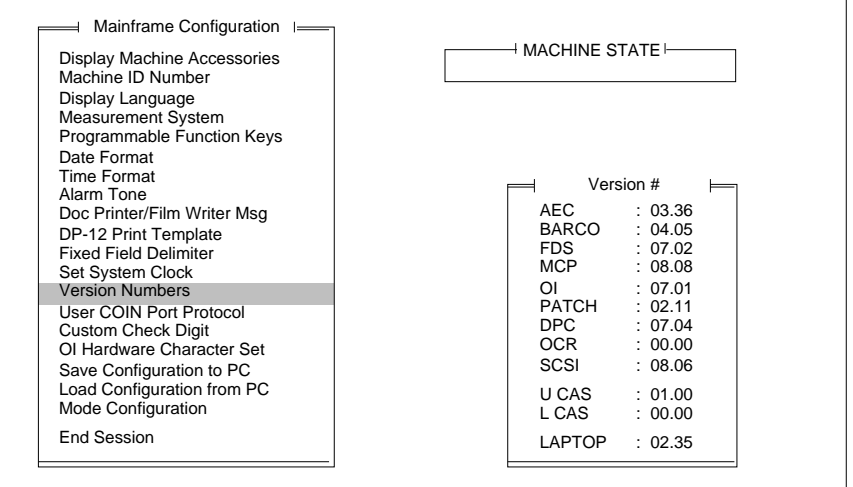

- 2. Press **Return/Enter** to close the Version # window.
- NOTE: The following options are not available on scanners 900, 923, and 9500:
	- AEC: n/a
	- FDS: n/a
	- U CAS: n/a
	- L CAS: n/a
- NOTE: On the Microimager 70:
	- SCSI: n/a
	- OCR: n/a
- NOTE: On the Microimager 70/AFM:

SCSI: n/a

This option enables or disables the user COIN port for communication protocols associated with OCR data, Document Scanning Array / Bar Code Reader, or Customer specified. The default value is Disabled.

- Microimager 70 Microimager 70/AFM Scanner 900 ■ Scanner 923 ■ Scanner/Microimager 990 ■ Scanner 9500
- 1. Select User COIN Port Protocol.
- 2. Select the desired User COIN Port protocol.

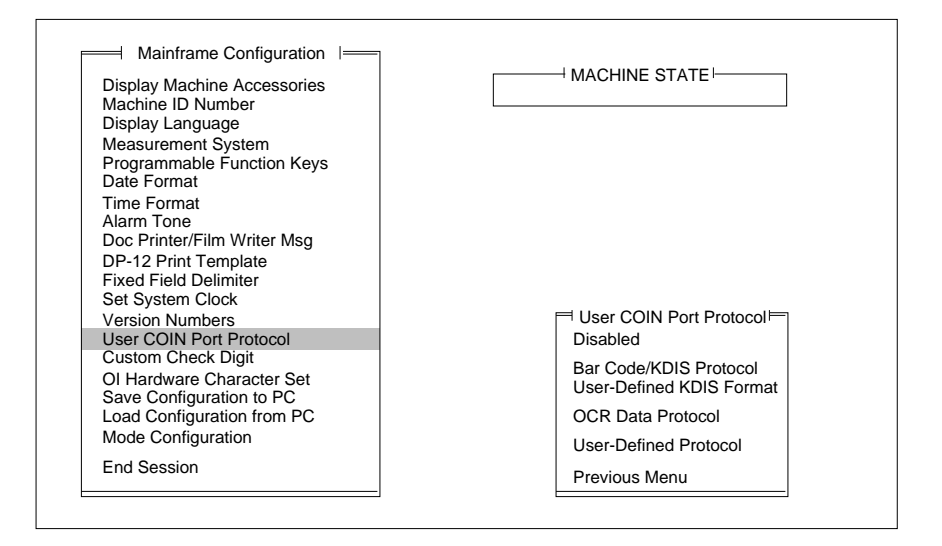

Bar Code/KDIS Protocol should be selected when using the Bar Code Accessory. This communications protocol does not call for handshaking between the Microimager 70, Scanner 900, Scanner 923, Scanner 9500, or Scanner/Microimager 990 and the host system.

OCR Data Protocol should be selected when using the OCR accessory. This communications protocol calls for handshaking between the Microimager 70, Scanner 900, Scanner 923, or Scanner/Microimager 990 and the host system.

If User-Defined Protocol is selected, the following window will be displayed:

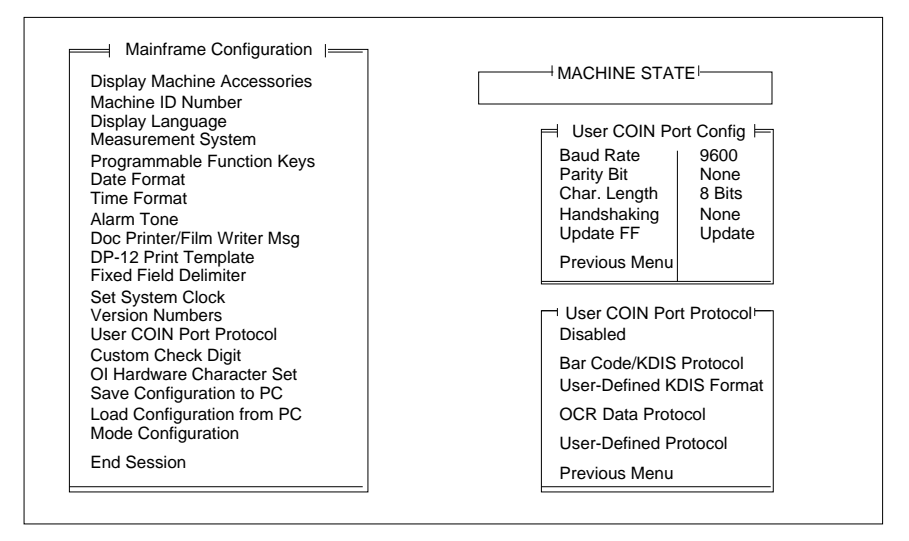

Enter the required configuration information by selecting each of the configuration options in turn and entering the appropriate values:

- 3. Select Baud Rate.
- 4. Select the desired baud rate.

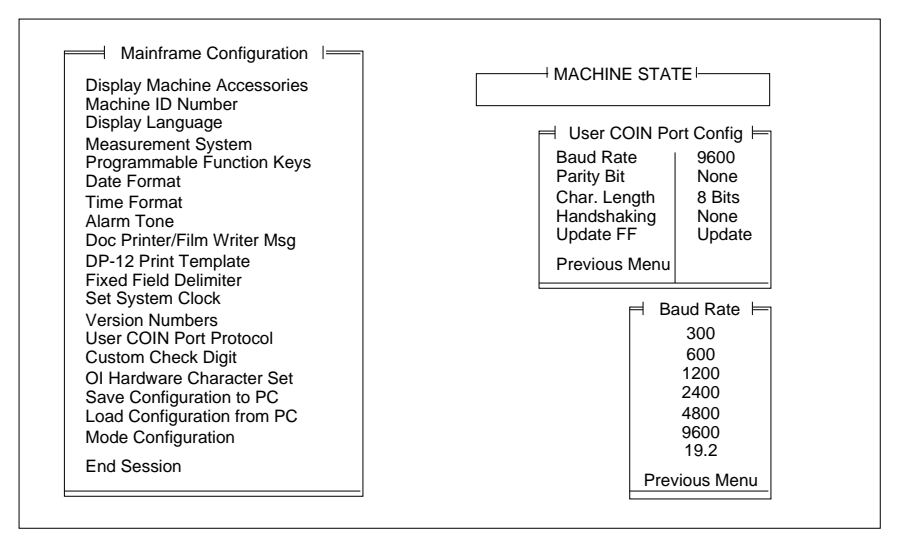
- 5. Select Parity Bit.
- 6. Select the desired parity.

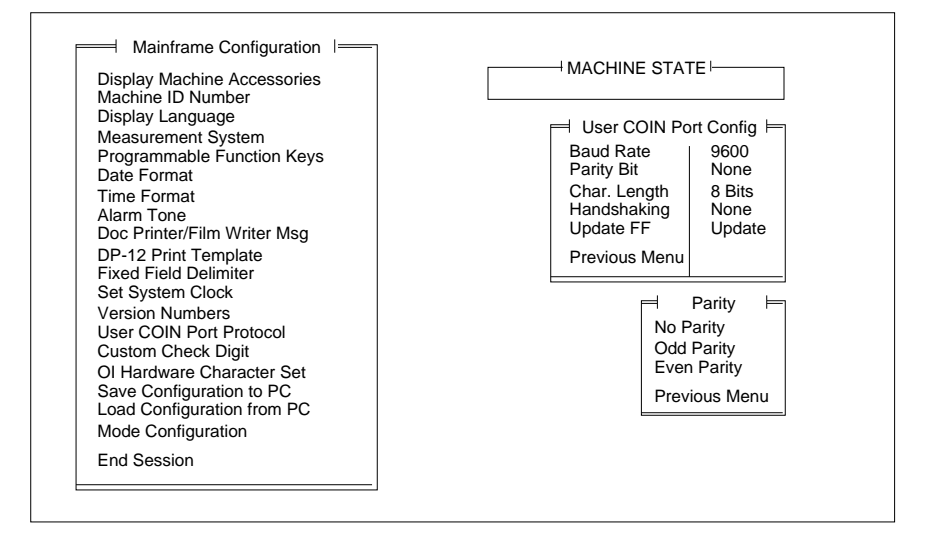

- 7. Select Char. Length.
- 8. Select the desired character length.

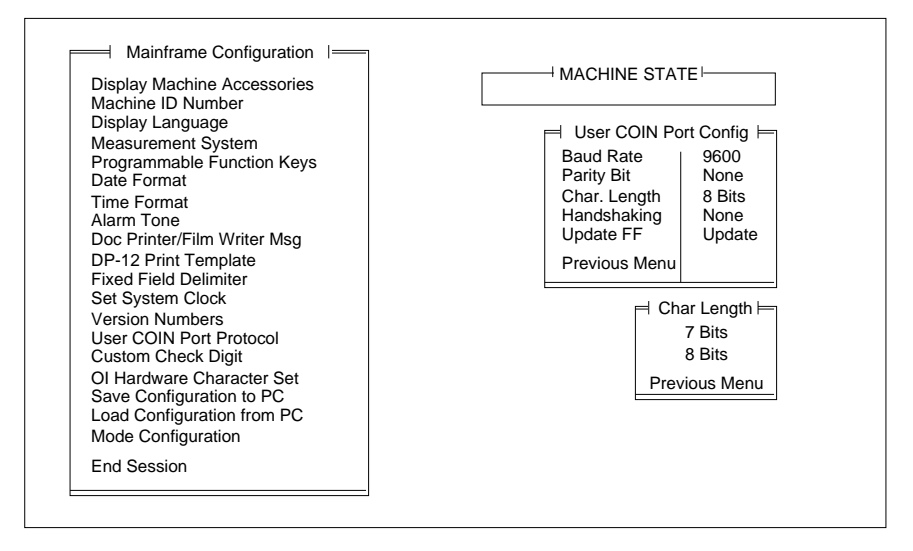

- 9. Select Handshaking.
- 10. Select the handshaking protocol.

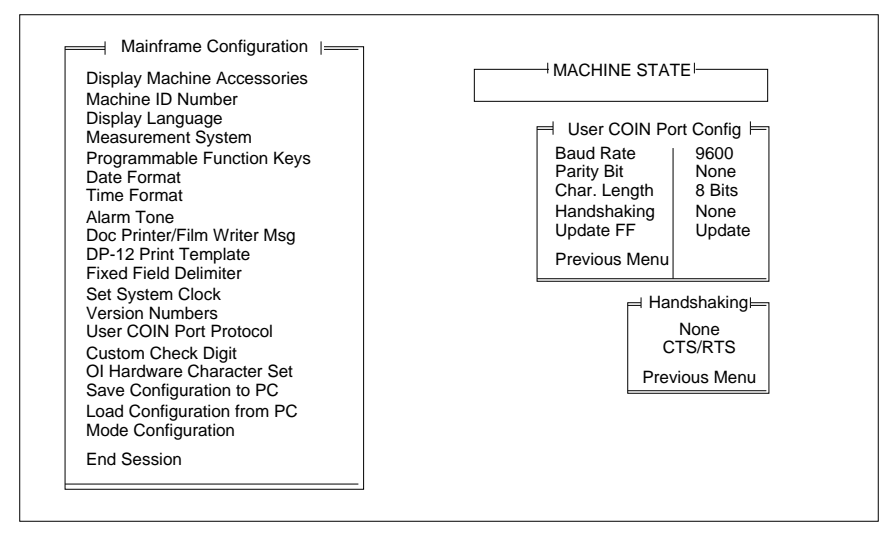

- 11. Select Update F.F.
- 12. Select Fixed Field option.

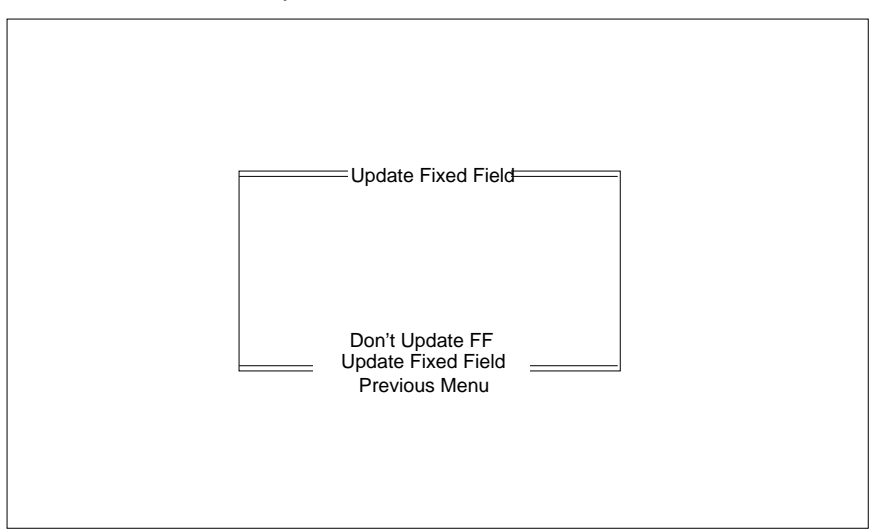

13. Select Previous Menu to close the User COIN Port Config window.

This option determines the check digit algorithm to be used when a custom check digit is calculated.

NOTE: If a standard check digit algorithm is desired, specify the desired algorithm during Image Address print definitions within each mode setup.

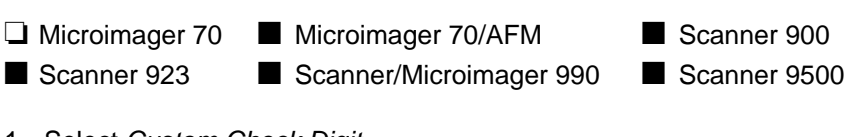

1. Select Custom Check Digit.

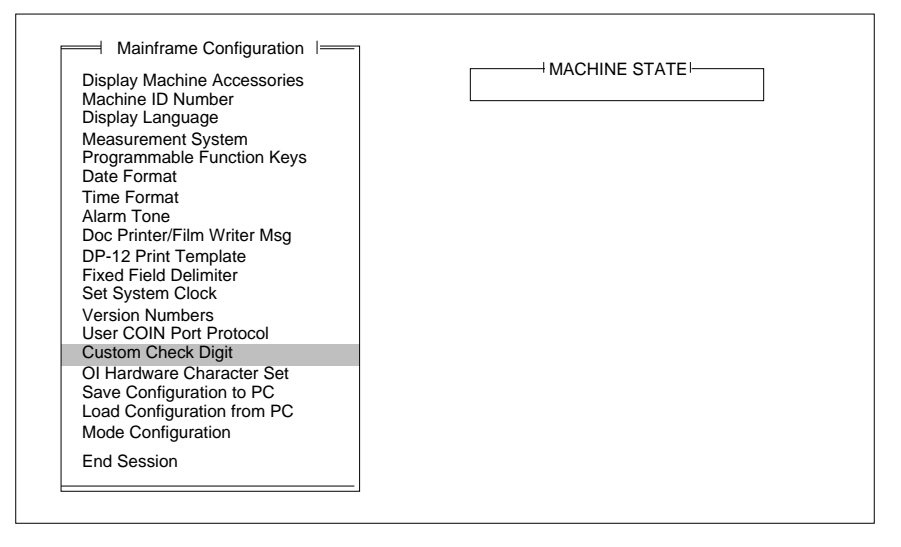

The check digit is used to ensure the integrity of the Image Address.

All parameters in the algorithm are user-definable, offering a high degree of flexibility.

During filming and/or scanning, the microfilmer or scanner assigns each document an Image Address. The Image Address is used to compute the check digit. The check digit then becomes the rightmost digit of the Image Address (therefore, the Image Address must be defined as having a maximum of eleven (11) characters).

- NOTE: Because only one position is reserved, the check digit defaults to zero when the following conditions occur:
	- The Lookup Table is used and the check digit is greater than ten (10).
	- The Lookup Table is not used and the check digit is greater than nine (9).

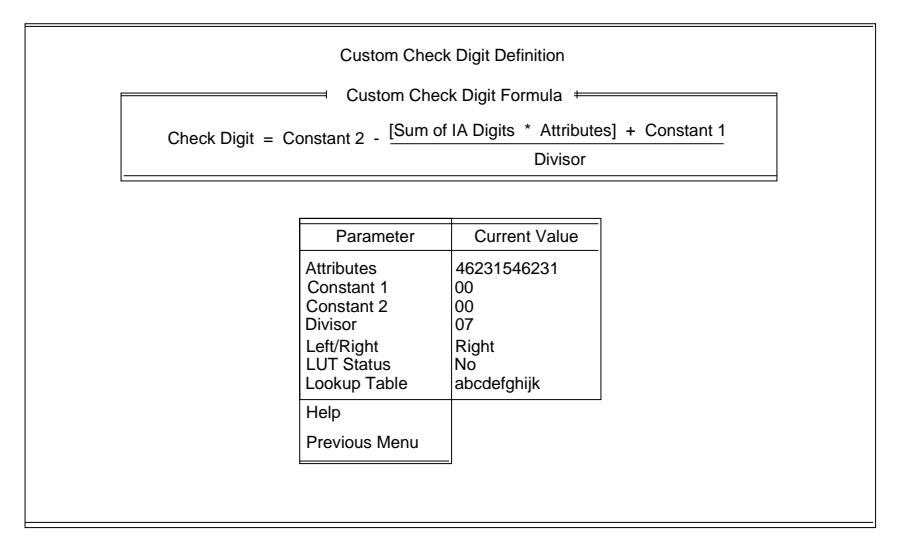

The parameters displayed in the Custom Check Digit Definition window must be defined.

The following section contains an explanation of each field:

- Constant 2—A constant value in the range 0 through 99.
- IA Digits—The digits comprising the Image Address. The Image Address may contain a fixed field as many as three level fields. The Image Address cannot exceed 11 data characters when accompanied by a check digit; the check digit occupies one character position.
- Attributes—These are position weights for digits in the Image Address. A zero-value attribute causes the associated Image Address digit to be excluded from the check digit calculation. Each digit in the Image Address is multiplied by its attribute and summed. For example, if the Image Address is 1202.14.342.12 and you wish to calculate a check digit that excludes the fixed field (1202), the attributes (using Table 1) would be 00001546231.

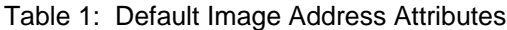

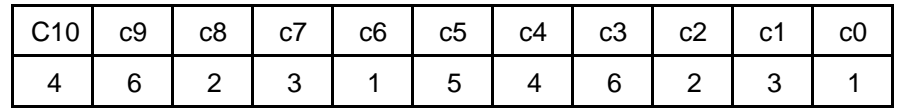

NOTE: The "c" in Table 1 refers to the character position.

- Constant1—A constant value in the range 0 through 99.
- Divisor—a constant value between 0 and 99.

NOTE: The divisor is not used if value specified is zero (0).

In addition to the parameters in the equation, there are other user defined parameters which affect check digit processing:

• Left/Right specifier (also referred to as L/R of Decimal)—Indicates the location of the check digit in relation to the decimal point in the calculation results. This rule is applied to the ([Sum of IA Digits \* Attributes] = Constant 1)/Divisor portion of the calculation. If Left is specified, the check digit is the digit immediately to the left of the decimal point; if Right is specified, the digit immediately to the right of the decimal point is the check digit. For example: If the calculation produces the number 123.45 and Right is the designated Left/Right parameter, then 4 is used.

The following are exceptions to the Left/Right specifier rule:

- If Constant2 is not zero, and the Left/Right specifier is Left, the check digit equals the difference between Constant2 and the first digit to the left of the decimal point. If Constant2 is zero, the first digit to the left of the decimal point becomes the check digit.
- If Constant2 is not zero and the Left/Right specifier is Right, the check digit equals the difference between Constant2 and the first digit to the right of the decimal. If Constant2 is zero, the first digit to the right of the decimal point becomes the check digit.
- LUT (Lookup Table) Status—If Yes, the final check digit calculated is used as an index into a lookup table. If No is specified, the lookup table is ignored.
- Lookup table—A table of check digit values (refer to Table 2).

| abcdefghijk |  |  |  |  |  |
|-------------|--|--|--|--|--|

Table 2: Default Lookup Table values

#### **Sample check digit calculation #1**

Assume the following:

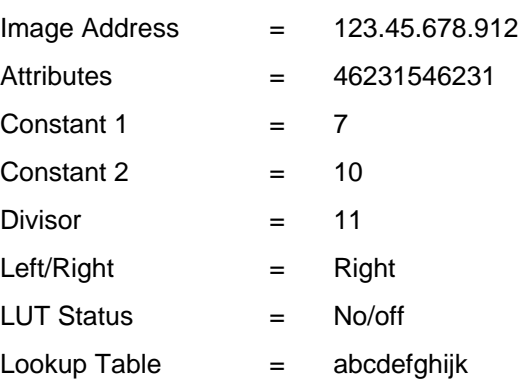

Then the check digit calculation would be:

1. Set up the equation:

Check Digit =  $10 -$  [Calculation  $1] + 7$ 

Calculation 1 =  $(2 \times 1) + (1 \times 3) + (9 \times 2) + (8 \times 6) + (7 \times 4) + (6 \times 5) +$  $(5 \times 1) + (4 \times 3) + (3 \times 2) + (2 \times 6) + (1 \times 4)$ 

2. Calculate the value of the fraction:

 $168 + 7 = 15.91$ 

3. Apply the Left/Right parameter:

 $15.91 = 5$  if Left is specified

 $15.91 = 9$  if Right is specified

In this example, 9 isused.

4. Complete the calculation:

 $10 - 9 = 1$ 

In this example, 1 is the check digit. The Image Address printed by the Document Printer would be: 123.45.678.9121

- NOTE: Because only one position is reserved, the check digit defaults to zero when the following conditions occur:
	- The Lookup Table is used and the check digit is greater than ten (10).
	- The Lookup Table is not used and the check digit is greater than nine (9).

### **Sample check digit calculation #2**

Assume the following:

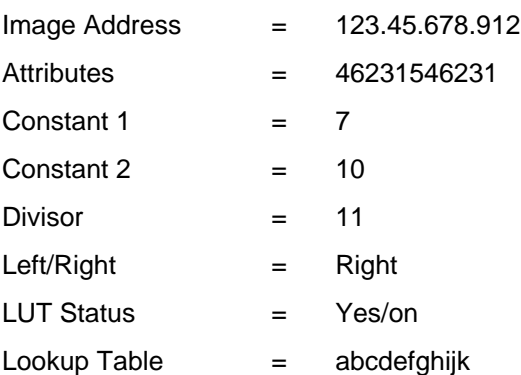

Then the check digit calculation would be:

1. Set up the equation:

Check Digit =  $10 -$  [Calculation  $1] + 7$ 

Calculation 
$$
1 = (2 \times 1) + (1 \times 3) + (9 \times 2) + (8 \times 6) + (7 \times 4) + (6 \times 5) + (5 \times 1) + (4 \times 3) + (3 \times 2) + (2 \times 6) + (1 \times 4)
$$

2. Calculate the value of the fraction:

 $168 + 7 = 15.91$ 

3. Apply the Left/Right parameter:

 $15.91 = 5$  if Left is specified

 $15.91 = 9$  if Right is specified

In this example, 9 is used.

4. Complete the calculation:

 $10 - 9 = 1$ 

5. Apply the Lookup Table values:

1 cross references to B

In this example, 1 is the check digit. The Image Address printed by the Document Printer would be: 123.45.678.912B.

- NOTE: Because only one position is reserved, the check digit defaults to zero when the following conditions occur:
	- The Lookup Table is used and the check digit is greater than ten (10).
	- The Lookup Table is not used and the check digit is greater than nine (9).

To program a custom check digit algorithm, use the following sequence of steps:

- 1. Select the Attributes parameter for definition.
- 2. Enter the desired attribute values.

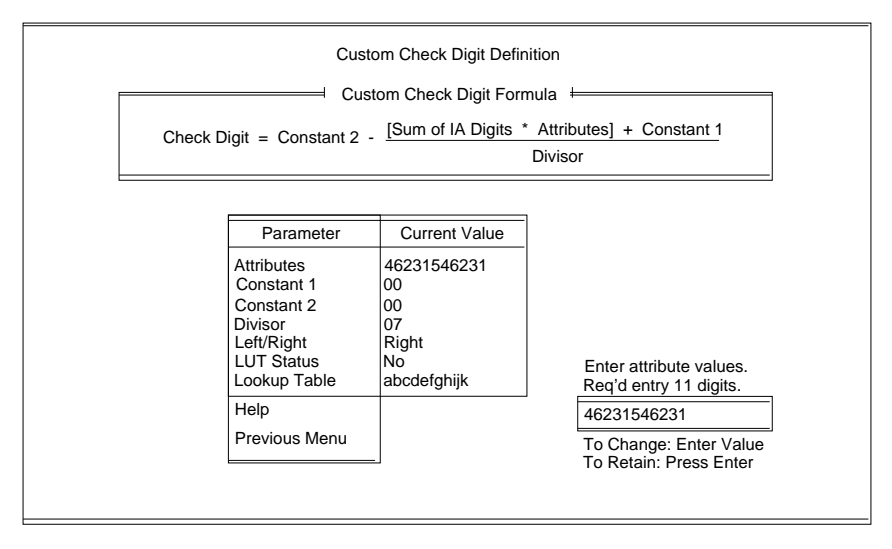

- 3. Select the Constant1 parameter for definition.
- 4. Enter a value between 00 99.

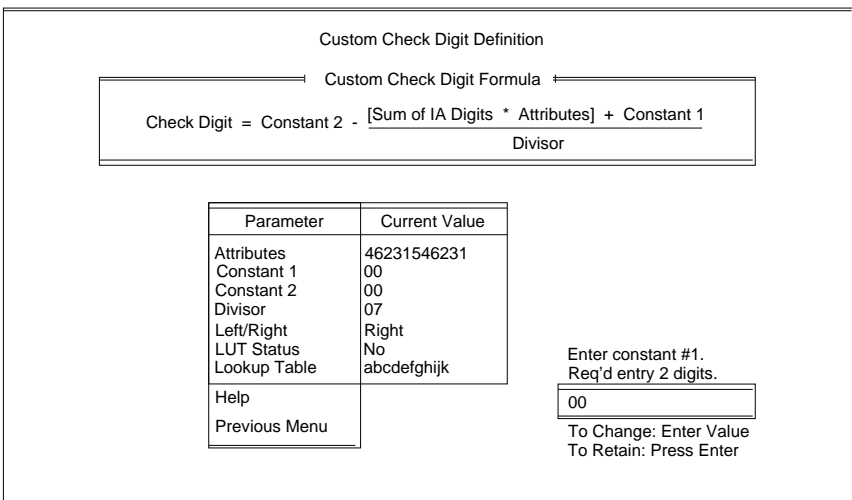

- 5. Select the Constant2 parameter for definition.
- 6. Enter a value between 00 99.

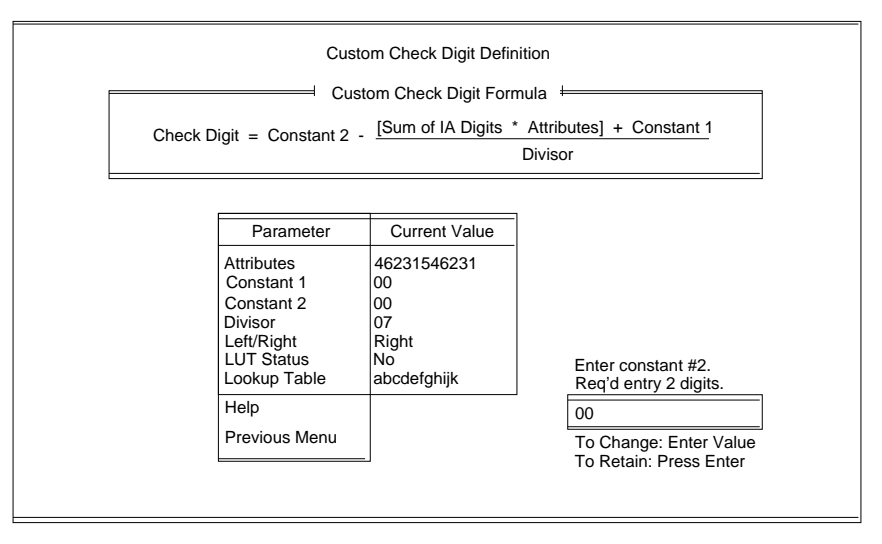

- 7. Select the Divisor parameter for definition.
- 8. Enter a value between 00 99.

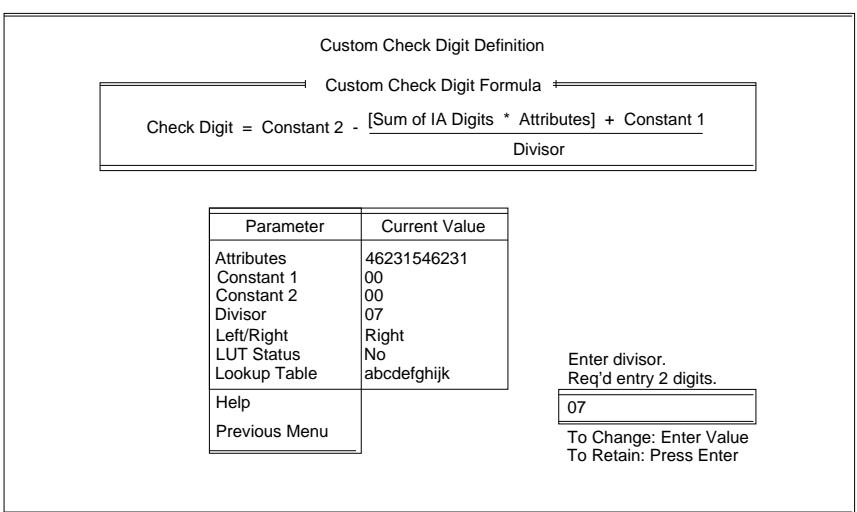

- 9. Select the Left/Right parameter for definition.
- 10. Select the digit to be used during calculation of the check digit.

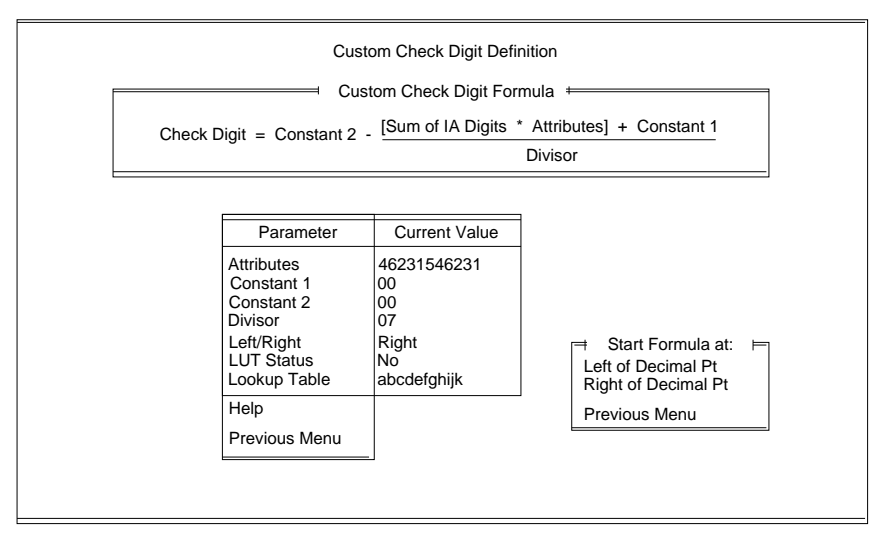

- 11. Select the LUT Status parameter for definition.
- 12. Select the desired option depending upon whether or not a lookup table will be used.

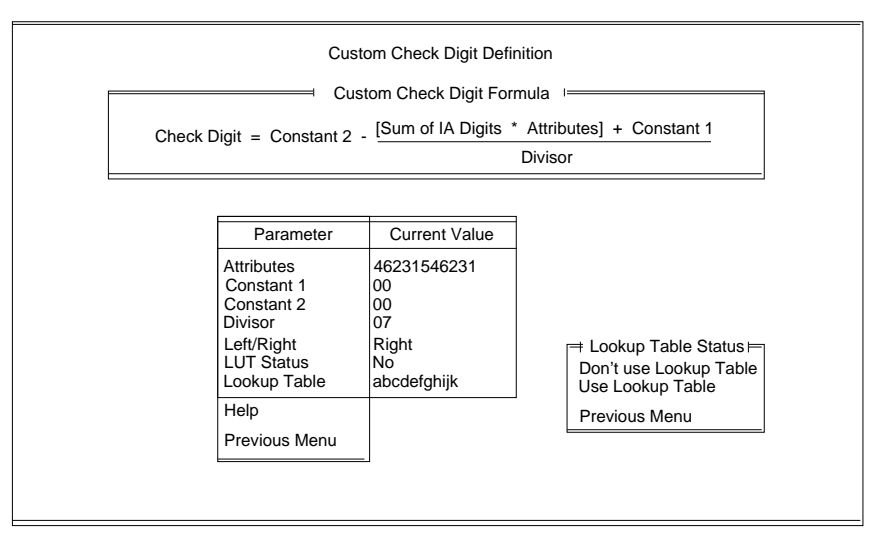

- 13. Select the Lookup Table parameter for definition.
- 14. Enter the desired lookup table values.

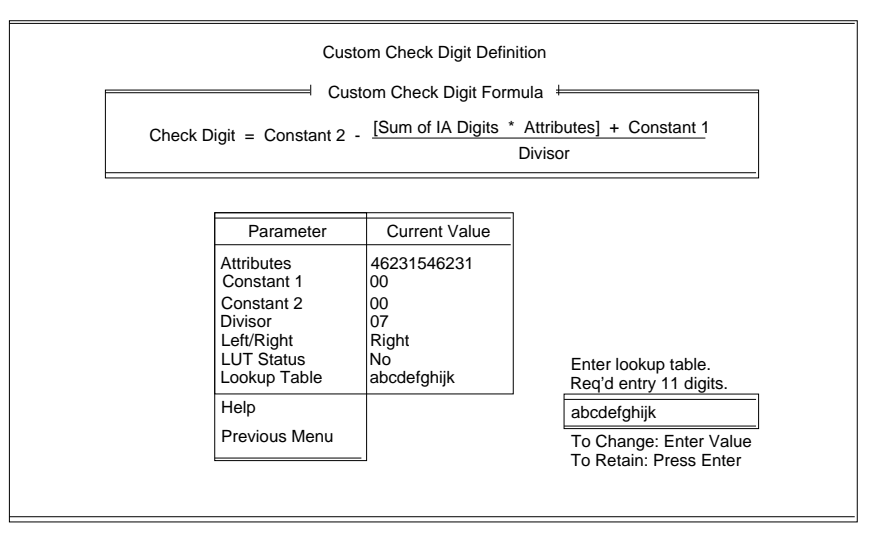

## **Custom Check Digit Configuration Help**

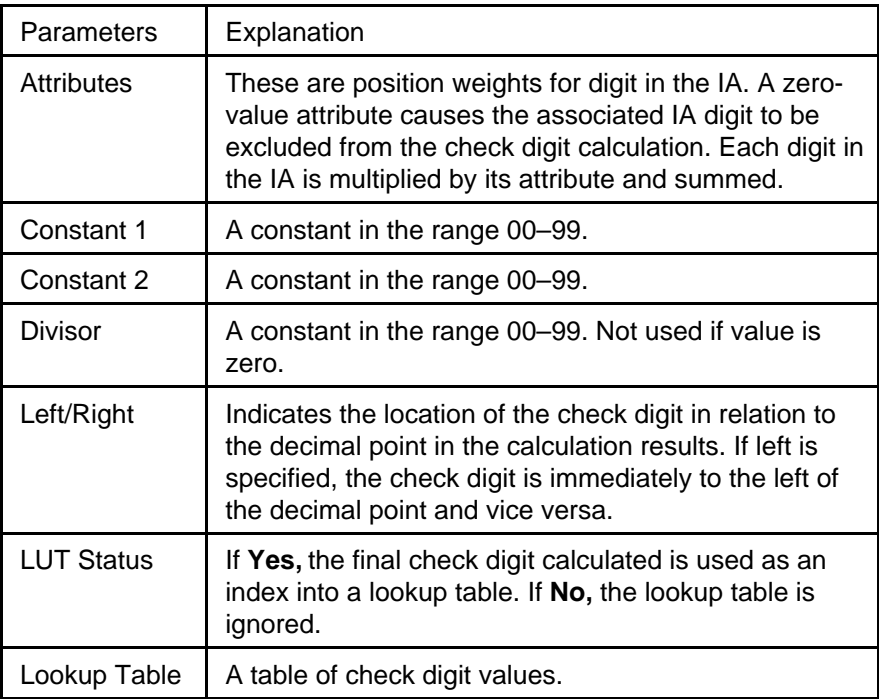

## **OI Hardware Character Set**

This option defines non-English character sets which may be used by the Operator Interface, Document Printers and the Film Writer. English characters are contained in both sets. The default OI character set is Anglo/Japanese.

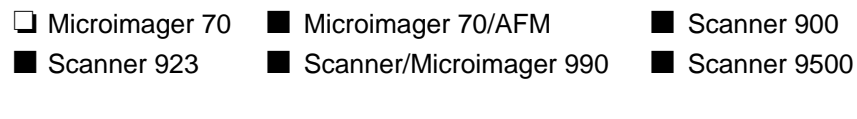

- 1. Select OI Hardware Character Set.
- 2. Enter the desired printer font option.

NOTE: The proper hardware display module must be installed.

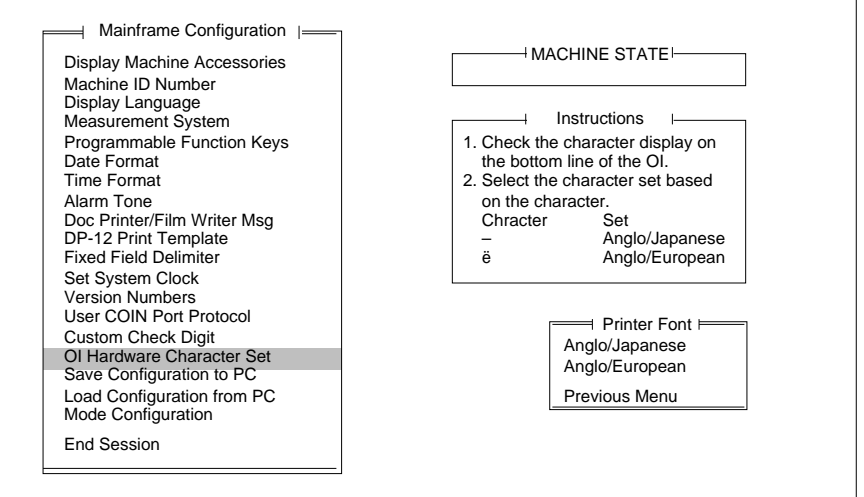

This option is used to download a configuration file from the scanner or microfilmer onto diskette. This is useful in creating configuration files which may be transported to other units (see the Load Config from PC option). This is also used to create backup files. This option should be performed any time an installation or setup change is completed.

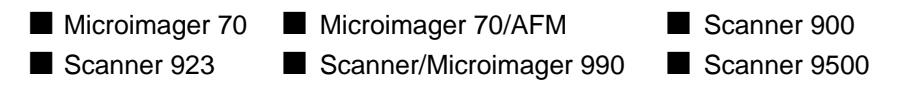

- 1. Select Save Configuration to PC.
- 2. Enter a file name (up to 8 characters long no special characters allowed).

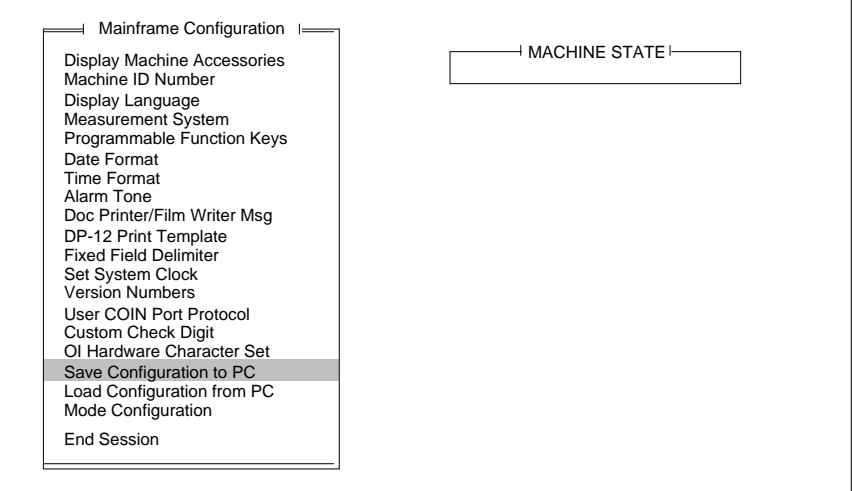

3. Select Complete Configuration.

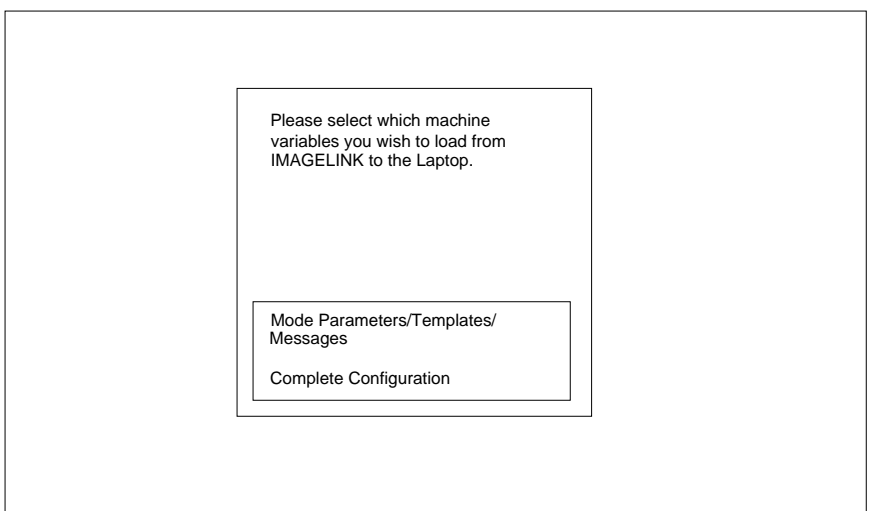

# **Load Configuration from PC**

This option is used to upload a configuration file from diskette to the scanner or microfilmer.

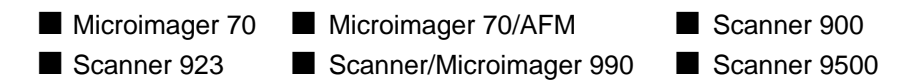

- 1. Select Load Configuration from PC.
- 2. Enter a file name to upload.

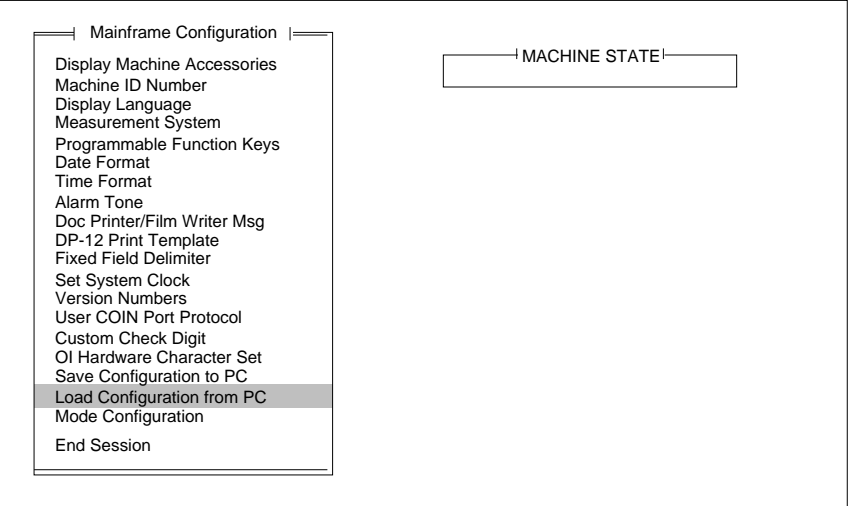

This section lists the Mode Definitions for the Scanner/Microimager. Follow these steps to select the Mode Definition screen.

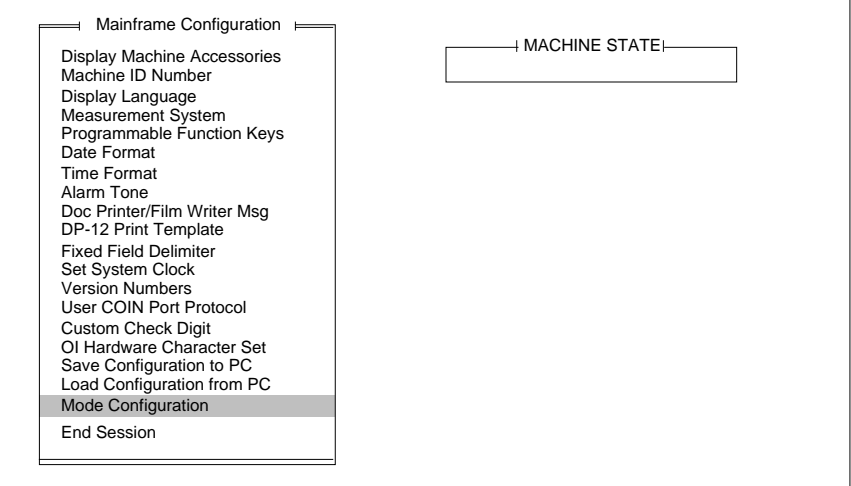

1. Select Mode Configuration.

The following window will be displayed:

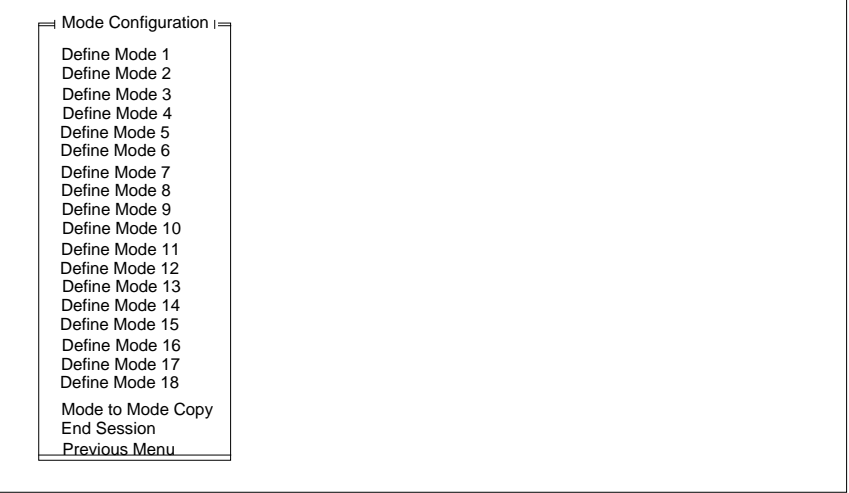

2. Select a mode to be defined.

The Mode Configuration window will be displayed, with the Mode Number you selected for definition displayed at the top.

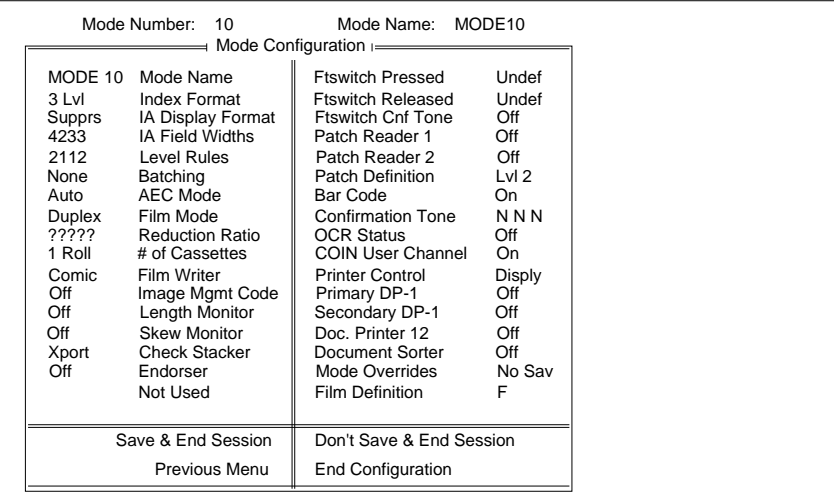

This window provides access to all of the mode definition parameters.

- NOTE: The following options are not available on scanners 900, 923, and 9500:
	- AEC Mode Film Mode Reduction Ratio # of Cassettes Film Writer Image Mgmt Code Film Definition = NoF

The following section lists the items on the Mode Configuration Menu that may be selected for definition. Unavailable machine types are indicated by hollow boxes.

#### **Mode Name**

This option defines the mode name.

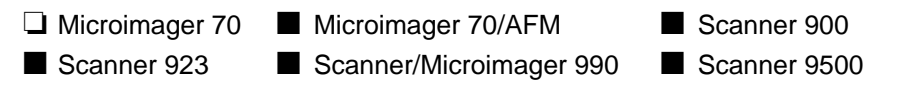

1. Select Mode Name.

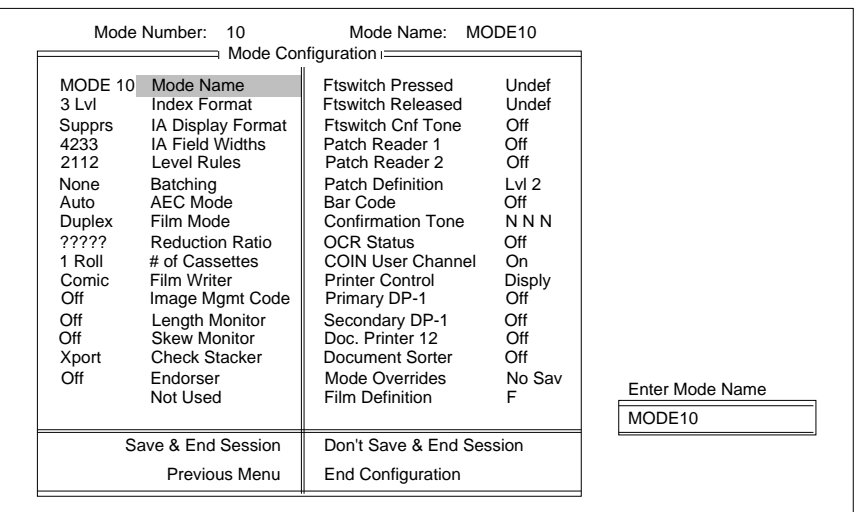

2. Enter a ten (10) character (maximum) alphanumeric name.

## **Index Format**

This mode defines the index format used by the application mode. Refer to Description 3: Index Formats for a description of the index formats.

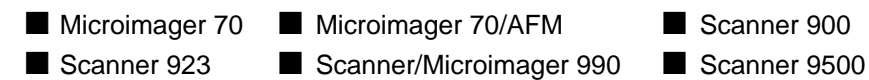

When using a Microimager 70 without the Advanced Function Module installed, only the index format for Mode 8 and Mode 9 may be defined; the index format is predefined and unalterable in Mode 1 through Mode 7. The predefined values are:

- Mode 1—Single Level
- Mode 2—Two Level Offset
- Mode 3—Two Level
- Mode 4—Three Level Offset
- Mode 5—Three Level
- Mode 6—Two Level
- Mode 7—Two Level Offset

When using a Microimager with the Advanced Function Module installed, Scanner 900, Scanner 923, Scanner 9500, or Scanner/Microimager 990, the index format for all modes may be defined.

1. Select Index Format.

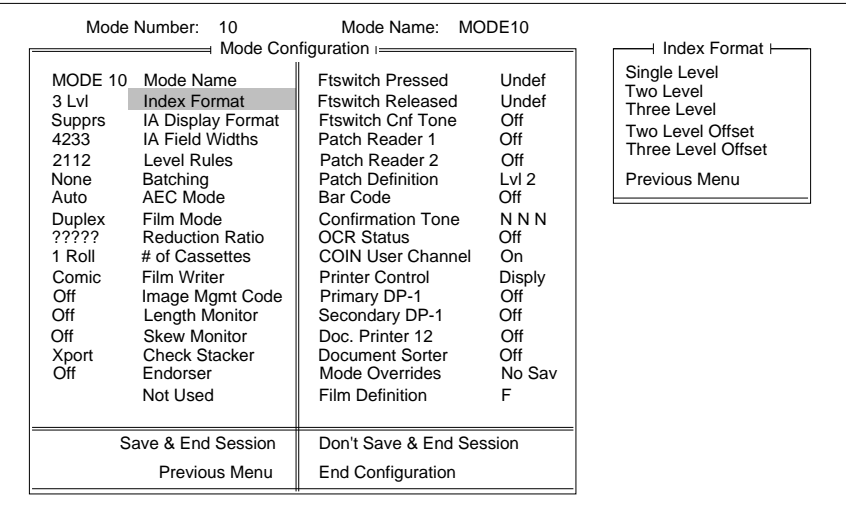

- 2. Select the desired index format option.
- NOTE: If you intend to link the current mode with another mode, the index format chosen for both modes must be the same.

**Description 3: Index Formats**

There are five Index Format options available:

### **Single Level**

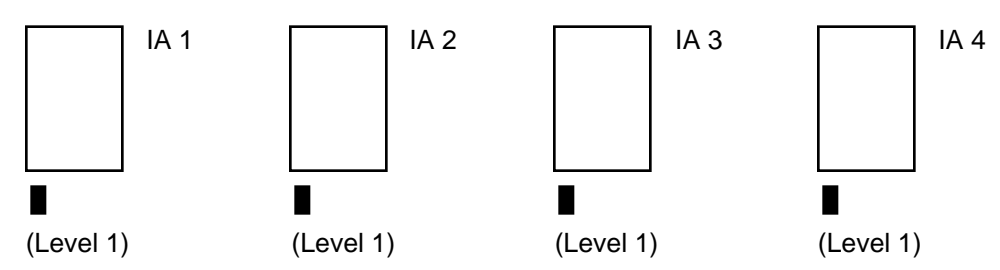

Whenever a small image mark is placed next to a document and/or a document is assigned Level 1, the Image Address field associated with Level 1 (Field A) is incremented.

### **Two Level**

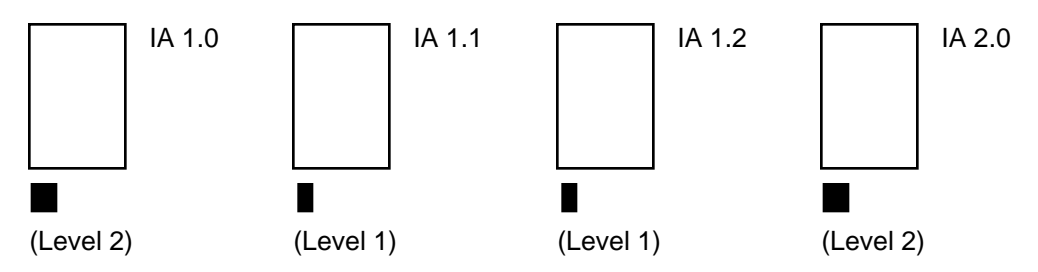

Whenever a medium image mark is placed next to a document and/or the document is assigned Level 2, the Image Address field associated with Level 2 (Field B) is incremented and the field associated with Level 1 (Field A) is set to zero.

Whenever a small image mark is placed next to a document and/or a document is assigned Level 1, the Image Address field associated with Level 2 (Field B) is unchanged and the field associated with Level 1 (Field A) is incremented.

### **Two Level Offset**

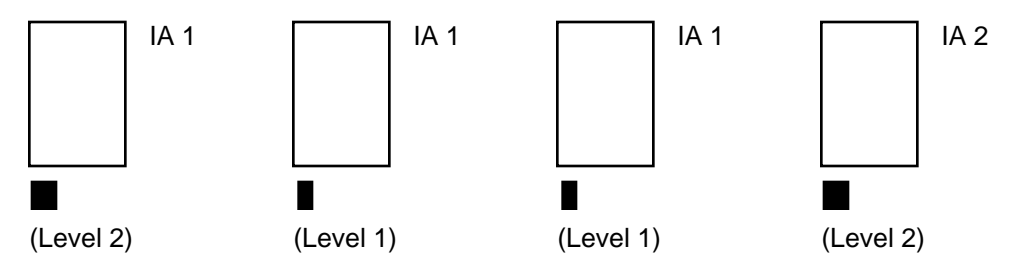

Whenever a medium image mark is placed next to a document and/or a document is assigned Level 2, the Image Address field associated with Level 2 (Field B) is incremented.

Whenever a small image mark is placed next to a document and/or a document is assigned Level 1, the Image Address is unchanged.

**Description 3: Index Formats (continued)**

## **Three Level**

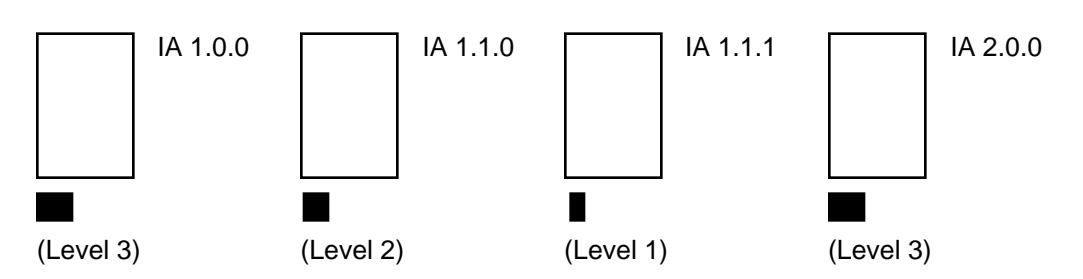

Whenever a large image mark is placed next to a document and/or a document is assigned Level 3, the Image Address field associated with Level 3 (Field C) is incremented and the fields associated with Level 2 (Field B) and Level 1 (Field A) are set to zero.

Whenever a medium image mark is placed next to a document and/or a document is assigned Level 2, the Image Address Field associated with Level 3 (Field C) is unchanged, the field associated with Level 2 (Field B) is incremented, and the field associated with Level 1 (Field A) is set to zero.

Whenever a small image mark is placed next to a document and/or a document is assigned Level 1, the Image Address fields associated with Level 3 (Field C) and Level 2 (Field B) are unchanged, and the field associated with Level 1 (Field A) is incremented.

## **Three Level Offset**

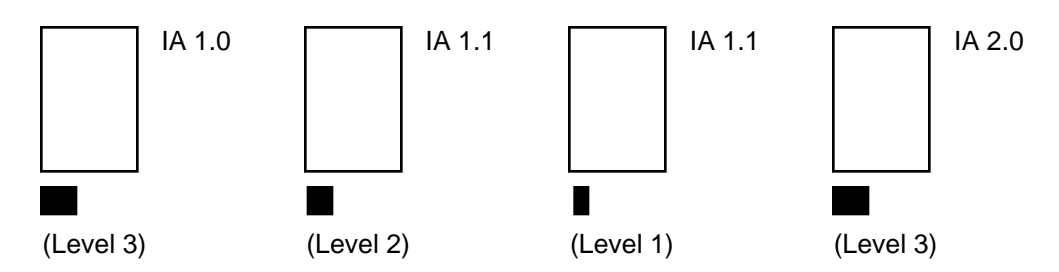

Whenever a large image mark is placed next to a document and/or a document is assigned Level 3, the Image Address field associated with Level 3 (Field C) is incremented and the field associated with Level 2 (Field B) is set to zero.

Whenever a medium image mark is placed next to a document and/or a document is assigned Level 2, the Image Address field associated with Level 3 (Field C) is unchanged, and the field associated with Level 2 (Field B) is incremented.

Whenever a small image mark is placed next to a document and/or a document is assigned Level 1, the Image Address is unchanged.

# **Image Address Display Format**

This mode defines the format of the Image Address display which appears on the control panel. The default is Suppress.

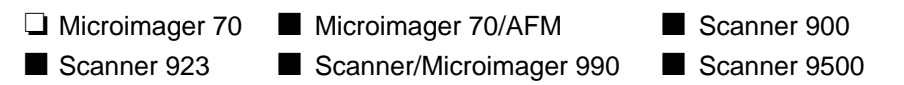

1. Select IA Display Format.

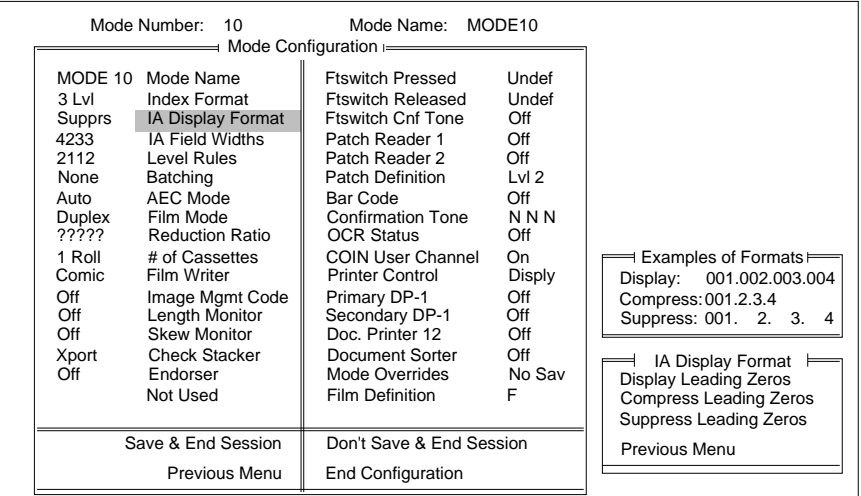

2. Select the desired format option.

## **Image Address Field Widths**

This mode defines the Image Address field widths. Refer to Description 4: Image Address Fields for a description of proper field definitions.

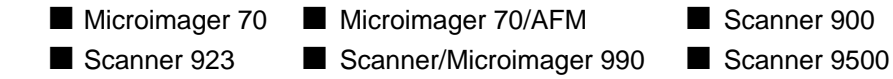

When using a Microimager 70 without the Advanced Function Module installed, only the Image Address field widths for Mode 8 and Mode 9 may be defined; the field widths are predefined and unalterable in Mode 1 through Mode 7. The predefined values are:

- Mode  $1 -$  Fixed Field  $(6)$ Field  $C -$  Level 3 (0)
	- Field  $B -$  Level 2 (0)
	- Field  $A -$  Level 1 (6)
- Mode  $2$  Fixed Field (6) Field  $C -$  Level 3 (0)
	- Field  $B -$  Level 2 (6)
	- Field  $A -$  Level 1 (0)
- Mode 3 Fixed Field (6)
	- Field  $C -$  Level 3 (0) Field  $B -$  Level 2 (3)
		- Field  $A -$  Level 1 (3)
- Mode  $4$  Fixed Field  $(6)$ 
	- Field C Level 3 (3) Field  $B -$  Level 2 (3)
		- Field  $A -$  Level 1 (0)
	-
- Mode  $5 -$  Fixed Field  $(4)$ 
	- Field  $C -$  Level 3 (2) Field  $B -$  Level 2 (3)
	- Field  $A -$  Level 1 (3)
- Mode  $6$  Fixed Field  $(6)$ 
	- Field C Level 3 (0)
		- Field  $B -$  Level 2 (4)
		- Field  $A -$  Level 1 (2)
- Mode  $7$  Fixed Field  $(6)$ 
	- Field  $C -$  Level 3 (0) Field  $B -$  Level 2 (6)
	- Field  $A -$  Level 1 (0)

When using a Microimager with the Advanced Function Module installed, Scanner 900, Scanner 923, Scanner 9500, or Scanner/Microimager 990, the Image Address Field widths for all modes may be defined.

NOTE: A field width definition for all fields (Field A – Level 1, Field B – Level 2, Field C – Level 3, and Fixed Field ) must be specified. 1. Select IA Field Widths.

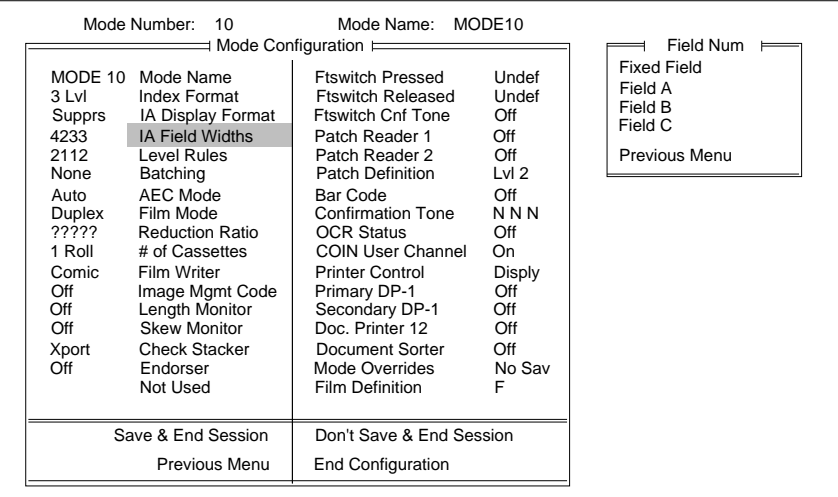

#### 2. Select the field to be defined.

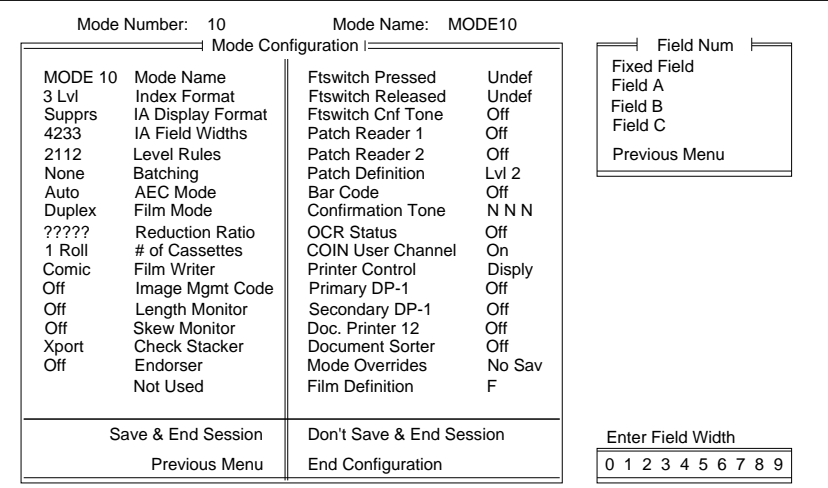

- 3. Select the desired field width for the specified field.
- NOTE: If you intend to link the current mode with another mode, the field width definitions for both modes must be the same.

If you change the field widths a message appears: To avoid E205 errors at powerup, first save mode programming, then enter a new IA for mode.

4. Press **Enter.**

### **Description 4: Image Address Fields**

An Image Address is a unique identifier assigned to each individual document by the Microimager 70, Scanner 900, Scanner 923, Scanner 9500, or Scanner/Microimager 990.

An Image Address may contain up to 15 characters, consisting of a maximum of 12 digits Description 4: Image Address Fields.

An Image Address is a unique identifier assigned to each individual document by the Microimager 70, Scanner 900, Scanner 923, Scanner 9500, or Scanner/Microimager 990.

An Image Address may contain up to 15 characters, consisting of a maximum of 12 digits and a maximum of 3 delimiters.

Four fields must be defined:

**Field A** represents Level 1. Its value is incremented when a small image mark is placed next to a document and/or a document is assigned Level 1.

**Field B** represents Level 2. Its value is incremented when a medium image mark is placed next to a document and/or a document is assigned Level 2.

**Field C** represents Level 3. Its value is incremented when a large image mark is placed next to a document and/or a document is assigned Level 3.

**Fixed Field** contains fixed information; typically, the date.

Example: 0 3 0 1 . 0 2 . 0 0 1 . 0 0 0 where: Field A contains 000 Field B contains 001 Field C contains 02 Fixed Field contains 0301

The Image Address field lengths are dependent upon the Index Format chosen earlier:

```
• Single Level
Field A is defined as having a field length greater than zero (1 - 9)Field B is defined as having a field length of zero (0)
Field C is defined as having a field length of zero (0)
Fixed Field may be defined, if desired (0 - 9)
```
• Two Level Field A is defined as having a field length greater than zero  $(1 – 9)$ Field B is defined as having a field length greater than zero  $(1 - 9)$ Field C is defined as having a field length of zero (0) Fixed Field may be defined, if desired  $(0 - 9)$ 

• Two Level Offset

Field A is defined as having a field length of zero (0) Field B is defined as having a field length greater than zero  $(1 - 9)$ Field C is defined as having a field length of zero (0) Fixed Field may be defined, if desired  $(0 - 9)$ 

• Three Level

Field A is defined as having a field length greater than zero  $(1 - 9)$ Field B is defined as having a field length greater than zero  $(1 - 9)$ Field C is defined as having a field length greater than zero  $(1 - 9)$ Fixed Field may be defined, if desired  $(0 - 9)$ 

• Three Level Offset

Field A is defined as having a field length greater than zero  $(1 - 9)$ Field B is defined as having a field length greater than zero  $(1 – 9)$ Field C is defined as having a field length greater than zero  $(1 – 9)$ Fixed Field may be defined, if desired  $(0 - 9)$ 

# **Level Rules**

This mode defines the level of a document based upon the level of the previous document. These definitions are used as defaults when the document level is not determined by another method (i.e., Footswitch, P-Key, Level Key, etc.)

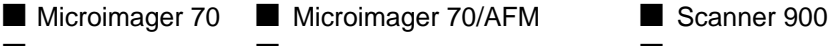

■ Scanner 923 ■ Scanner/Microimager 990 ■ Scanner 9500

When using a Microimager 70 without the Advanced Function Module installed, only the level rules for Mode 8 and Mode 9 may be defined; the level rules are predefined and unalterable in Mode 1 – Mode 7. The predefined values are:

- Mode 1 Level 0 followed by Level 1 Level 1 followed by Level 1 Level 2 followed by no level Level 3 followed by no level
- Mode 2 Level 0 followed by Level 2 Level 1 followed by Level 1 Level 2 followed by Level 2 Level 3 followed by no level
- Mode 3 Level 0 followed by Level 2 Level 1 followed by Level 1 Level 2 followed by Level 2 Level 3 followed by no level
- Mode 4 Level 0 followed by Level 3 Level 1 followed by Level 1 Level 2 followed by Level 2 Level 3 followed by Level 2
- Mode 5 Level 0 followed by Level 2 Level 1 followed by Level 1 Level 2 followed by Level 1 Level 3 followed by Level 2
- Mode 6 Level 0 followed by Level 2 Level 1 followed by Level 2 Level 2 followed by no level Level 3 followed by no level
- Mode 7 Level 0 followed by Level 2 Level 1 followed by Level 2 Level 2 followed by Level 2 Level 3 followed by no level

When using a Microimager with the Advanced Function Module installed, Scanner 900, Scanner 923, Scanner 9500, or Scanner/Microimager 990, the level rules for all modes may be defined.

1. Select Level Rules.

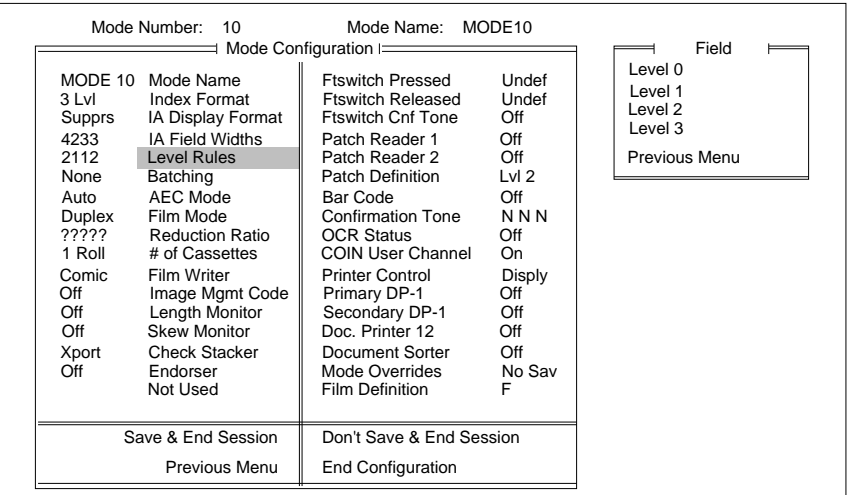

# 2. Select the level to be assigned a following level.

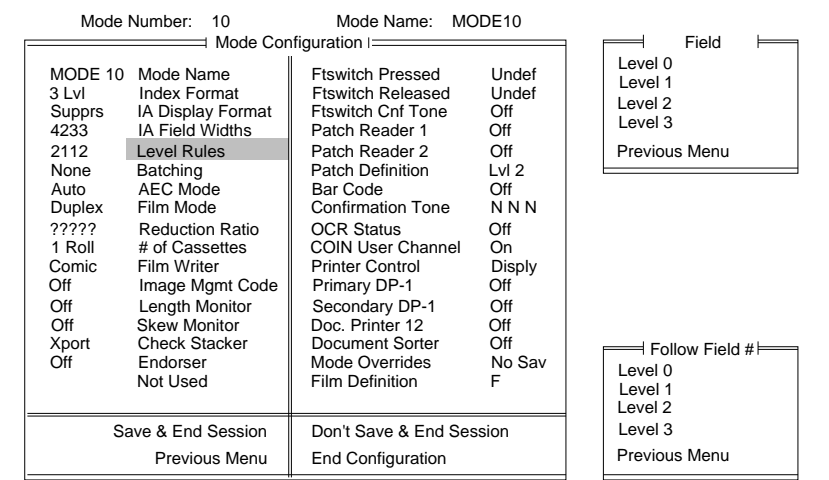

3. Select the level to follow the specified level.

This mode defines the number of documents of a specified level to process prior to performing a predefined action.

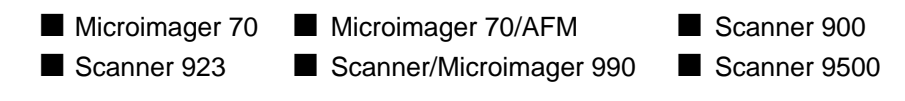

### 1. Select Batching.

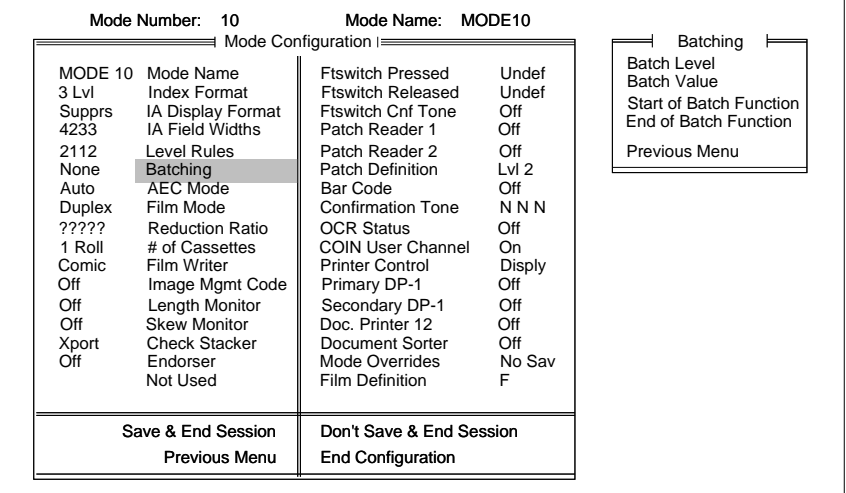

# **Batch Level**

This mode defines the level of the documents to be counted. The default value is None.

- Microimager 70 Microimager 70/AFM Scanner 900 ■ Scanner 923 ■ Scanner/Microimager 990 ■ Scanner 9500
- 1. Select Batch Level.

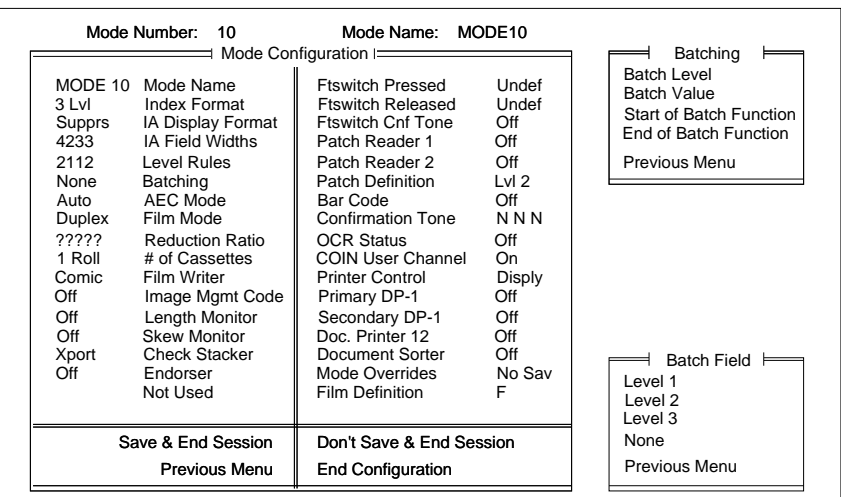

2. Select the desired batch level.

NOTE: If you select None, you can't set Batch Value.

Defines the number of documents to be counted prior to performing a predefined action. The default value is 99.

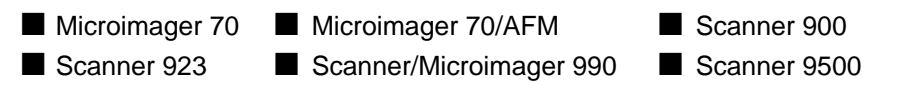

1. Select Batch Value.

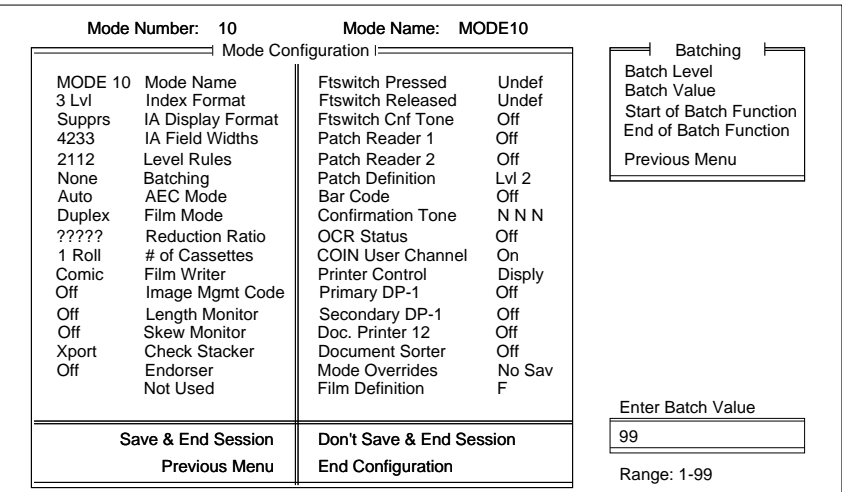

2. Enter the number of documents to be counted as a batch.

The value entered should be between 1 and the maximum image address size for the field (or 9999, whichever is less).

Use the following information to determine the maximum number allowed:

- If the length of the level field is 1, the maximum batching value is 9.
- If the length of the level field is 2, the maximum batching value is 99.
- If the length of the level field is 3, the maximum batching value is 999.
- If the length of the level field is 4, the maximum batching value is 9999.
- $-$  If the length of the level field is  $5 9$ , the maximum batching value is 99999.

# **Start of Batch Function**

This mode defines the action(s) to be taken prior to processing the document in the batch. The default value is Nothing.

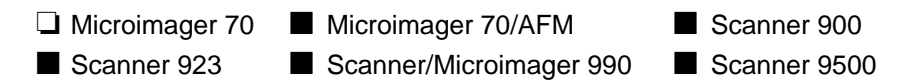

1. Select Start of Batch Function.

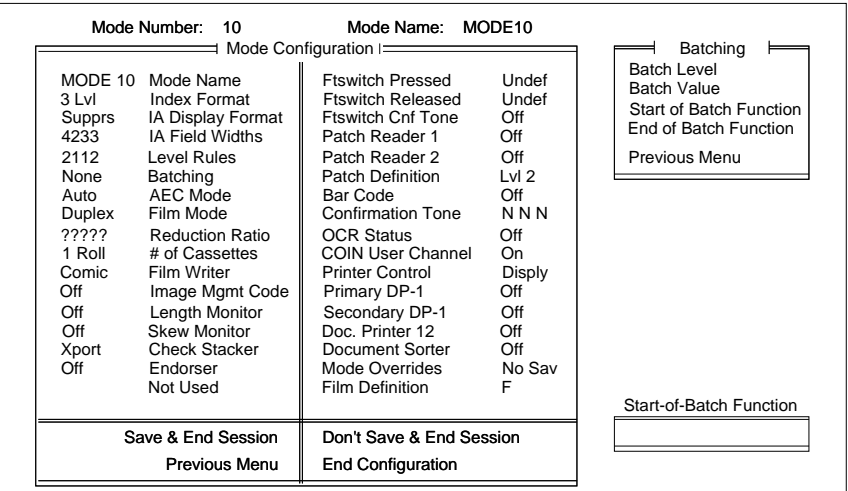

2. Enter the function(s) to be performed prior to batch processing. Valid Start-of-Batch functions are:

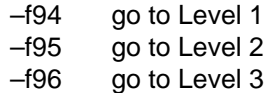

This mode defines the action(s) to be taken after processing the document in the batch. The default value is f98, Stop.

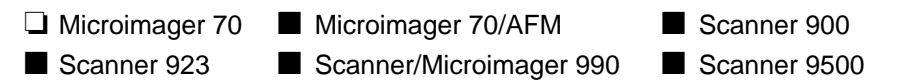

1. Select End of Batch Function.

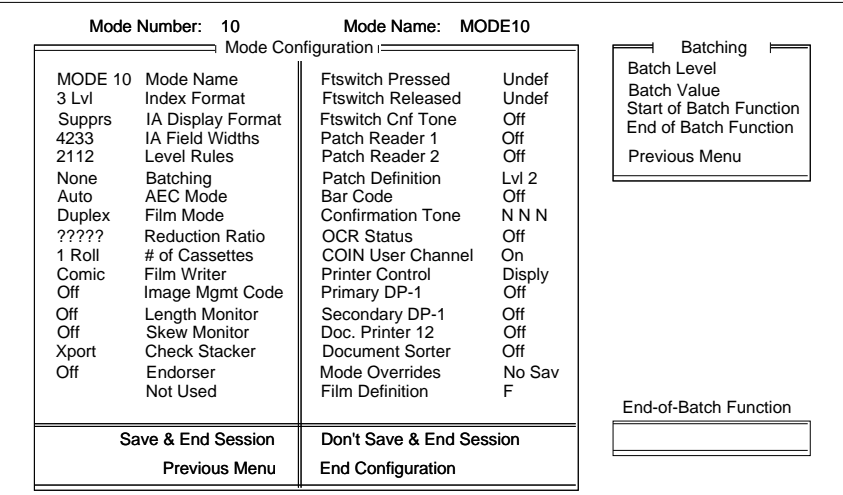

- 2. Enter the function(s) to be performed after batch processing.
	- –f94 go to Level 1
	- –f95 go to Level 2
	- –f96 go to Level 3
	- –f98 Stop

This mode enables or disables Automatic Exposure Control. Fixed Mode disables Automatic Exposure Control. Auto Mode enables Automatic Exposure Control. The default value is Auto Mode.

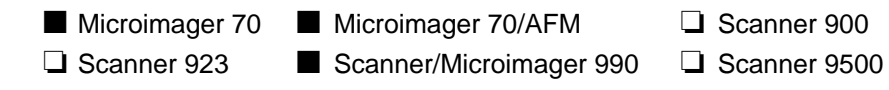

## 1. Select AEC Mode.

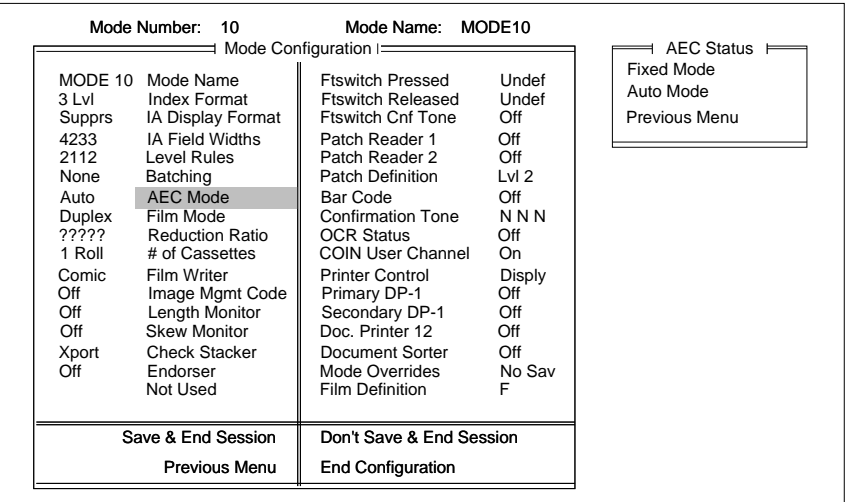

2. Select the desired AEC mode.

NOTE: AEC mode is not available on the scanners.

This mode defines the orientation of documents on film. Refer to Description 5: Film Modes for a description of the available film modes. The default value is Duplex.

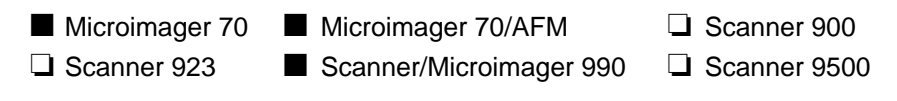

1. Select Film Mode.

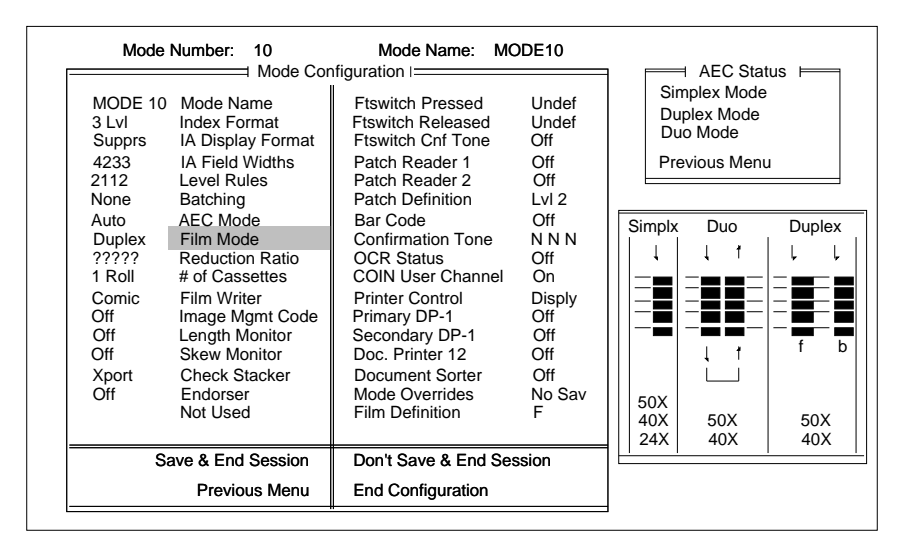

- 2. Select the desired film mode.
- NOTE: If you intend to link the current mode with another mode, the film mode chosen for both modes must be compatible. Simplex mode is compatible with either simplex mode or duplex mode. Duplex mode is compatible with either simplex mode or duplex mode. Duo mode is compatible only with duo mode.
- NOTE: Film mode is not available on the scanners.

### • **Simplex Mode**

Simplex format allows one image to be exposed across the film width. A 24:1 reduction ratio is used for this format.

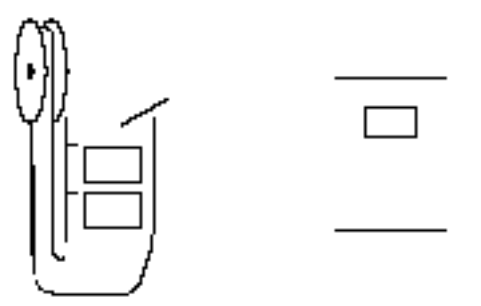

## • **Duplex Mode**

Duplex format allows front and back images of the same document to be exposed (at the same time) across the film width. A 40:1 or 50:1 reduction ratio is used for this format.

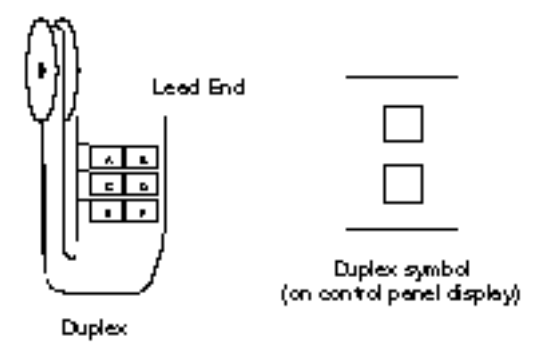

## • **Duo Mode**

Duo format allows documents to be filmed across one-half of the film width, with additional documents filmed on the adjacent side. A 40:1 or 50:1 reduction ratio is used for this format.

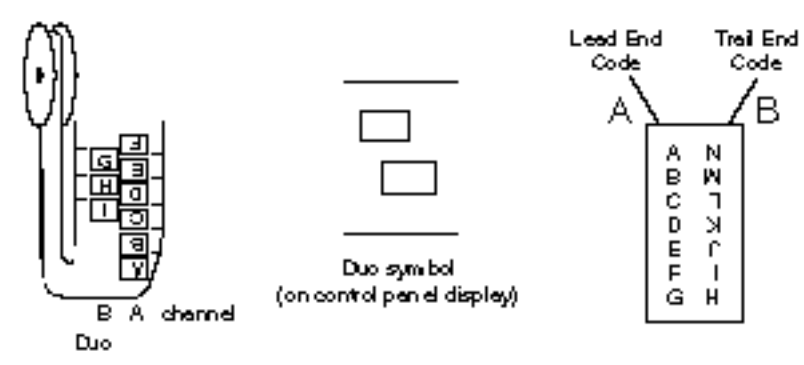

This mode defines the level of magnification. The default value is Don't Care.

- ❏ Microimager 70 Microimager 70/AFM ❏ Scanner 900 ❏ Scanner 923 ■ Scanner/Microimager 990 ❏ Scanner 9500
- 1. Select Reduction Ratio.

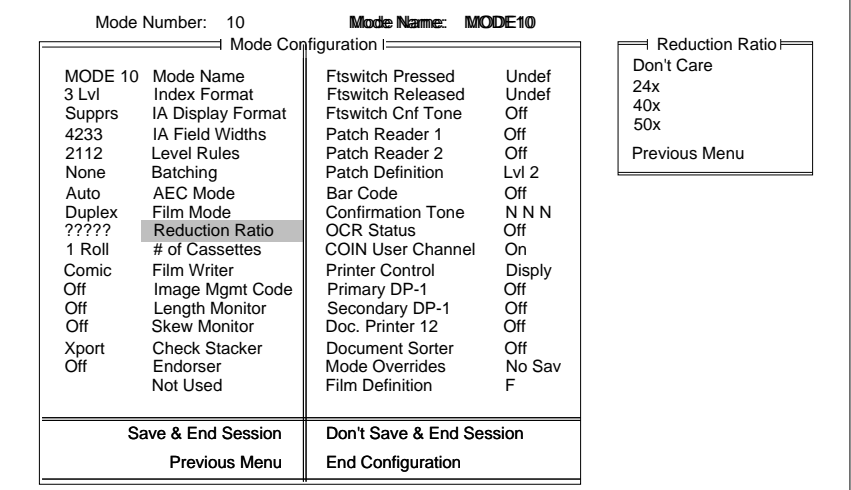

2. Select the desired reduction ratio.

Use the following information to determine the reduction allowed based upon the Film Mode selected:

- If the film mode is Simplex, you may select 50X, 40X, or 24X.
- If the film mode is Duplex, you may select 50X or 40X.
- If the film mode is Duo, you may select 50X or 40X.

NOTE: This selection is not available on the scanners.

# **Number of Cassettes**

This mode defines the minimum number of cassettes that must be installed during filming. If Two Cassettes is chosen, you must always use two cassettes. If One Cassette is chosen, you may use one or two cassettes. The default value is One Cassette.

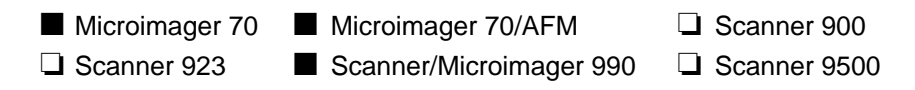

1. Select # of Cassettes.

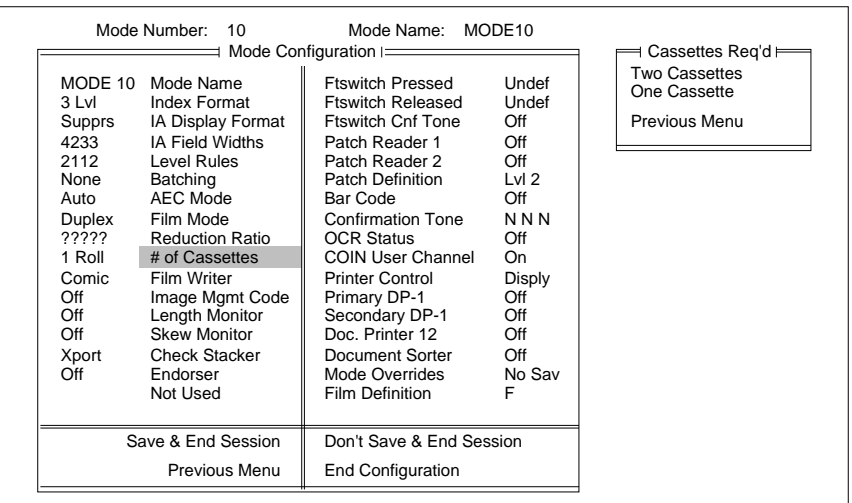

2. Select the minimum number of cassettes required.

NOTE: This selection is not available on the scanners.
NOTE: The Film Writing Module must be installed.

- Microimager 70 Microimager 70/AFM □ Scanner 900 ❏ Scanner 923 ■ Scanner/Microimager 990 ❏ Scanner 9500
- 1. Select Film Writer.

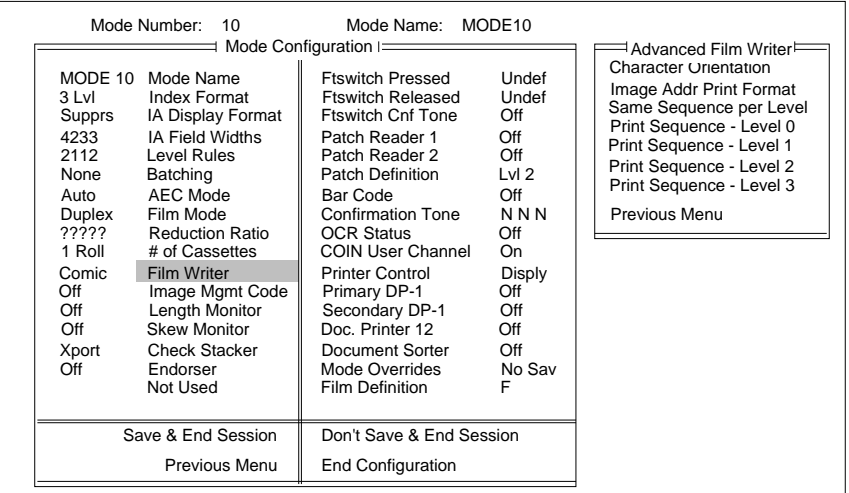

NOTE: This selection is not available on the scanners.

# **Character Orientation**

This mode defines the orientation of the information printed by the film writer. The default is Comic.

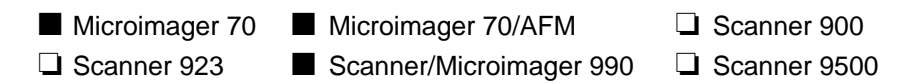

1. Select Character Orientation.

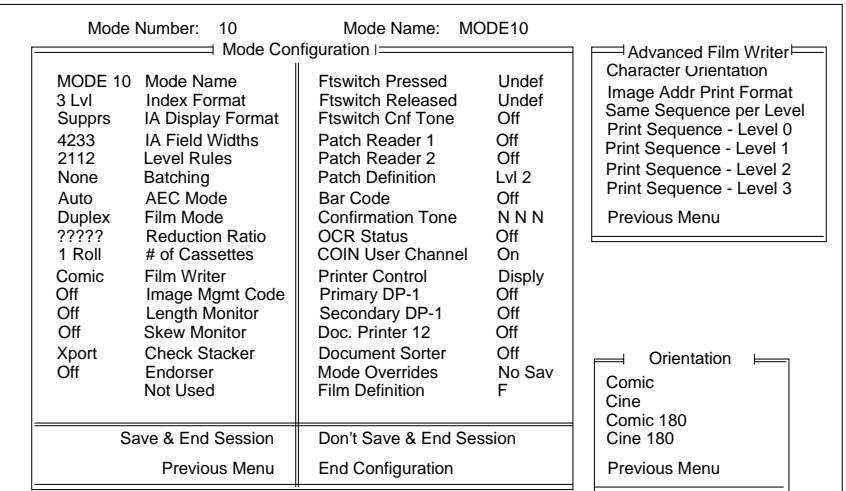

2. Select the desired orientation.

$$
10^{181}C
$$
\n
$$
10^{-5}C
$$
\n
$$
10^{-5}C
$$
\n
$$
10^{-5}C
$$
\n
$$
10^{-5}C
$$
\n
$$
10^{-5}C
$$
\n
$$
10^{-5}C
$$
\n
$$
10^{-5}C
$$

# **Image Address Print Format**

This mode defines the format of the Image Address printed on film. The default is Compress.

- ❏ Microimager 70 Microimager 70/AFM ❏ Scanner 900 ❏ Scanner 923 ■ Scanner/Microimager 990 ❏ Scanner 9500
- 1. Select Image Addr Print Format.

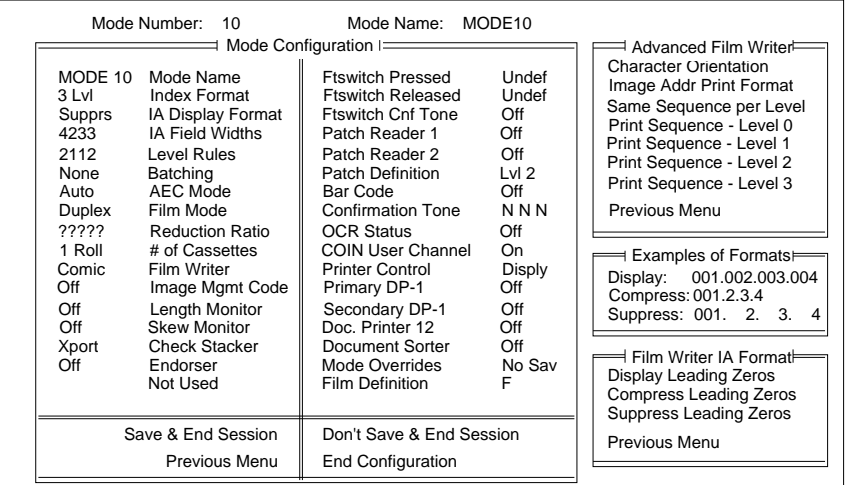

2. Select the desired format option.

# **Write Definitions**

This mode defines the information printed on film next to each document, based upon the document level. The default value for all levels is <FF/IA-All Del>.

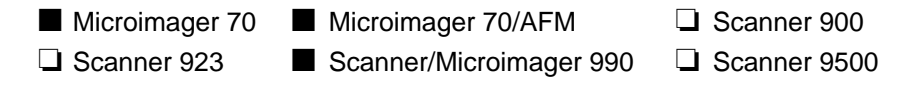

When using a Microimager 70 without the Advanced Function Module installed, a limited number of print items are available. The available print items are:

- Full Image Address
- Indexed Fields Only
- Nothing Printed

When using a Microimager 70 with the Advanced Function Module installed, or Scanner/Microimager 990, all print items may be used.

If the same information is to be printed next to documents of all levels:

1. Select Same Sequence per Level.

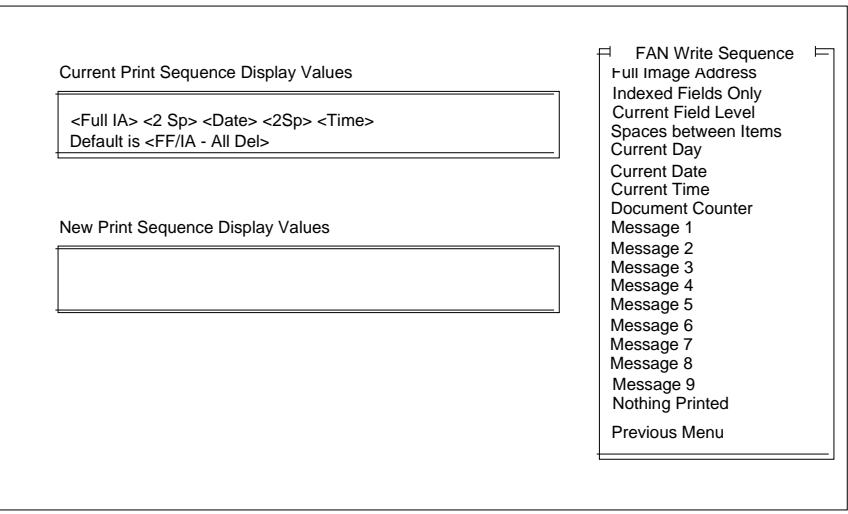

- 2. Select the item(s) to be printed.
- NOTE: If the definition exceeds the thirty-eight (38) character limit, the first thirty-eight (38) characters will be printed on film next to each document and the remainder of the information will be truncated. New information will appear in the New Print Sequence Display Values box. When you press Enter, the print sequence will appear in the upper box.

If different information is to be printed next to documents of different levels:

1. Select Print Sequence – Level # for the desired level.

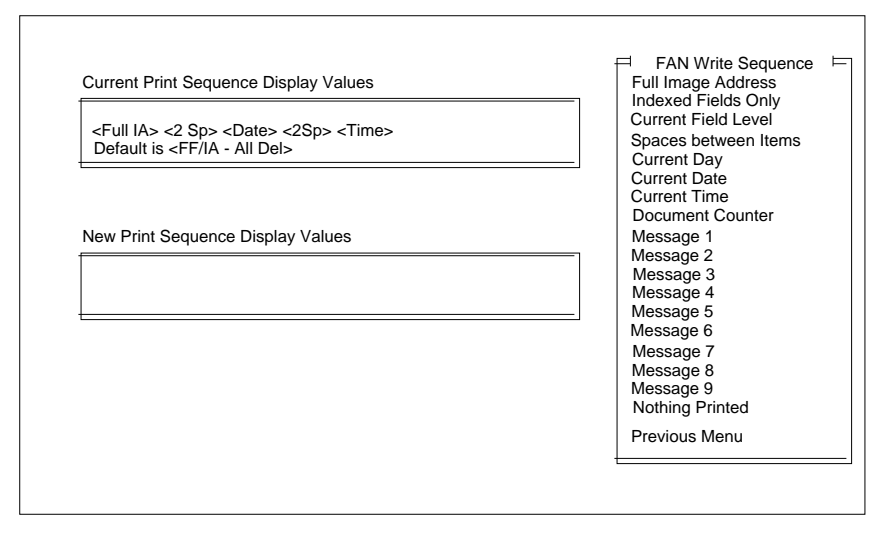

- 2. Select the item(s) to be printed.
- NOTE: If the definition exceeds the thirty-eight (38) character limit, the first thirty-eight (38) characters will be printed on film next to each document and the remainder of the information will be truncated.

NOTE: The Film Writing Module must be installed.

- Microimager 70 Microimager 70/AFM □ Scanner 900 ❏ Scanner 923 ■ Scanner/Microimager 990 ❏ Scanner 9500
- 1. Select Image Mgmt Code.

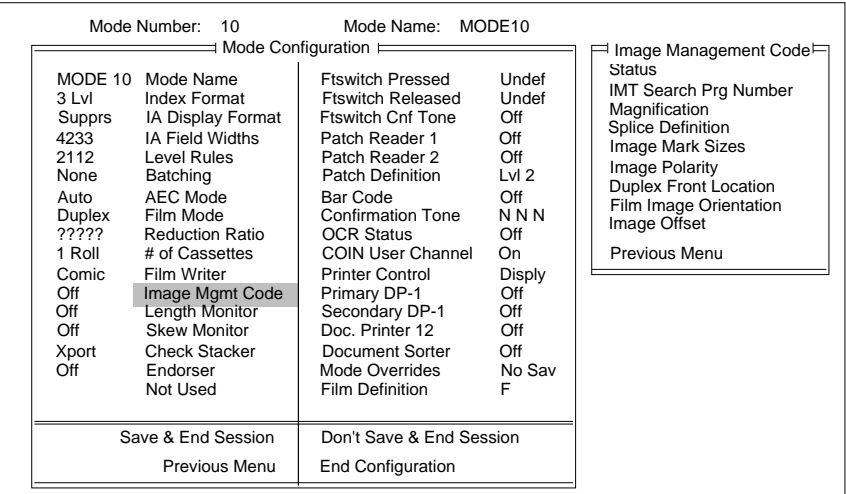

NOTE: This selection is not available on the scanners.

### **Status**

This mode enables or disables the use of IMC options. The default value is Off or Disabled.

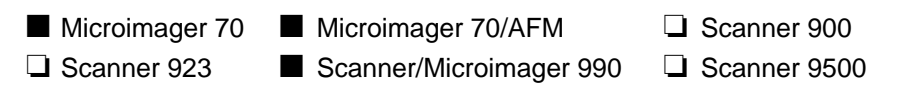

1. Select Status.

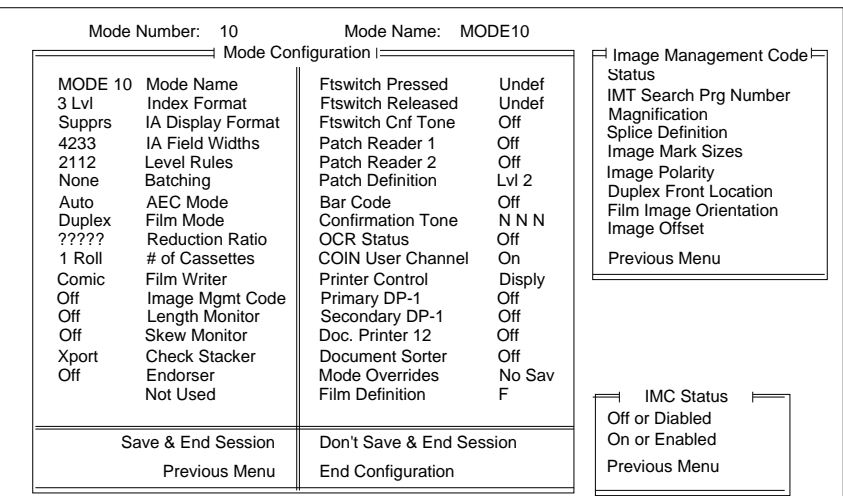

- 2. Select the desired status.
- NOTE: If the status is defined as Off or Disabled, definitions for the remaining IMC options will be ignored.

# **IMT Search Program Number**

This mode defines the IMT search program number. The default value is 00.

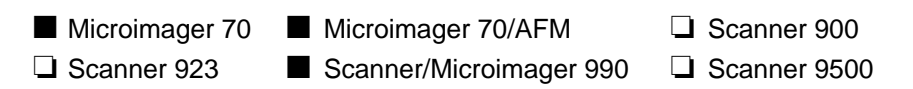

1. Select IMT Search Prg Number.

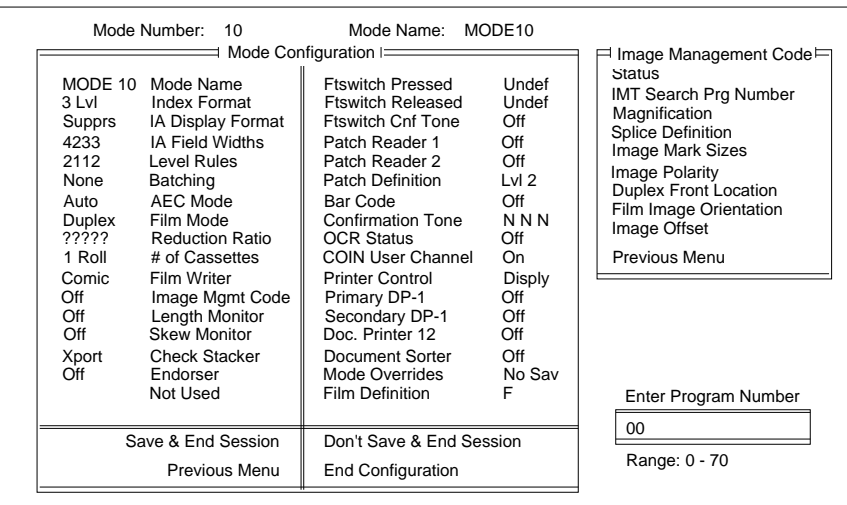

2. Enter a two-digit program number.

This mode defines for the KODAK IMAGELINK™ Digital Workstation (with Zoom Lens Accessory) the desired level of magnification. The default value is 20.

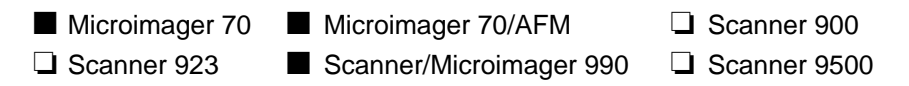

1. Select Magnification.

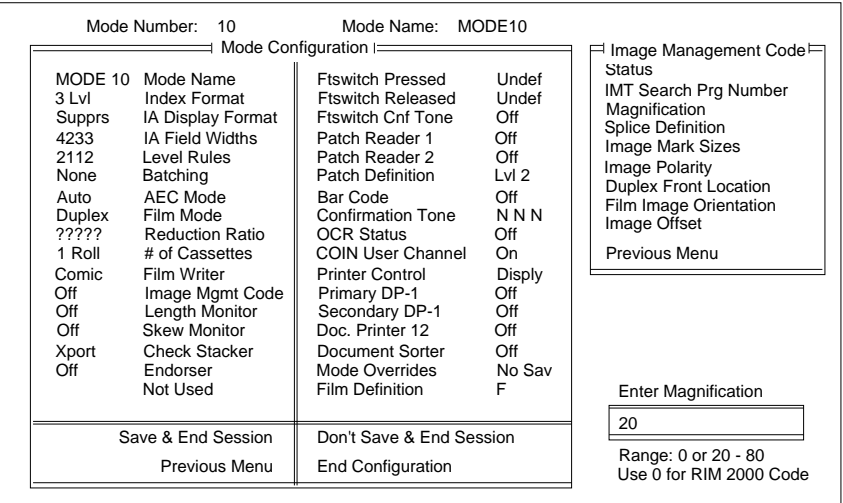

2. Enter the desired magnification level within the range 0 or 20 – 80.

# **Splice Definition**

This mode defines the desired action when a splice is detected. The default value is Ignore.

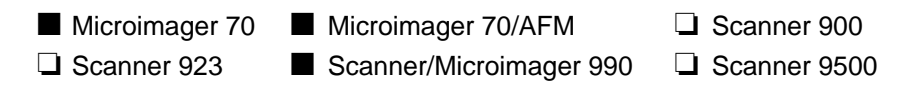

1. Select Splice Definition.

Select any of the Sort Criteria and the following screen appears:

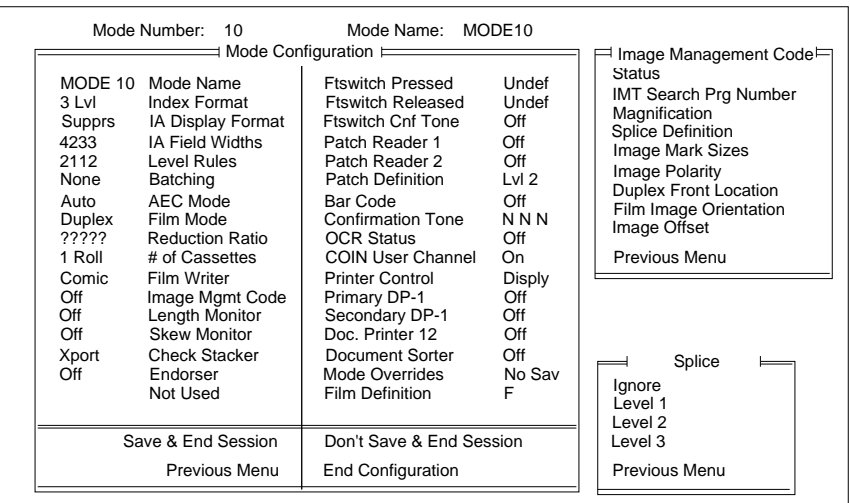

2. Select the desired action.

This mode defines the image mark sizes used (small, medium, and large). The default value is Kodak Standard.

- Microimager 70 Microimager 70/AFM □ Scanner 900 ❏ Scanner 923 ■ Scanner/Microimager 990 ❏ Scanner 9500
- 1. Select Image Mark Sizes.

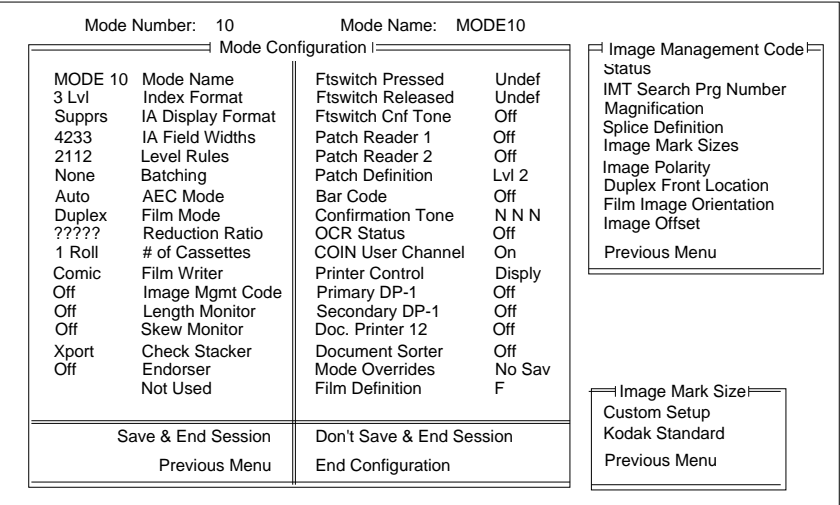

2. Select the desired Image Mark Size option.

Custom Setup should only be selected if the Kodak Field Engineer has defined the customer image mark sizes (small, medium, and large).

# **Image Polarity**

This mode defines the polarity of the image marks relative to the polarity of the document images. The default value is Same as Image Mark.

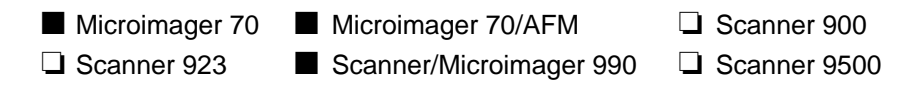

1. Select Image Polarity.

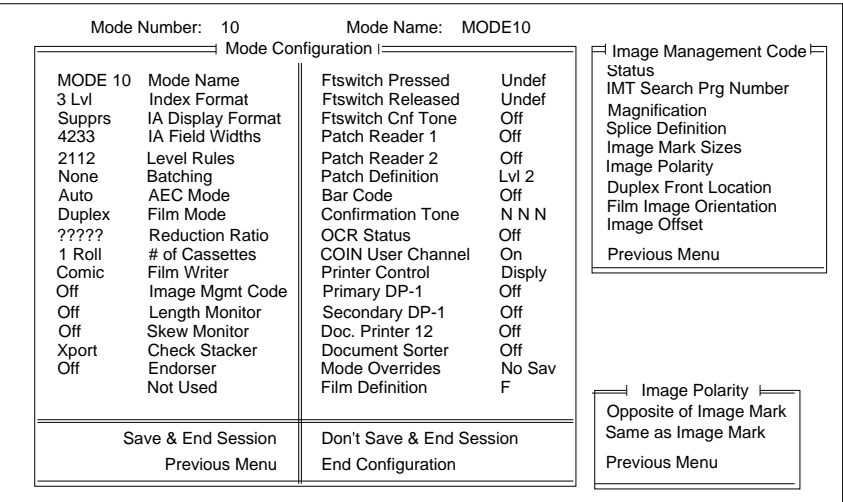

- 2. Select the desired polarity option.
- NOTE: Select Opposite of Image Mark only when splicing the Image Management Code onto the leading edge of film on which the image mark polarity is opposite the document image polarity.

The mode defines for the KODAK IMAGELINK™ Digital Workstation where the front side image is located. The default value is Same as IM Channel.

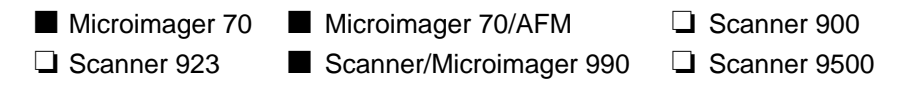

1. Select Duplex Front Location.

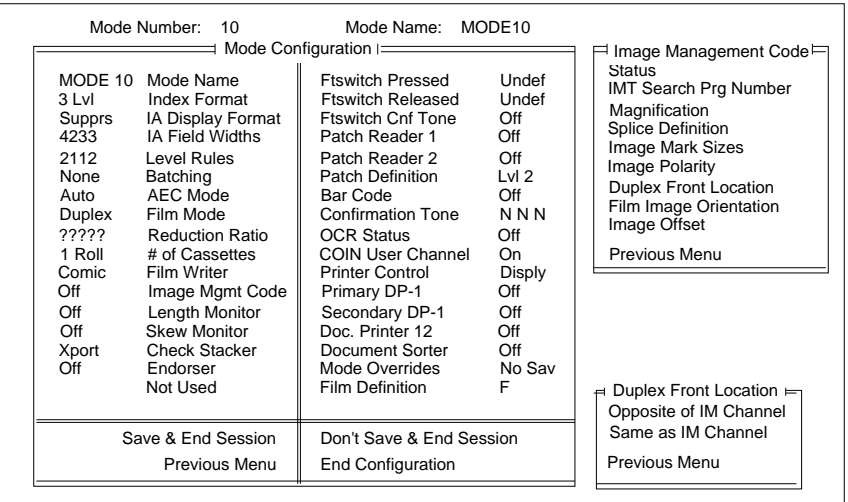

2. Select the desired front side image location.

# **Film Image Orientation**

The mode defines where the top of the image is located for the KODAK IMAGELINK™ Digital Workstation. The default value is Leading Edge Up.

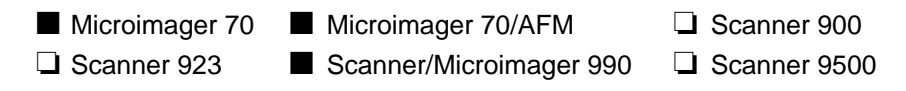

1. Select Film Image Orientation.

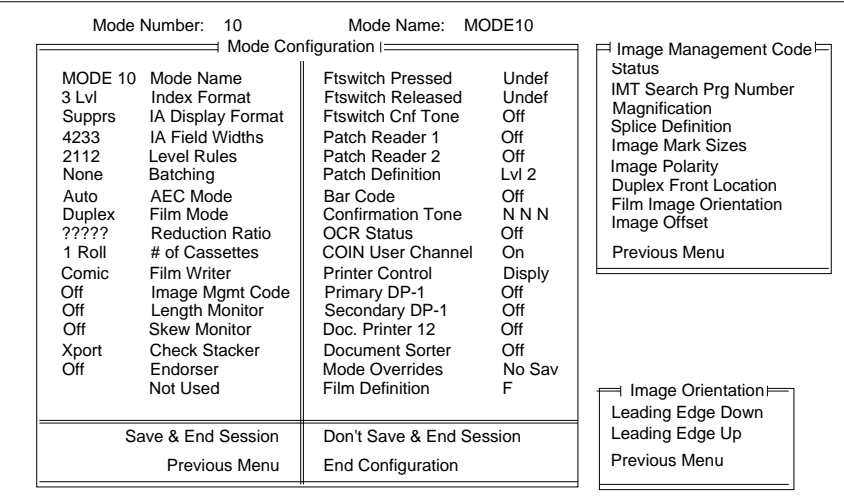

2. Select the desired image orientation.

This mode defines the position of the image marks relative to the leading edge of the document. The default value is 0.

- Microimager 70 Microimager 70/AFM □ Scanner 900 ❏ Scanner 923 ■ Scanner/Microimager 990 ❏ Scanner 9500
- 1. Select Image Offset.

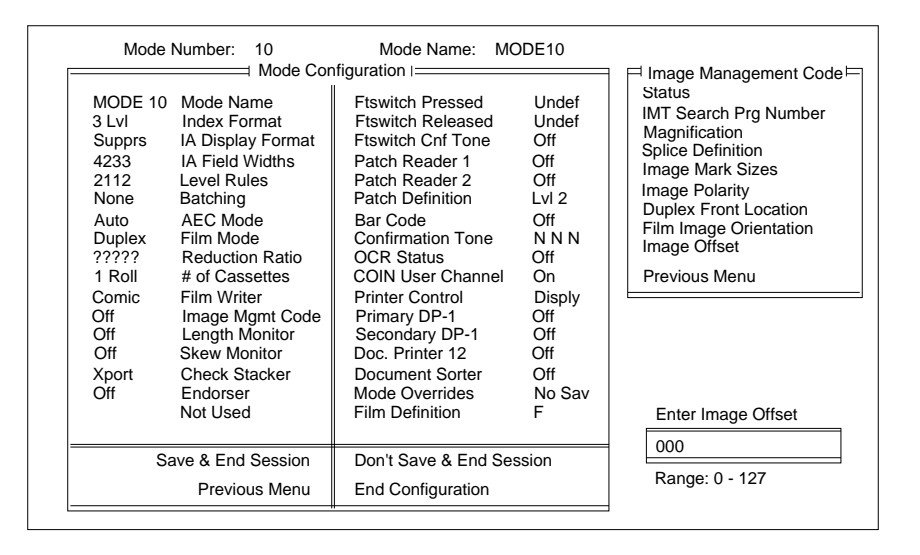

2. Enter a number within the range 0 - 127.

# **Length Monitor**

NOTE: The Advanced Document Controller must be installed.

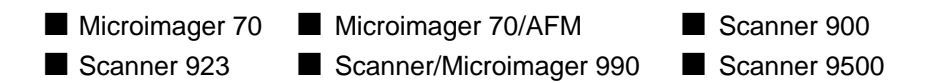

### 1. Select Length Monitor.

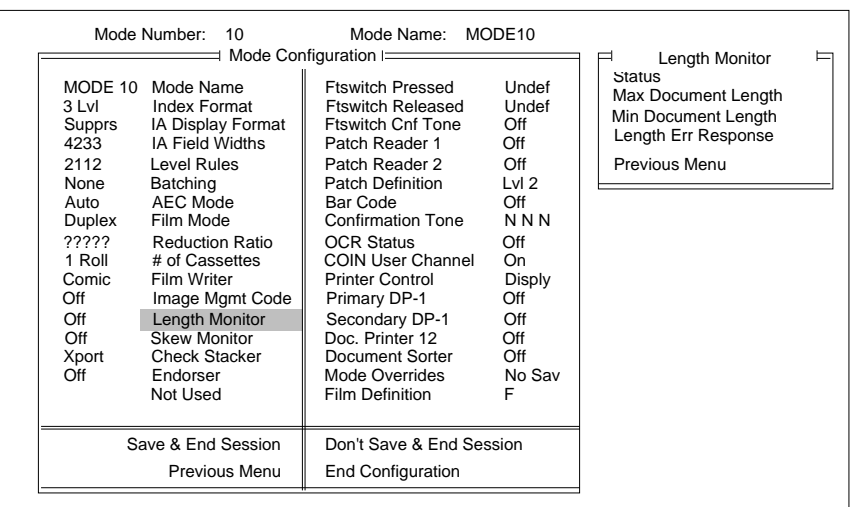

### **Status**

This mode enables or disables length monitoring. The default value is Off or Disabled.

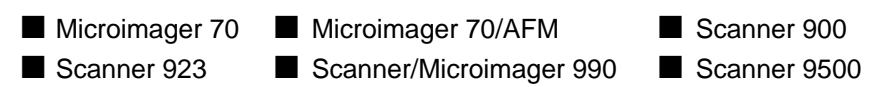

1. Select Status.

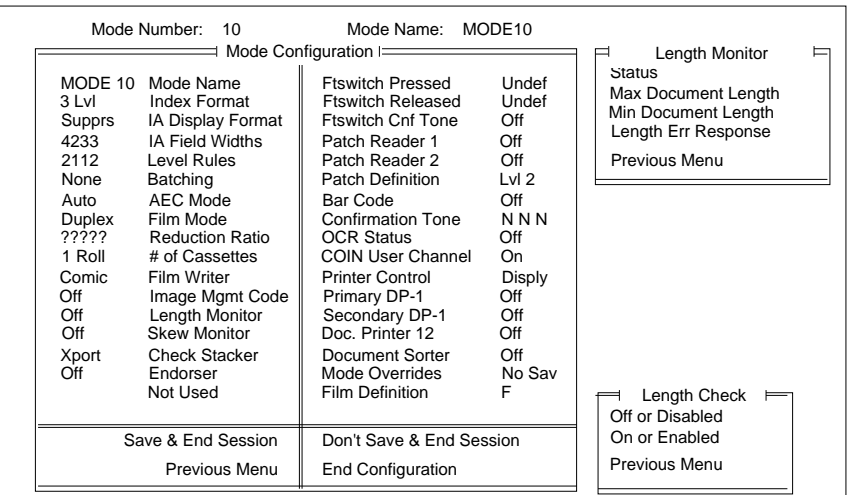

- 2. Select the desired status.
- NOTE: If Off or Disabled is selected, definitions for the remaining options will be ignored.

### **Maximum Document Length**

This mode defines the maximum document length accepted. The default value is 13.000 inches/325 mm.

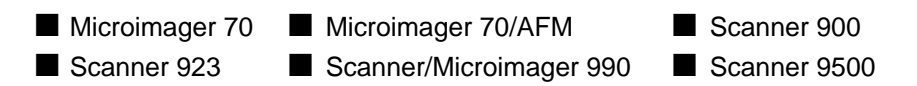

1. Select Max Document Length.

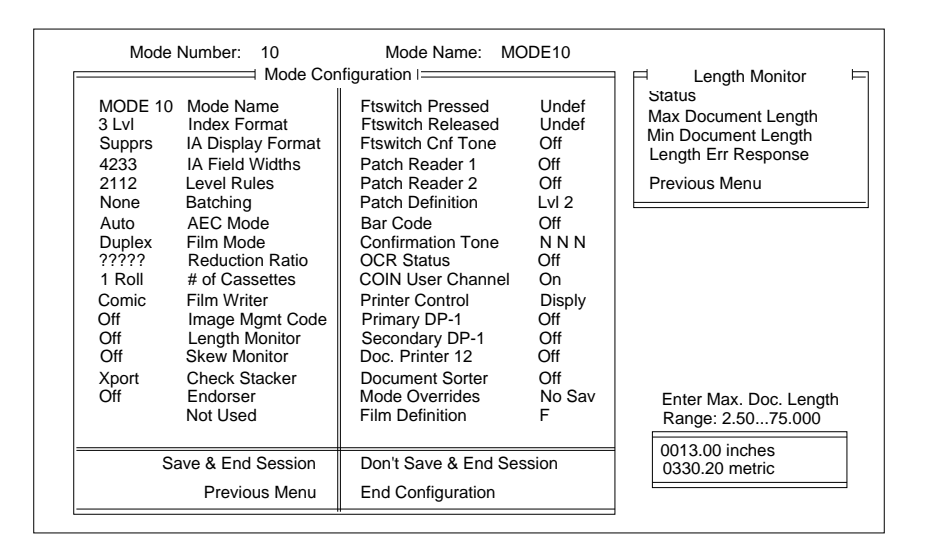

- 2. Enter the maximum document length within the allowable range for your machine type:
	- Microimager 70—2.5 to 75 inches or 63 to 1905 mm.
	- Scanner 900—2.5 to 20 inches or 63 to 508.00 mm.
	- Scanner 923—2.5 to 20 inches or 63 to 508.00 mm.
	- Scanner 9500—2.5 to 30 inches or 63 to 762 mm.
	- Scanner/Microimager 990—2.5 to 2.0 inches or 63.50 to 508.00 mm.

This mode defines the minimum document length accepted. The default value is 02.500 inches/63 mm.

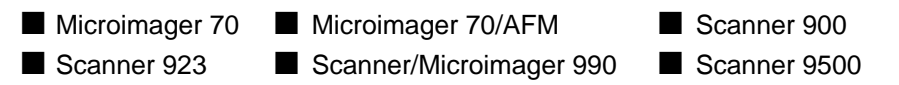

1. Select Min Document Length.

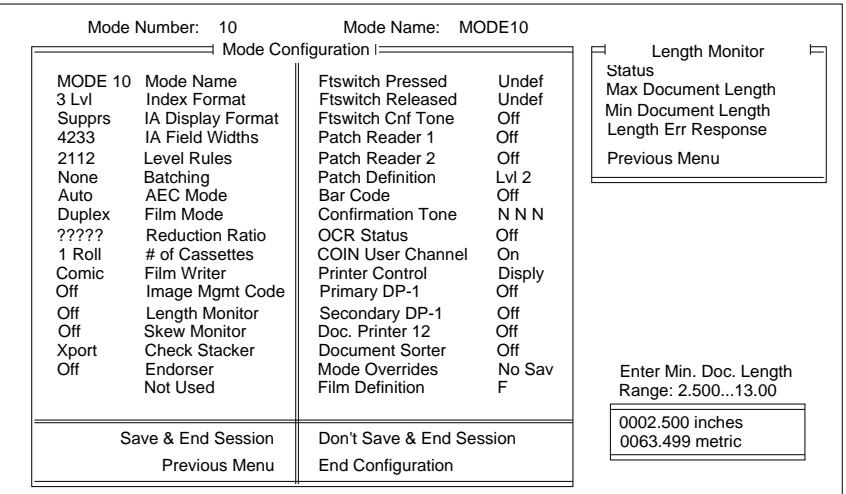

2. Enter the minimum document length within the range 2.5 to 13 inches or 63.50 to 330.20 mm.

# **Length Error Response**

This mode defines the action taken if a document is smaller than the minimum length specified or larger than the maximum length specified. The default value is Display and Beep.

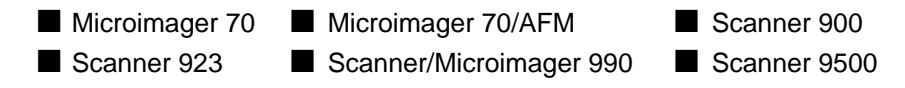

1. Select Length Err Response.

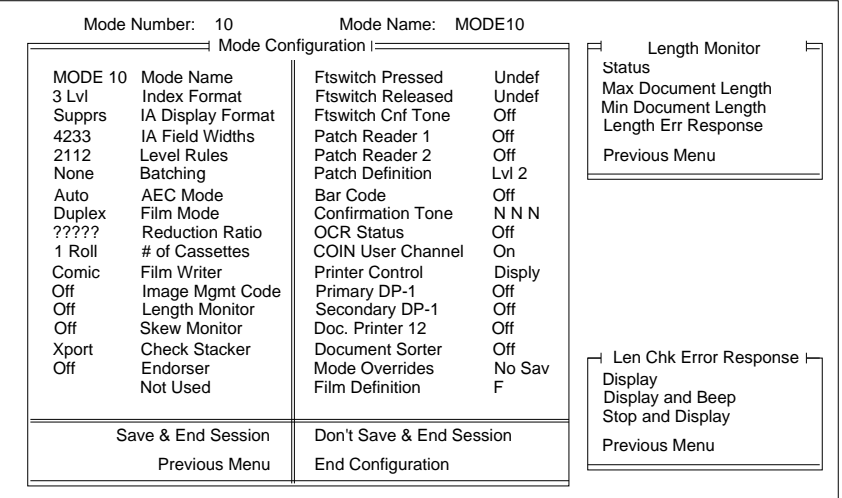

2. Select the desired error response action.

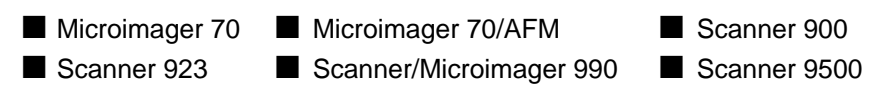

NOTE: The Advanced Document Controller must be installed.

1. Select Skew Monitor.

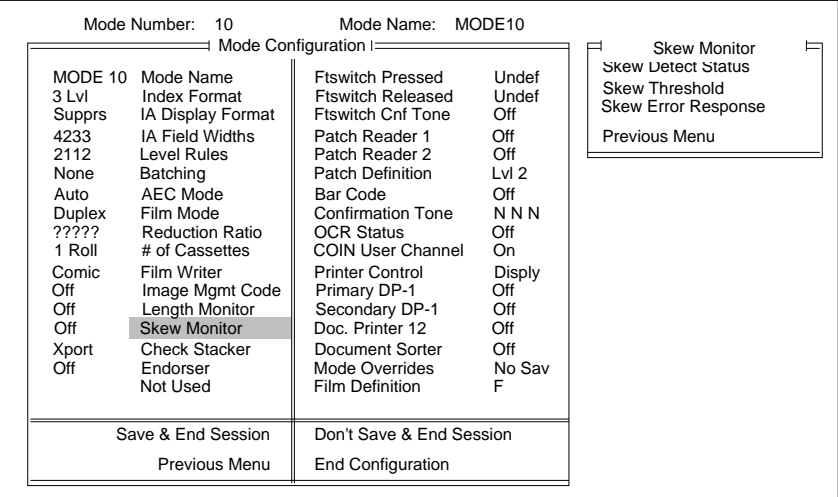

# **Skew Detect Status**

Enables or disables skew detection. The default value is Off or Disabled.

- Microimager 70 Microimager 70/AFM Scanner 900 ■ Scanner 923 ■ Scanner/Microimager 990 ■ Scanner 9500
	-

1. Select Skew Detect Status.

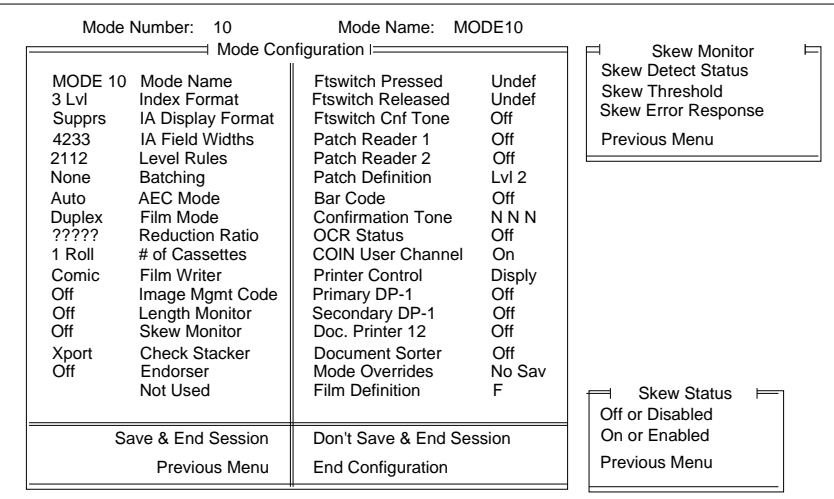

- 2. Select the desired status.
- NOTE: If Off or Disabled is selected, definitions for the remaining options will be ignored.

This mode defines the amount of tolerable skew. If 5 Degrees is selected, an error will be reported if the amount of document skew is between 5 and 30 degrees. If 10 Degrees is selected, an error will be reported if the amount of document skew is between 10 and 30 degrees. Regardless of the option selected, if the amount of document skew is greater than 30 degrees, no error will be reported. The default value is 10 Degrees.

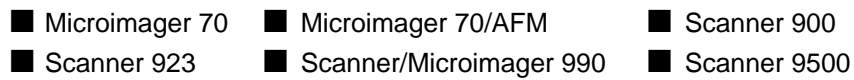

1. Select Skew Threshold.

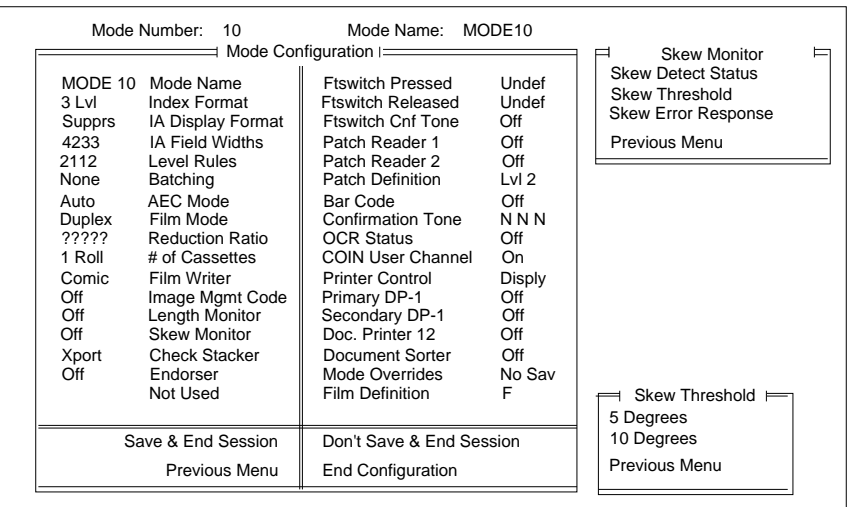

2. Select the desired threshold.

This mode defines the action taken if the amount of document skew is greater than the threshold specified. The default value is Display and Beep.

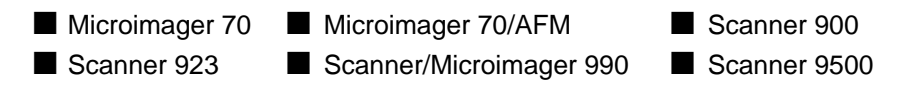

1. Select Skew Err Response.

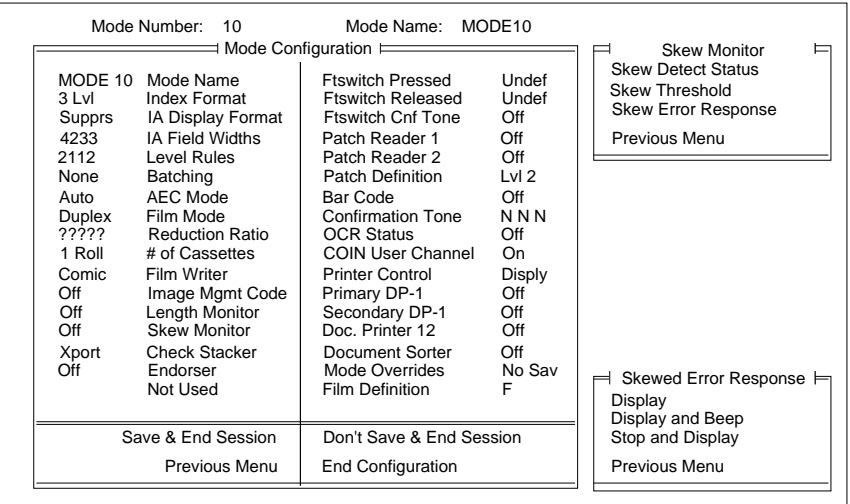

2. Select the desired error response action.

NOTE: The Check Stacker must be installed.

This mode defines when the check stacker is activated. Continuous will activate the check stacker whenever the side panel switch is on. Documents in Transport will activate the check stacker only when there are documents exiting the transport. The default value is Documents in Transport.

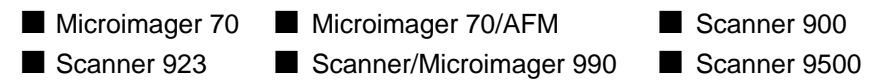

1. Select Check Stacker.

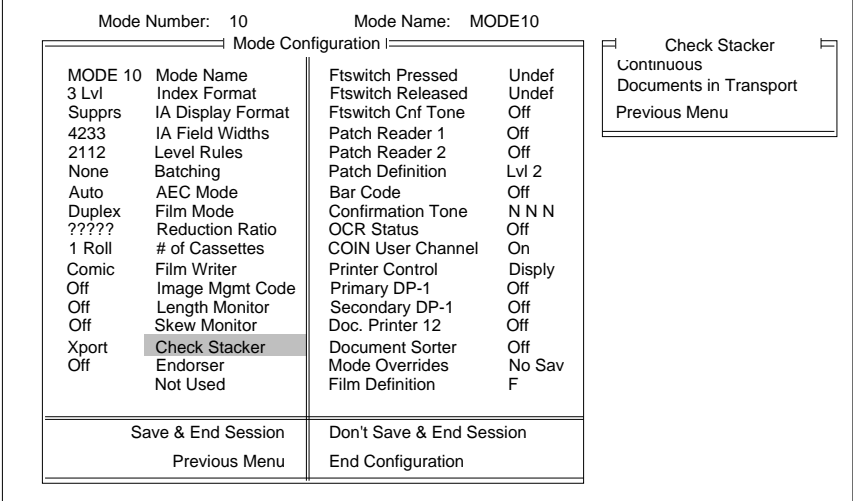

2. Select the desired option.

NOTE: The Endorser must be installed.

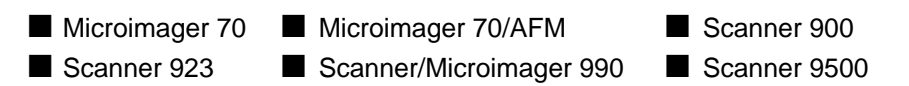

1. Select Endorser.

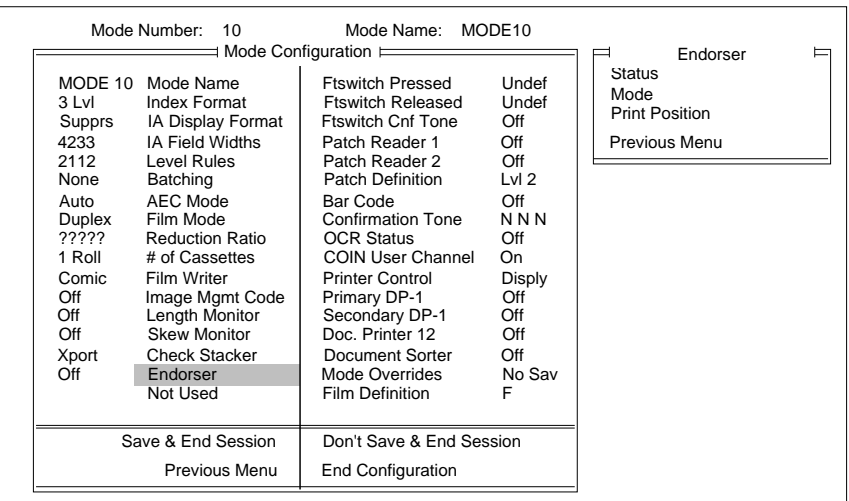

Enables or disables the endorser. The default value is Off or Disabled.

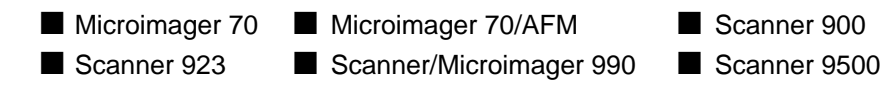

#### 1. Select Status.

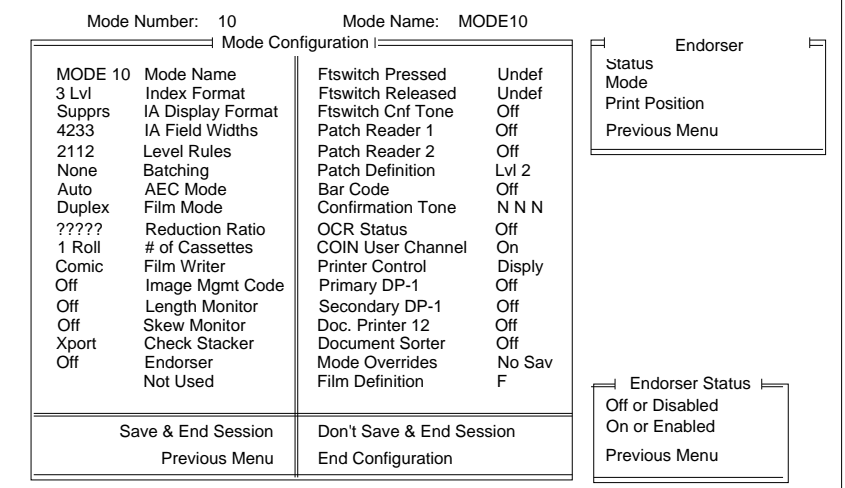

- 2. Select the desired status.
- NOTE: If Off or Disabled is selected, definitions for the remaining options will be ignored.

This mode defines whether the endorser will print continually or only once per document. Continuous will activate the Endorser continually. Single Stamp will activate the Endorser only once per document. The default value is Continuous.

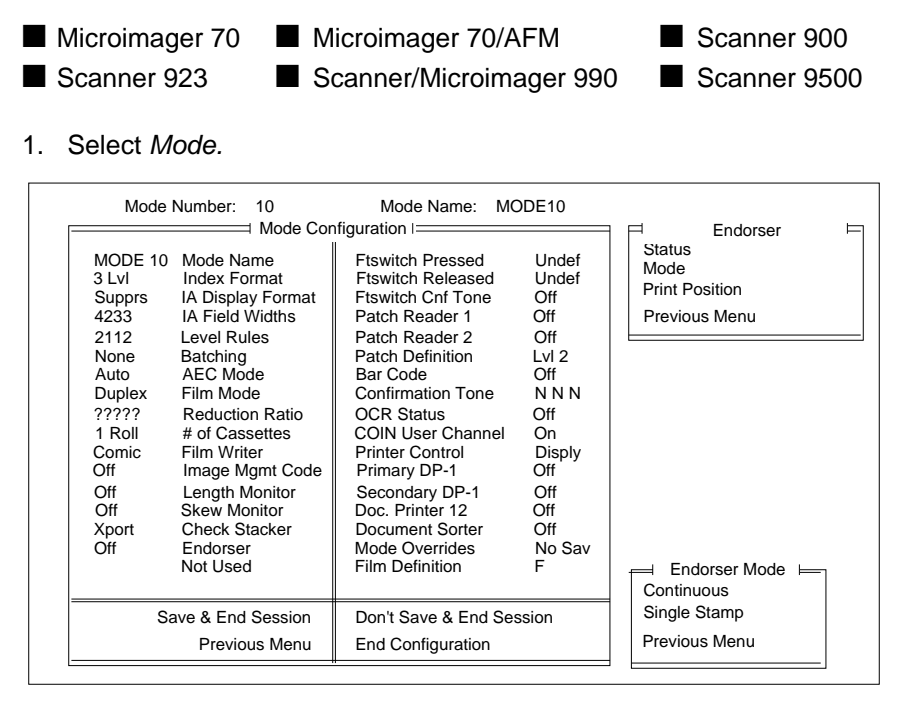

2. Select the desired mode.

### **Endorser Print Position**

This mode defines how far from the leading edge of the document the endorsement will appear: The default value is 0000.250 inch/ 6.350 mm.

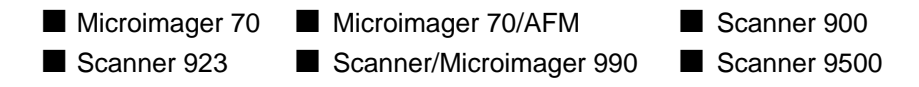

1. Select Print Position.

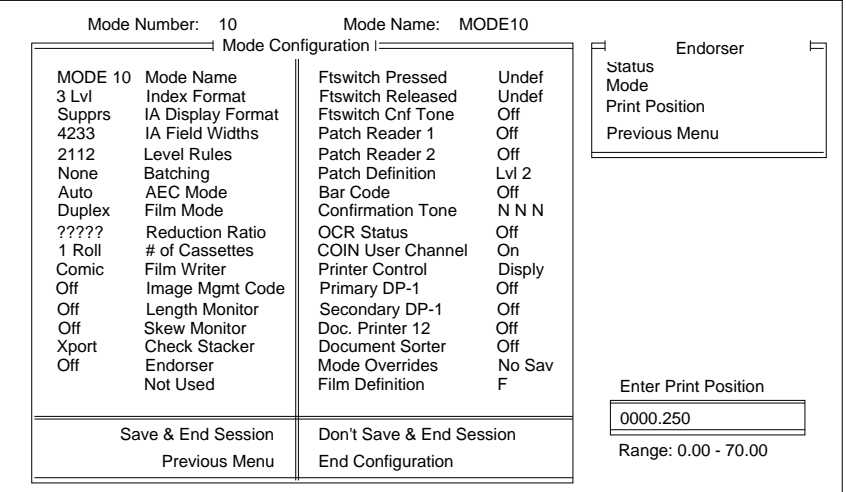

- 2. Enter the desired print position within the allowable range for your machine type.
	- Microimager 70—0 to 70 inches or 0 to 1778 mm.
	- Scanner 900—0 to 20 inches or 0 to 500 mm.
	- Scanner 923—0 to 20 inches or 0 to 500 mm.
	- Scanner 9500—0 to 20 inches or 0 to 500 mm.
	- Scanner/Microimager 990—0 to 20 inches or 0 to 500 mm.

### **Not Used**

This mode is not selectable. It is for future use only.

NOTE: The Footswitch accessory must be installed.

This mode defines the action which results when the footswitch is pressed. The default is Undefined.

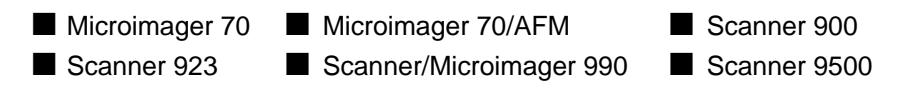

When using a Microimager 70 without the Advanced Function Module installed, a limited number of actions are available. The available actions are:

- Undefined
- Level 0
- Level 1
- Level 2
- Level 3
- Increment

When using a Microimager 70 with the Advanced Function Module installed, Scanner 900, Scanner 923, Scanner 9500, or Scanner/ Microimager 990, all of the actions listed are available.

1. Select Ftswitch Pressed.

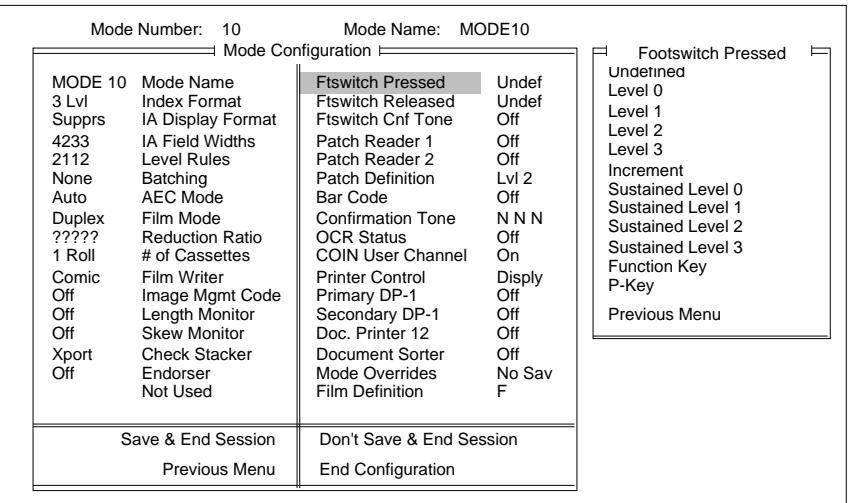

- 2. Select the desired action.
- NOTE: When Footswitch Pressed is set to undefined, F/S Released cannot be set.

NOTE: The Footswitch accessory must be installed.

This mode defines the action which results when the footswitch is pressed. The default is Undefined.

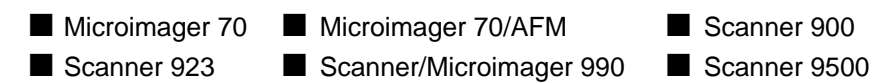

1. Select Ftswitch Pressed.

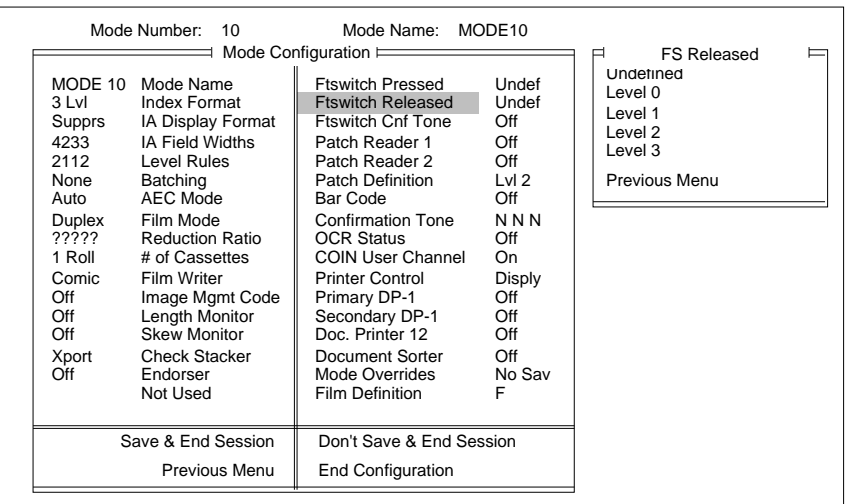

2. Select the desired action.

NOTE: The Footswitch accessory must be installed.

This mode enables or disables the footswitch press confirmation tone. The default is Off or Disabled.

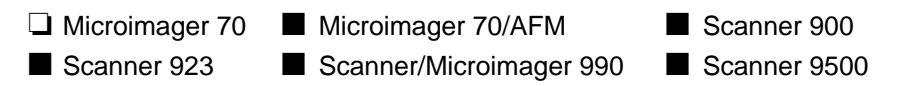

1. Select Ftswitch Cnf Tone.

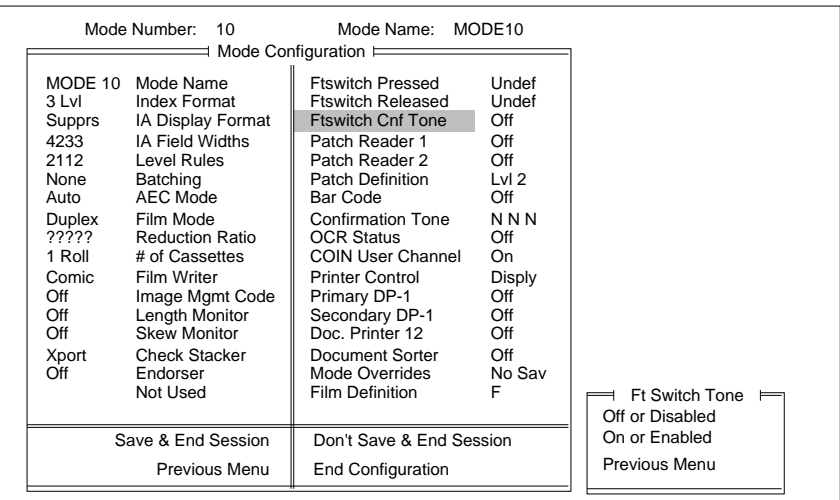

- 2. Select the desired action.
- NOTE: A confirmation tone is issued only when the footswitch is pressed, not when a footswitch is released.

### **Patch Reader 1**

NOTE: A Patch Reader accessory or Document Scanning Array must be installed.

Enables or disables the primary patch reader. The default value is Off or Disabled.

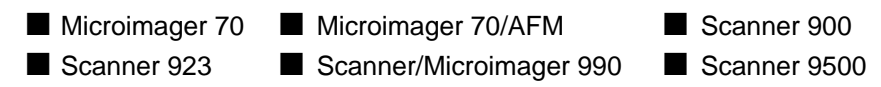

1. Select Patch Reader 1.

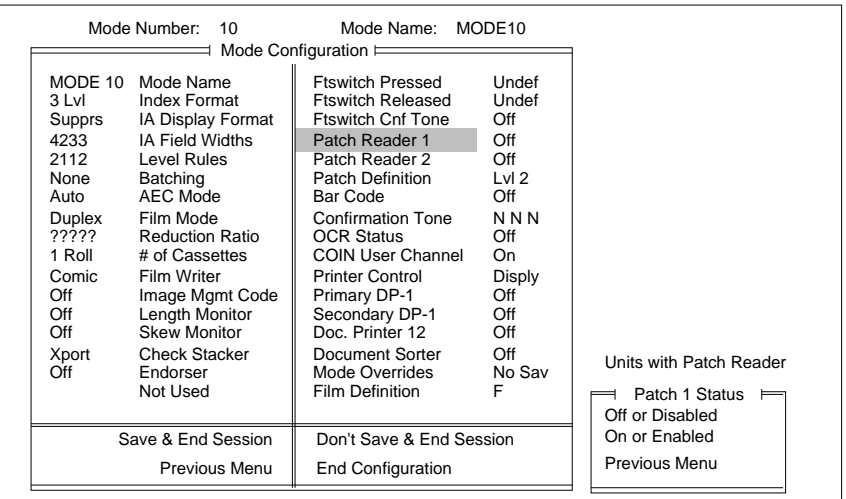

- 2. Select the desired status.
- NOTE: IF Off or Disabled is selected, the definitions for the remaining patch options will be ignored.

If you have a unit with Document Scanning Array (DSA) and you choose Patch Reader 1 you will get the message: Patch Reader 1: the accessory that you requested is not installed. This is due to the fact that Patch Reading must be set up under barcode if you have a DSA.

NOTE: A Patch Reader accessories or Document Scanning Array must be installed.

Enables or disables the secondary patch reader. The default value is Off or Disabled.

- ❏ Microimager 70 Microimager 70/AFM Scanner 900 ■ Scanner 923 □ Scanner/Microimager 990 ■ Scanner 9500
- 1. Select Patch Reader 2.

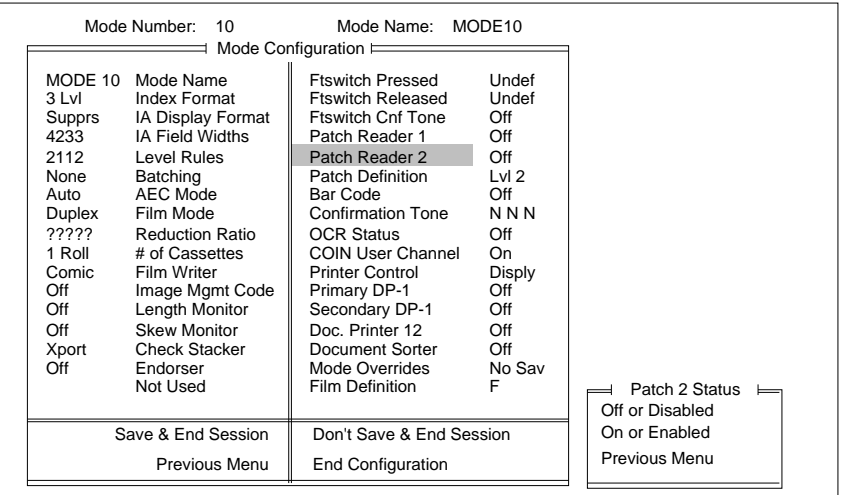

- 2. Select the desired status.
- NOTE: IF Off or Disabled is selected, the definitions for the remaining patch options will be ignored.

If you have a DSA, this option is not available.

# **Patch Definition**

#### NOTE: At least one Patch Reader accessory or Document Scanning Array must be installed.

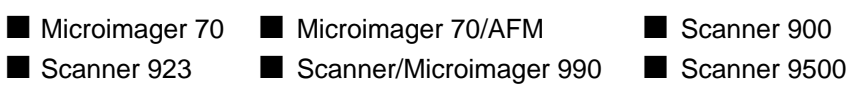

1. Select Patch Definition.

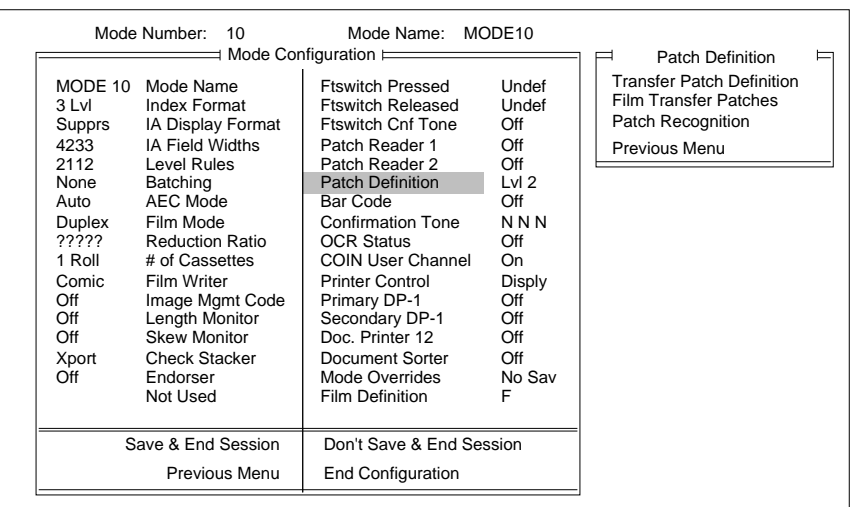

This mode defines which level should be assigned to the next document when a transfer patch is used. The default value is Level 2.

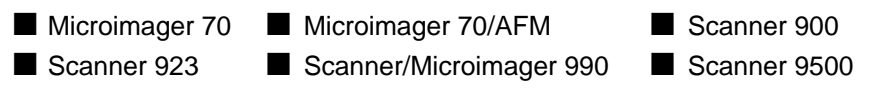

1. Select Transfer Patch Definition.

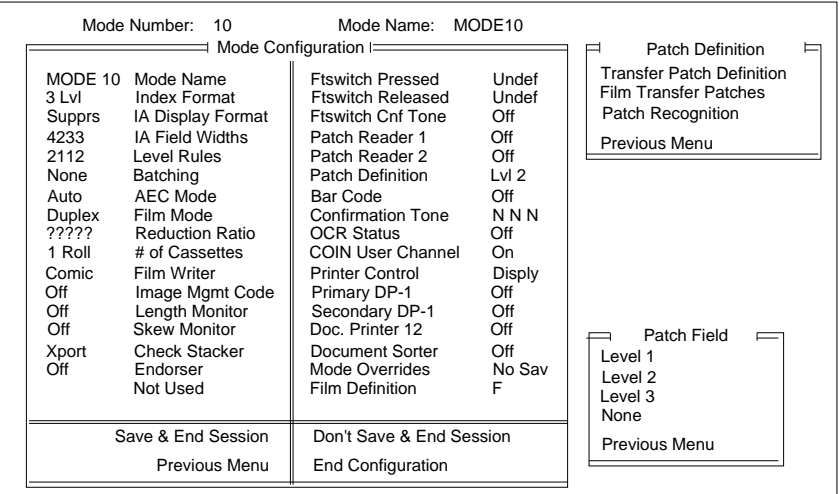

2. Select the desired level.

# **Film Transfer Patches**

This mode defines whether or not a document containing a transfer patch is to be filmed. The default value is Transfer Patch Filmed.

- ❏ Microimager 70 Microimager 70/AFM ❏ Scanner 900 ❏ Scanner 923 ■ Scanner/Microimager 990 ❏ Scanner 9500
- 1. Select Film Transfer Patches.

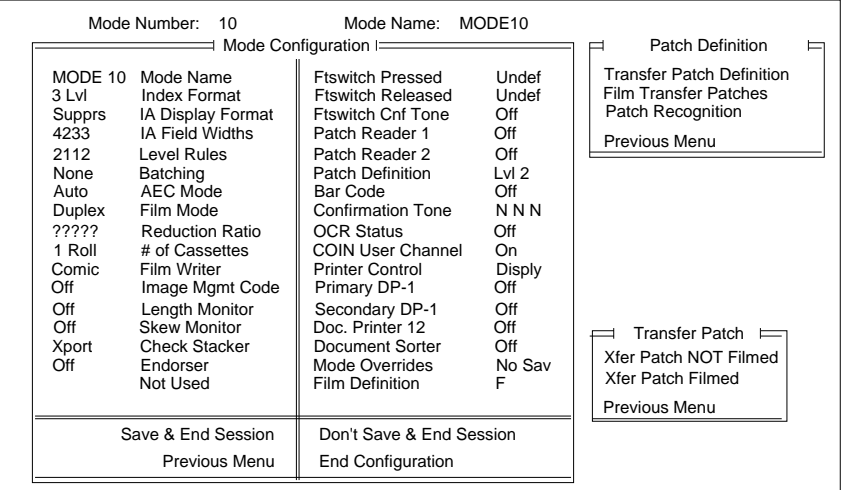

2. Select the desired option.

NOTE: This selection is not available on the scanners.
This mode defines which patch codes will be recognized by the system. The default value is 2, 3, & T.

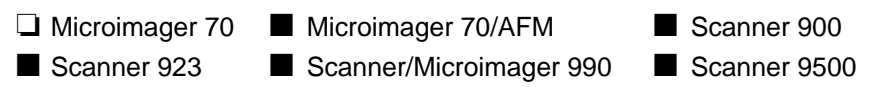

1. Select Patch Recognition.

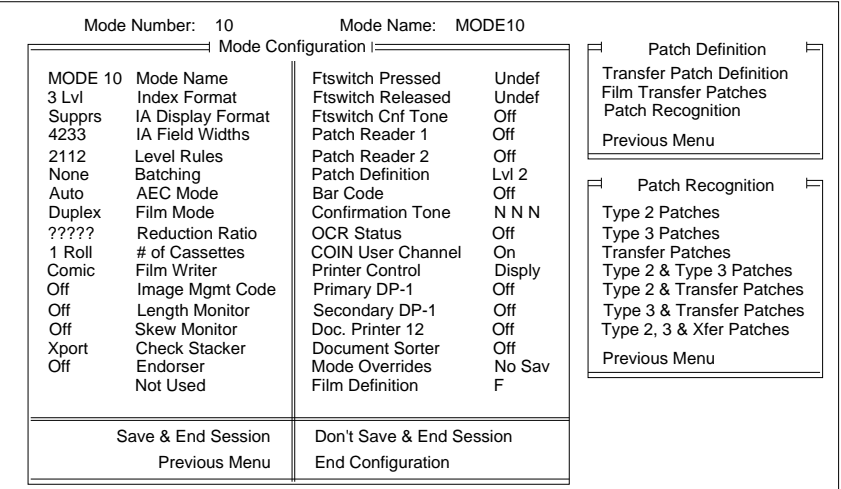

2. Select the patch code type(s) to be processed by the system.

#### NOTE: A Bar Code Reader must be installed.

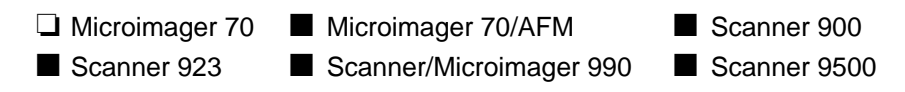

1. Select Bar Code.

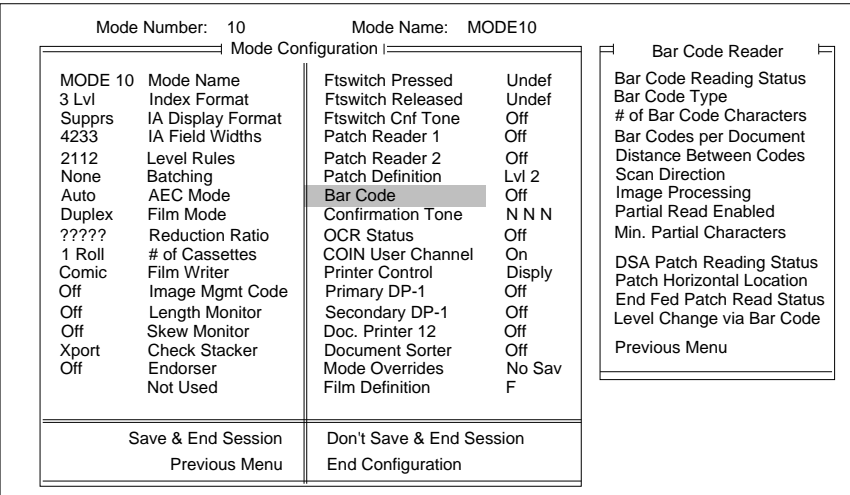

Enables or disables bar code reading. The default value is Off or Disabled.

- ❏ Microimager 70 Microimager 70/AFM Scanner 900 ■ Scanner 923 ■ Scanner/Microimager 990 ■ Scanner 9500
- 1. Select Bar Code Reading Status.

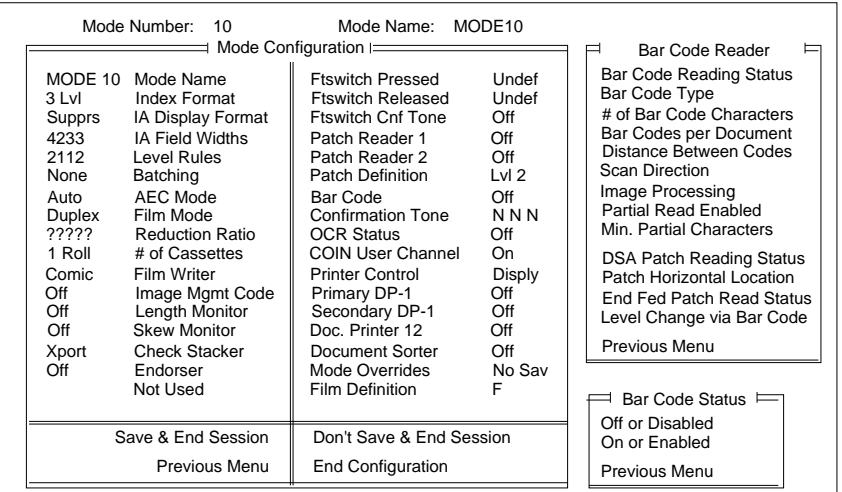

- 2. Select the desired status.
- NOTE: If Off or Disabled is selected, definitions for the remaining bar code options will be ignored.

### **Bar Code Type**

Identifies the type of bar code which is to be read. The default value is Code 39.

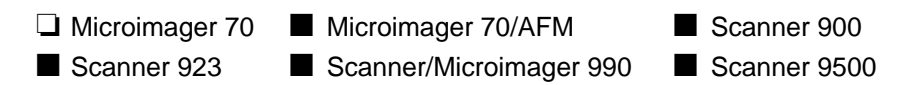

1. Select Bar Code Type.

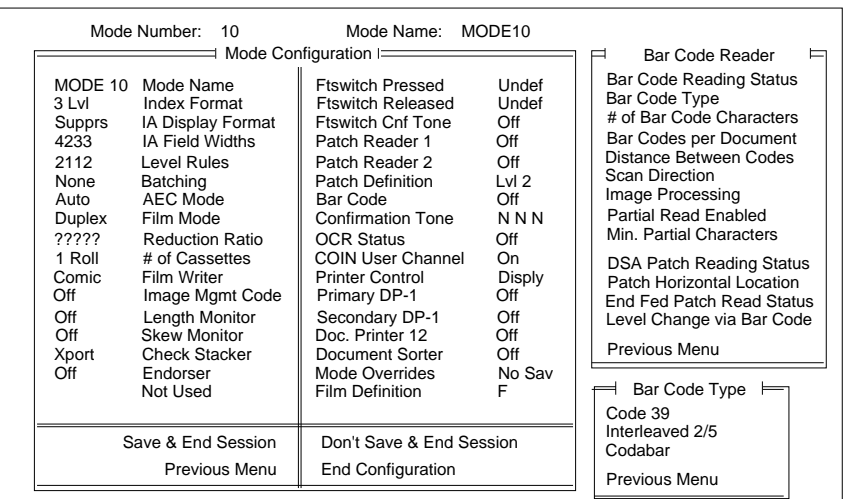

- 2. Select the desired bar code type.
- NOTE: Only one type of bar code may be read using a given mode. However, different modes may be defined as reading different types of bar code.

#### **Number of Bar Code Characters**

This mode defines the minimum bar code length allowed (in terms of the number of characters encoded). The default value is 3.

- ❏ Microimager 70 Microimager 70/AFM Scanner 900 ■ Scanner 923 ■ Scanner/Microimager 990 ■ Scanner 9500
- 1. Select # of Bar Code Characters.

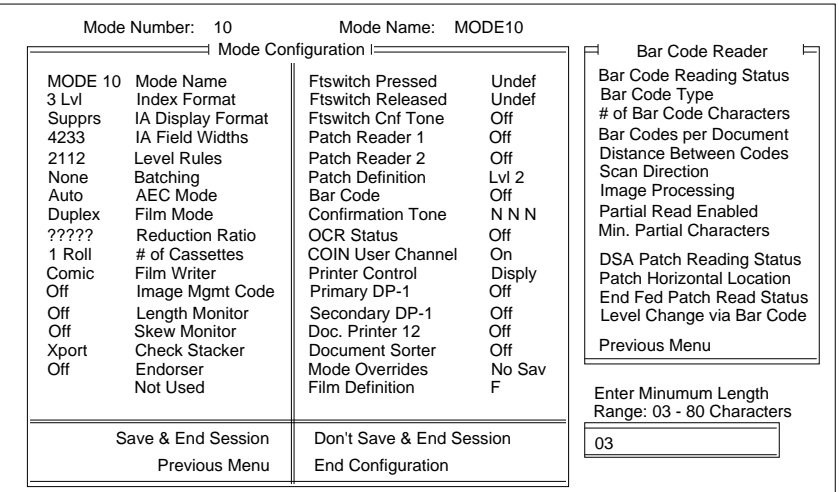

2. Select the desired minimum length within the range 3 - 80.

#### **Bar Codes per Document**

This mode defines the number of bar codes per document to be decoded. The default value is One Code.

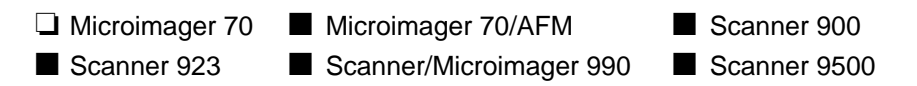

1. Select Bar Codes per Document.

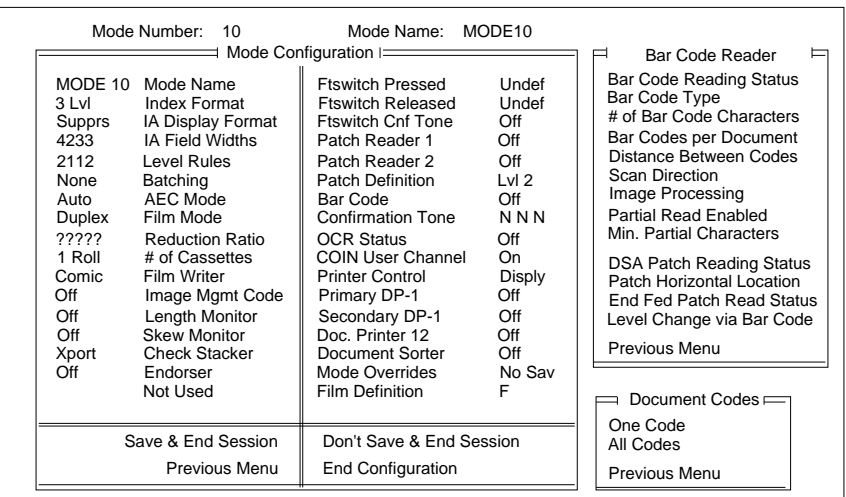

2. Select the desired number of codes to be decoded.

This mode defines the minimum bar code height allowed. The height of the tallest bar code determines the distance between codes. The default value is 1.000 inch/25.400 mm.

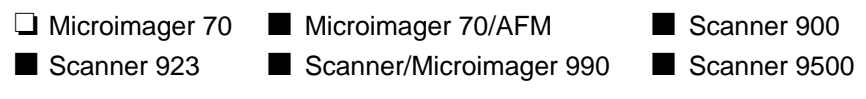

1. Select Distance Between Codes.

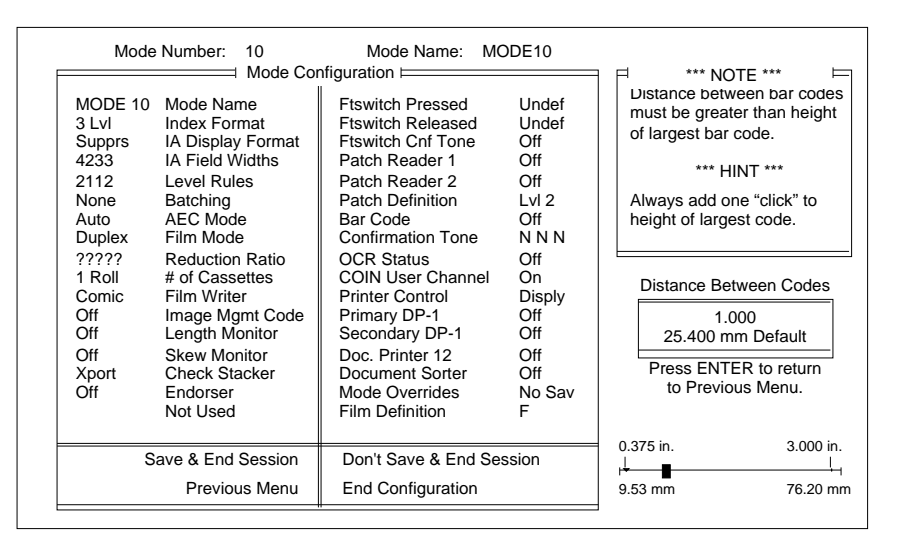

2. Select the desired bar code height/distance between codes within the range 0.375 inch to 3 inches or 9.53 mm to 76.20 mm by pressing the left/right arrow key(s) to decrement/increment the default value by 0.125 inch or 3.18 mm at a time.

#### **Scan Direction**

This mode defines whether the bar codes may be read in only one direction (from left to right) or in either direction (from left to right or from right to left). The default value is Unidirectional (from left to right only).

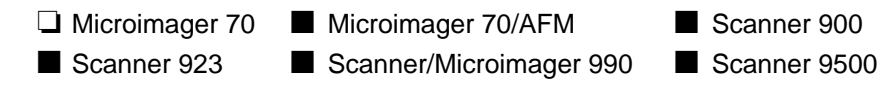

1. Select Scan Direction.

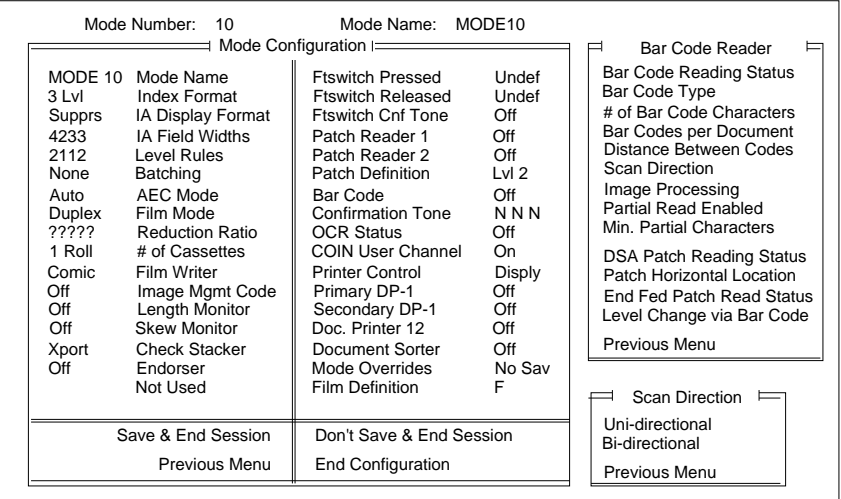

2. Select the desired scan direction.

Enables or disables image processing; indicates whether or not image processing is required to enhance the overall quality of the bar codes used. The default value is Off or Disabled.

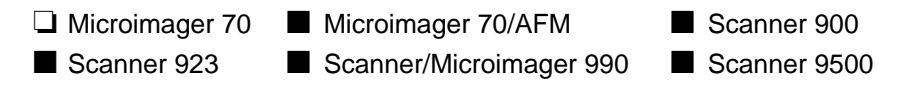

1. Select Image Processing.

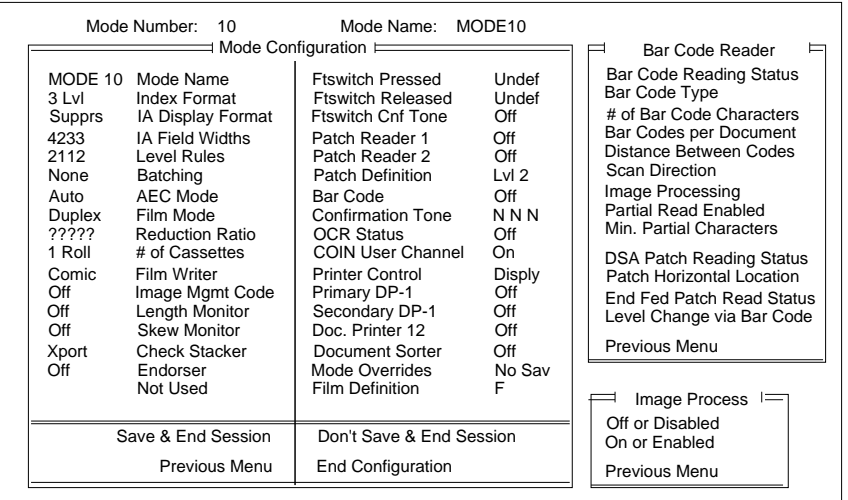

2. Select the desired image processing status.

# **Partial Read Enabled**

Enables or disables partial bar code reading. The default value is Off or Disabled.

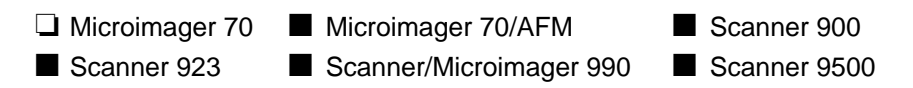

1. Select Partial Read Enabled.

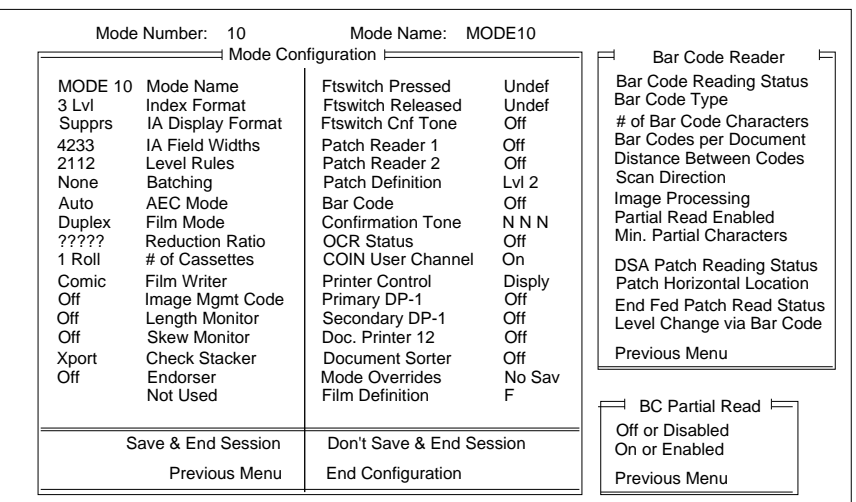

2. Select the desired status.

NOTE: Partial Reading must be enabled or this definition will be ignored.

This mode defines the minimum number of characters which must be properly decoded to constitute a partial read. The default value is 5-80.

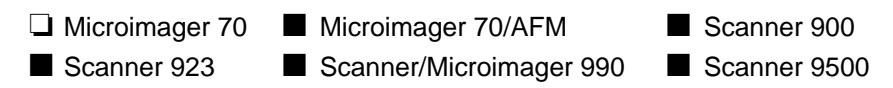

1. Select Min. Partial Characters.

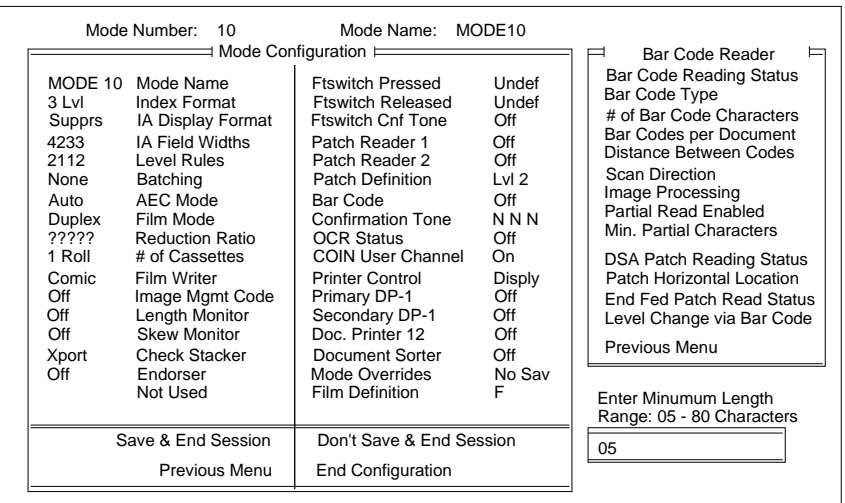

2. Select the desired number of characters.

#### **DSA Patch Reading Status**

Enables or disables patch reading using the Document Scanning Array. The default value is Off or Disabled.

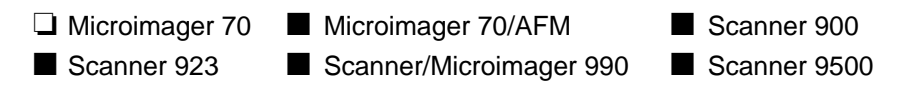

1. Select DSA Patch Reading Status.

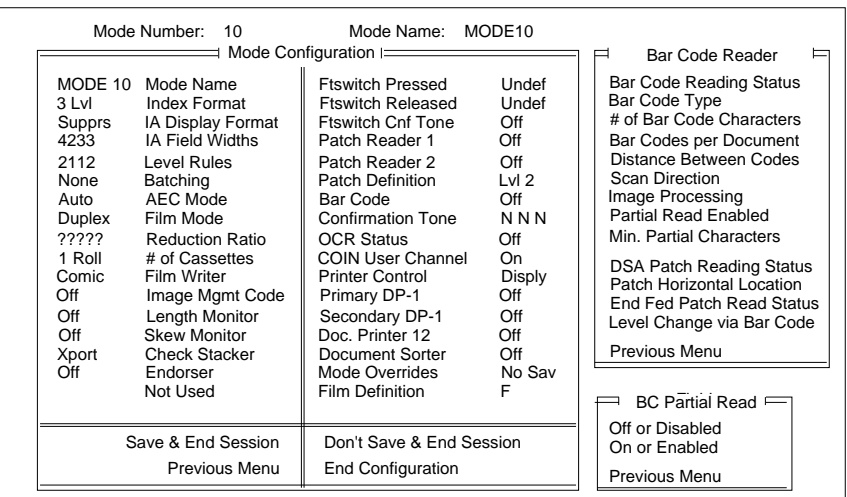

- 2. Select the desired status.
- NOTE: If patch reading is enabled using the DSA, make certain to complete the Patch Definition items.

Patches must be at least 2 inches in length.

This mode defines the position of patches on the document(s) in terms of the distance from the left side of the transport. The default value is 5.12 inches/130.048 mm.

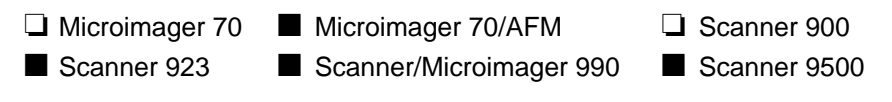

1. Select Patch Horizontal Location.

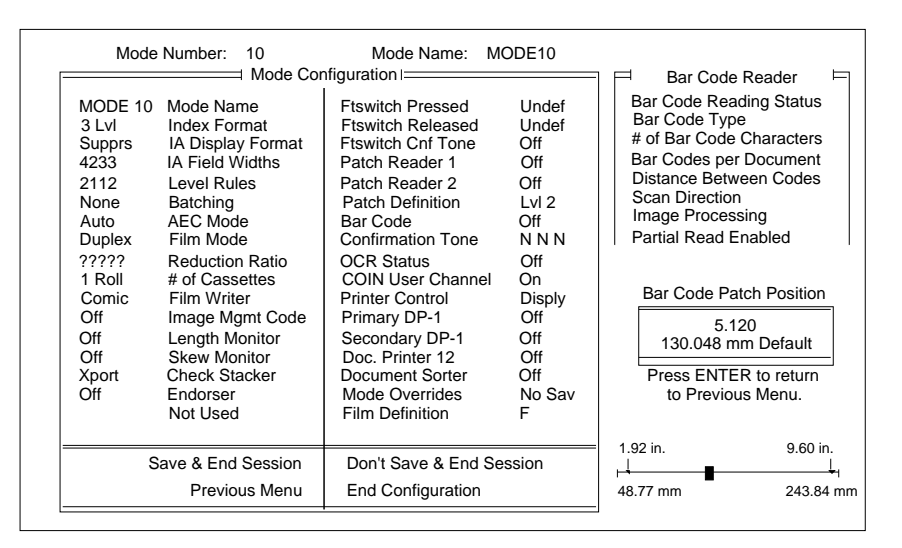

2. Select the desired location within the range 1.92 to 9.6 inches or 48.75 mm to 243.84 mm by pressing the left/right arrow key(s) to decrement/increment the default value by 0.64 inch or 16.25 mm at a time.

#### **End Fed Patch Reading Status**

Enables or disables end fed patch reading using the Document Scanning Array. The default value is Off or Disabled.

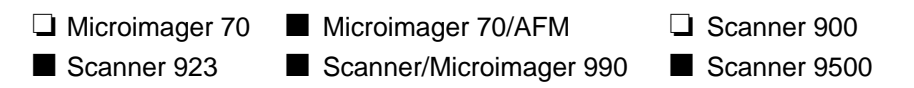

1. Select End Fed Patch Read Status.

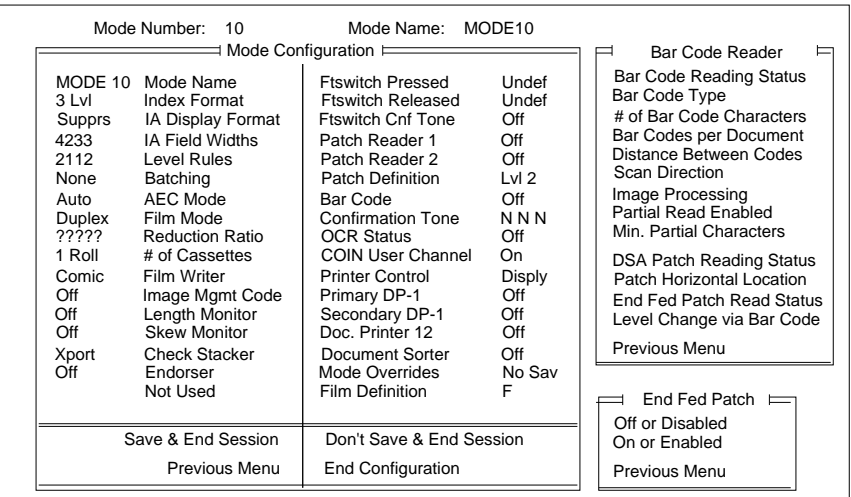

- 2. Select the desired status.
- NOTE: If patch reading is enabled using the DSA, make certain to complete the Patch Definition items. Also, end fed patches must be located within 3.75 inches or 95.3 mm of the leading edge of the document(s).

Enables level changes based upon detection of a bar code. The default value is Undefined.

- ❏ Microimager 70 Microimager 70/AFM ❏ Scanner 900 ■ Scanner 923 ■ Scanner/Microimager 990 ■ Scanner 9500
- 1. Select Level Change via Bar Code.

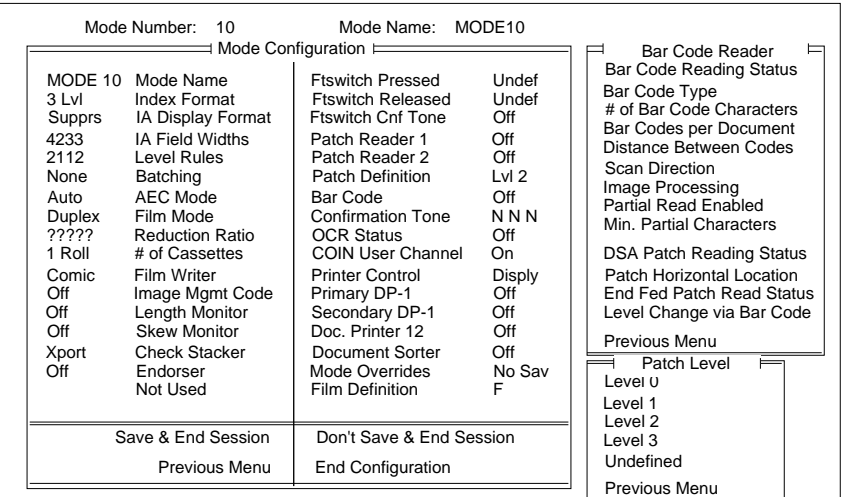

- 2. Select the desired level to be assigned when a bar code is detected.
- NOTE: It is recommended that patch codes, rather than bar codes, be used to perform document level changes. Using patch codes to alter document image levels is much more reliable and accurate than the use of bar codes to alter document image levels. The lower reliability level which may be experienced using bar codes to alter document image levels may have serious ramifications, depending upon the application. It is suggested that you contact Marketing Support in Rochester if you wish to implement this feature.

# **Confirmation Tones**

- NOTE: The tones must have been enabled during machine configuration; otherwise, these definitions will be ignored.
- ❏ Microimager 70 Microimager 70/AFM Scanner 900 ■ Scanner 923 ■ Scanner/Microimager 990 ■ Scanner 9500
- 1. Select Confirmation Tone.

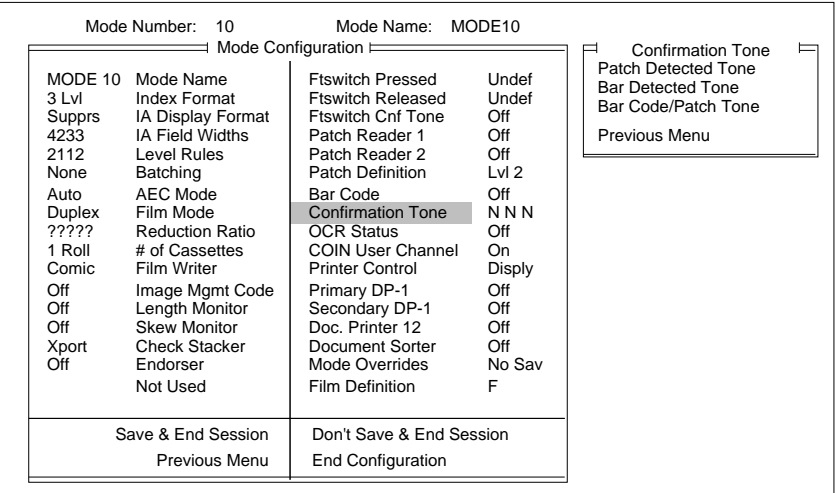

#### **Patch Detected Tone**

NOTE: Patch reading must be enabled. In addition, the confirmation tones must have been enabled during machine definitions; otherwise, this definition will be ignored.

This mode enables or disables a confirmation tone issued when a patch document is detected. The default value is Off or Disabled.

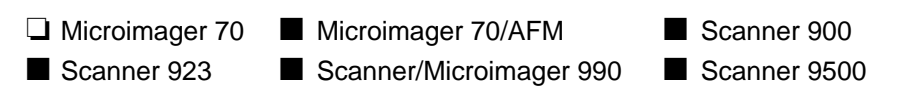

1. Select Patch Detected Tone.

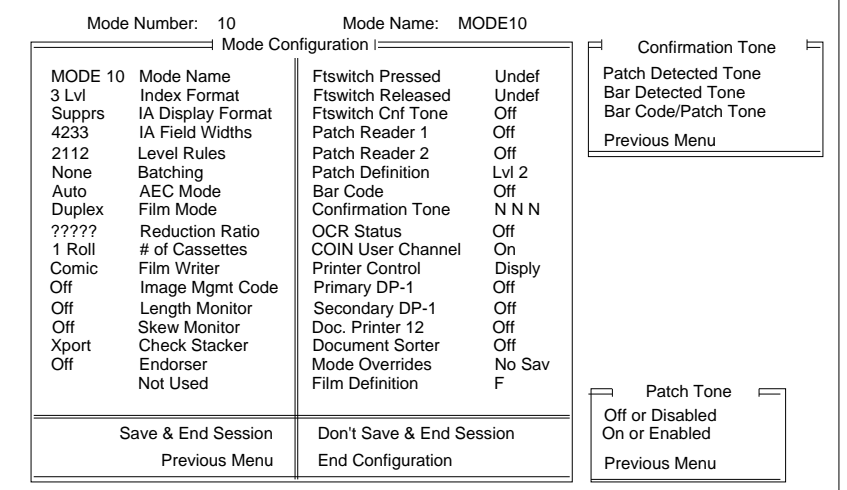

- 2. Select the desired status.
- NOTE: If the Patch Detected Tone is enabled, the Bar Code/Patch Tone cannot be enabled. However, the Bar Detected Tone may be enabled.

## **Bar Detected Tone**

NOTE: Bar Code reading must be enabled. In addition, during machine definitions the confirmation tones must have been enabled; otherwise, this definition will be ignored.

Enables or disables a confirmation tone issued when a bar code document is detected. The default value is Off or Disabled.

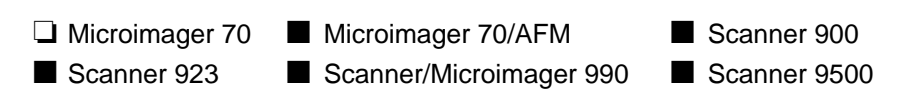

1. Select Bar Detected Tone.

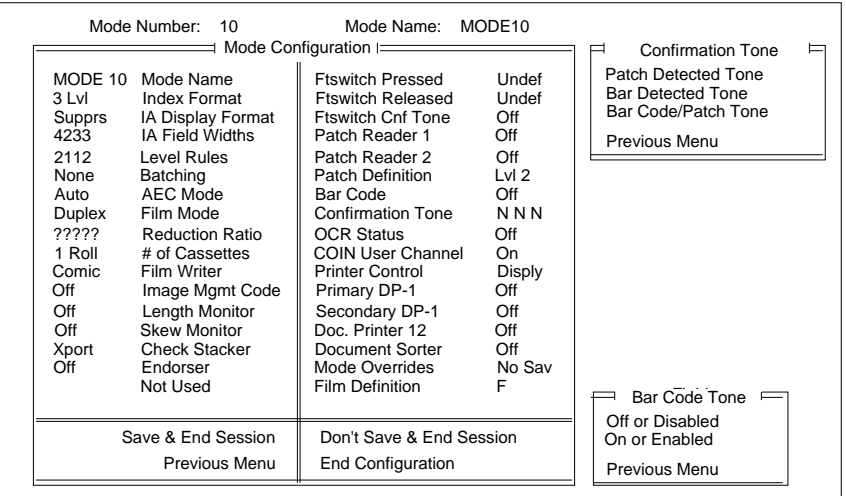

- 2. Select the desired status.
- NOTE: If the Bar Detected Tone is enabled, the Bar Code/Patch Tone cannot be enabled. However, the Patch Detected Tone may be enabled.

NOTE: Patch reading and Bar Code reading must be enabled. In addition, the confirmation tones must have been enabled during machine definitions; otherwise, this definition will be ignored.

Enables or disables a confirmation tone issued when a bar code and a patch are both recognized. The default value is Off or Disabled.

- ❏ Microimager 70 Microimager 70/AFM ❏ Scanner 900 ■ Scanner 923 ■ Scanner/Microimager 990 ■ Scanner 9500
- 1. Select Bar Code/Patch Tone.

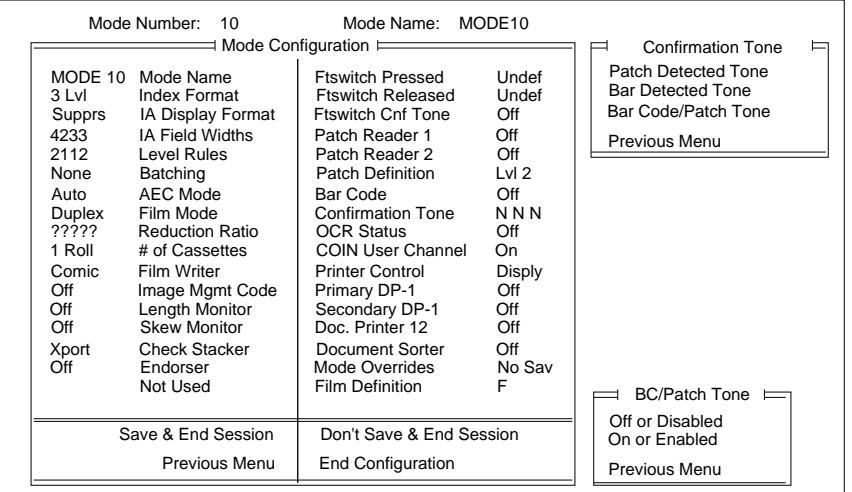

- 2. Select the desired status.
- NOTE: If either the Patch Detected Tone or Bar Detected Tone is enabled, the Bar Code/Patch Tone cannot be enabled.

NOTE: The OCR accessory must be installed.

Enables or disables Optical Character Recognition. The default value is Off or Disabled.

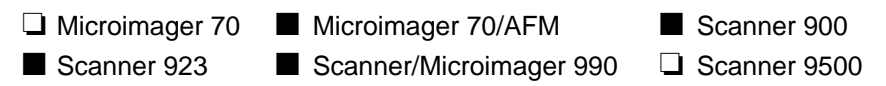

1. Select OCR Status.

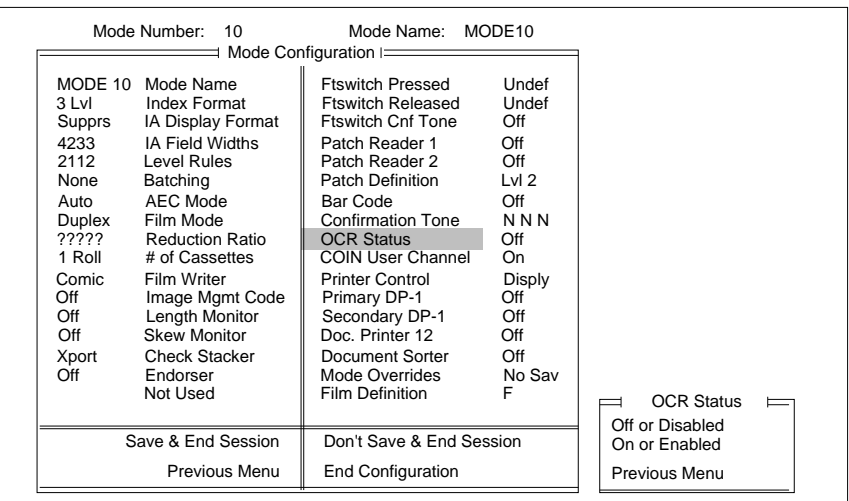

2. Select the desired status.

NOTE: If the machine definition User COIN Port Protocol was disabled, these definitions will be ignored.

Enables or disables the COIN2 user channel.

If a standard form of output was chosen during machine definition (Bar Code/KDIS Protocol or OCR Data Protocol), this definition should be set to Enabled which will produce default/standard data output via the COIN2 port.

If a user-defined form of output was chosen during machine definition (User-Defined KDIS Format or User-Defined Protocol), select Define All Levels or select a particular level. The default value is Disabled.

- ❏ Microimager 70 Microimager 70/AFM Scanner 900 ■ Scanner 923 ■ Scanner/Microimager 990 ■ Scanner 9500
- 1. Select COIN User Channel.

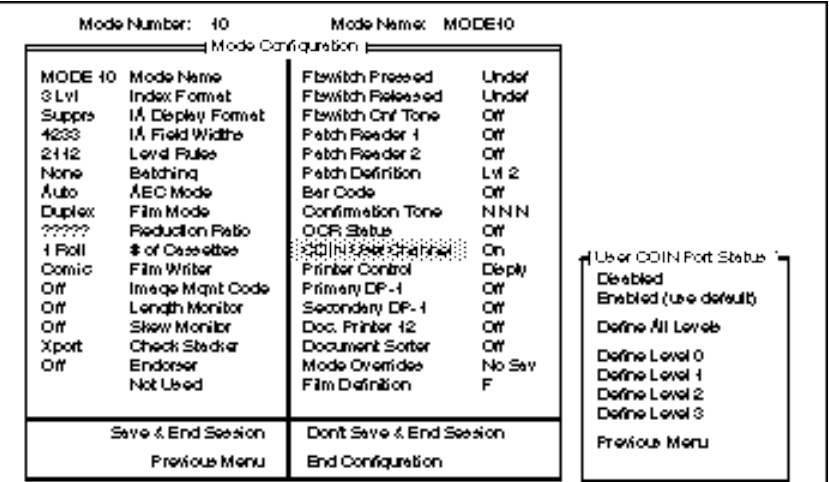

2. Select the desired status.

### **Transmit Data**

This mode defines the data output via the COIN2 port when a userdefined protocol (User-Defined KDIS Format or User-Defined Protocol) is chosen during machine definition. The default values are FF/IA for all levels.

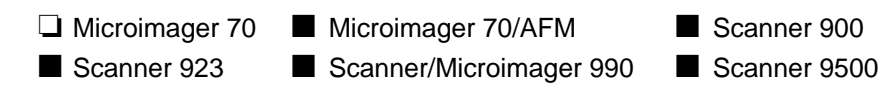

If the same information is to be transmitted for documents of all levels:

1. Select Define All Levels.

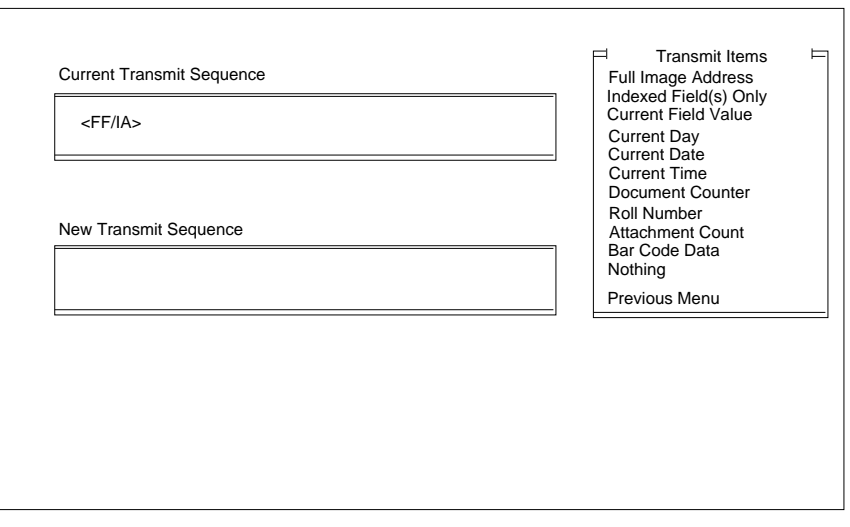

When using a Microimager 70 with the Advanced Function Module installed, Scanner 900, Scanner 923, Scanner 9500, or Scanner/ Microimager 990, all of the transmit items are available for selection, with a maximum of seven (7) items.

2. Select the item(s) to be transmitted.

If different information is to be transmitted for documents of different levels:

1. Select Define Level # for the desired level.

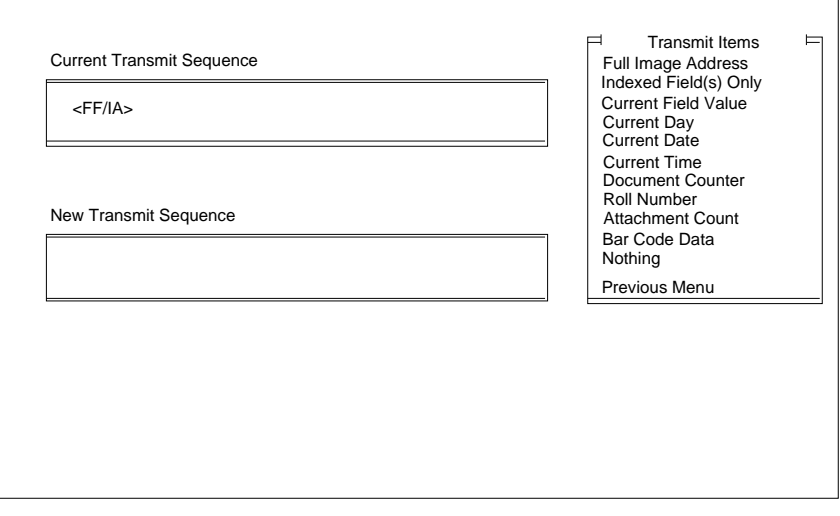

When using a Microimager 70 without the Advanced Function Module installed, a limited number of transmit items may be selected. The valid items are:

- Full Image Address
- Nothing

When using a Microimager 70 with the Advanced Function Module installed, Scanner 900, Scanner 923, Scanner 9500, or Scanner/ Microimager 990, all of the transmit items are available for selection, with a maximum of seven (7) items.

2. Select the item(s) to be transmitted.

NOTE: The Document Printer Controller must be installed

- Microimager 70 Microimager 70/AFM Scanner 900 ■ Scanner 923 ■ Scanner/Microimager 990 ■ Scanner 9500
- 1. Select Printer Control.

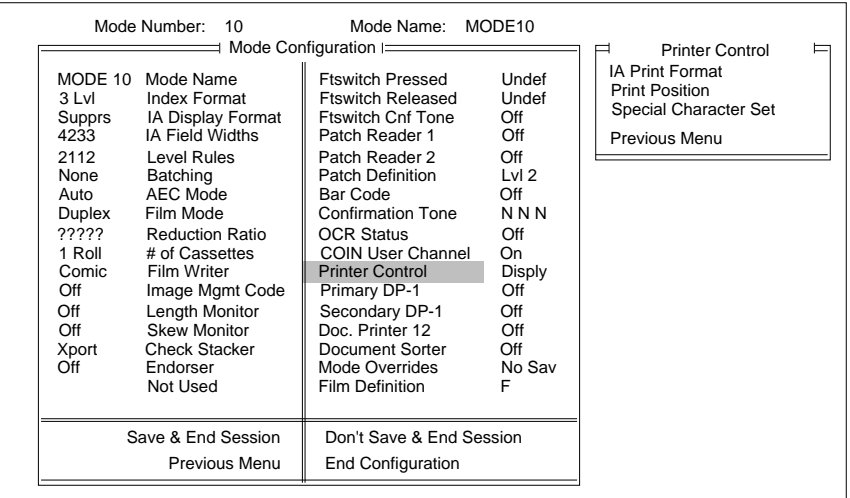

#### **Image Address Print Format**

This mode defines the format used by the document printer(s) when printing the Image Address. The default value is Display.

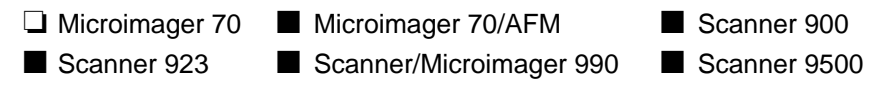

1. Select IA Print Format.

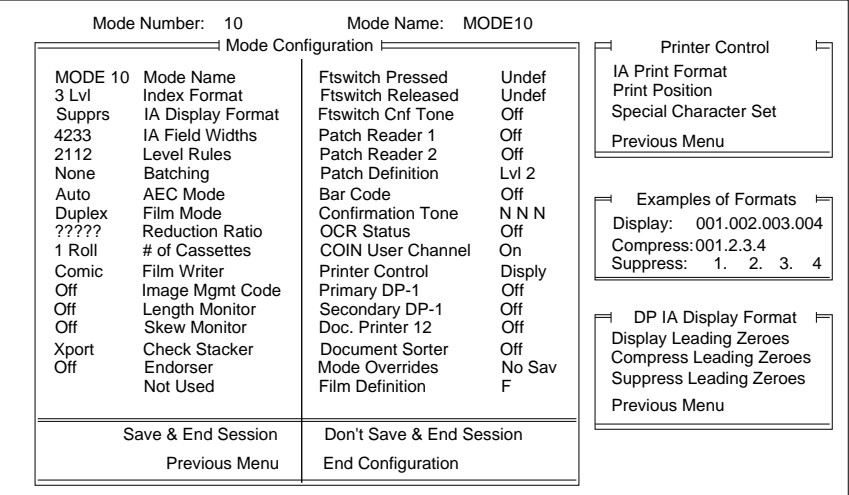

2. Select the desired print format.

This mode defines how far from the leading edge of the document(s) the information printed by the document printer(s) will appear. The default value is 00.250 inch/6.25 mm.

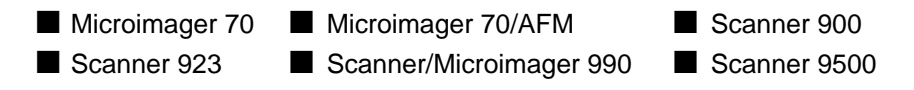

1. Select Print Position.

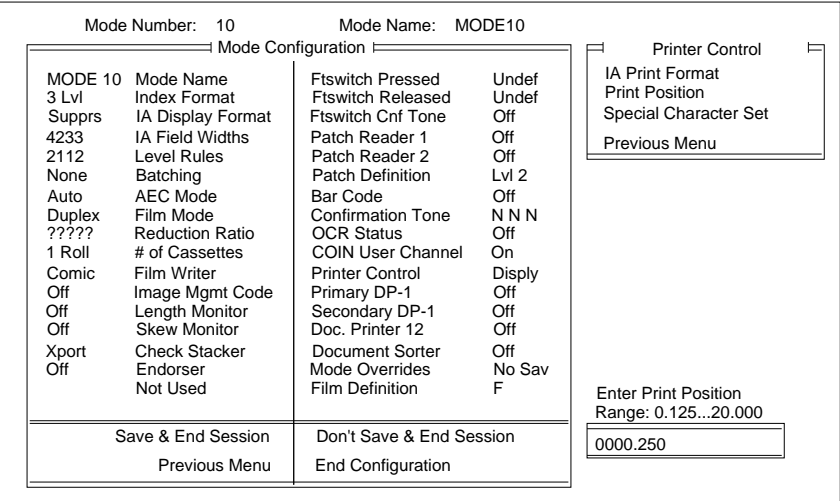

2. Select the desired print position with the range 0.125 to 75 inches or 3.000 to 1905.000 mm).

This mode defines the size font to be printed. Select either the smaller or larger font size when using the Document Printer 12. The default value is Use Smaller Font.

NOTE: This selection is not available if the wrong printer driver board is installed. The following message appears:

#### **Incorrect revision of 3100 PCB for Bigfoot Font**

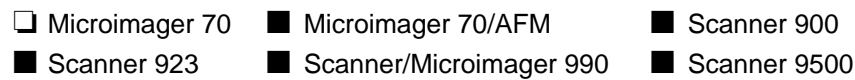

1. Select Special Character Set.

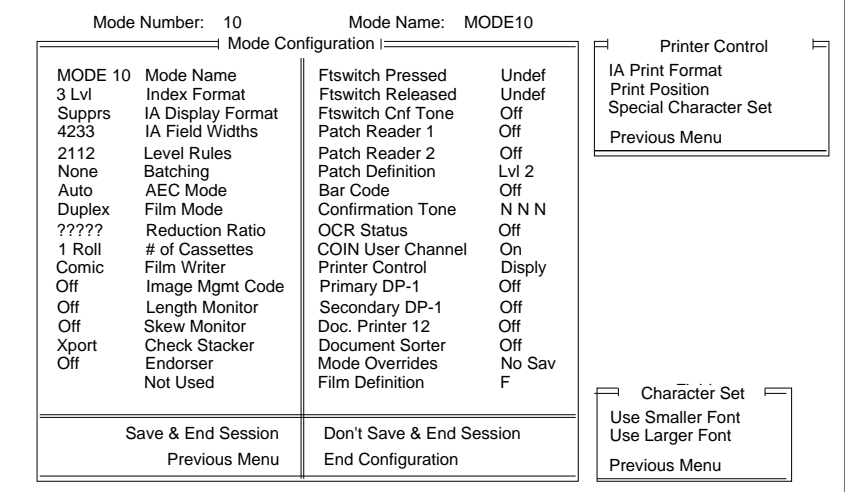

2. Select the desired font size.

NOTE: A Document Printer 1 accessory must be installed.

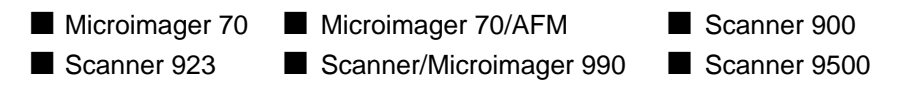

1. Select Primary DP-1.

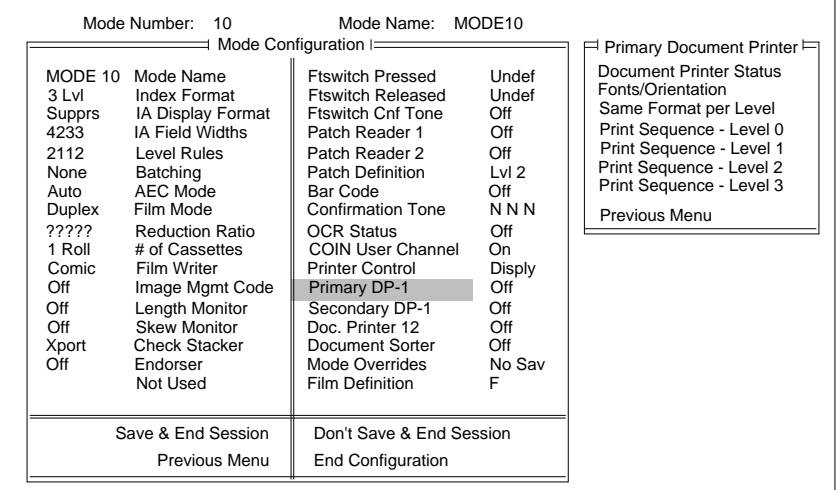

#### **Document Printer Status**

This mode enables or disables the primary Document Printer 1. The default value is Off or Disabled.

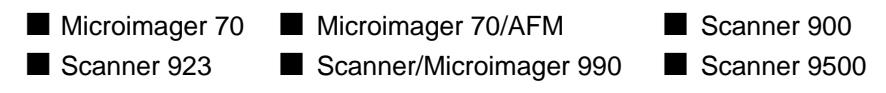

1. Select Document Printer Status.

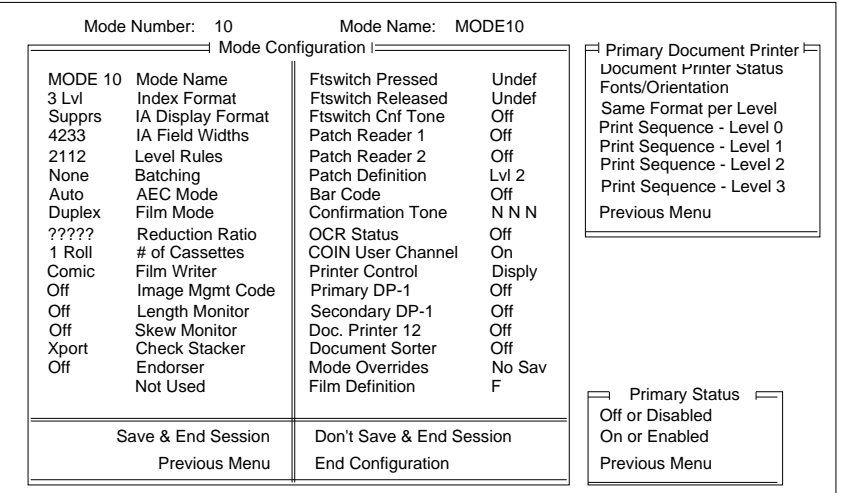

2. Select the desired status.

### **Fonts/Orientation**

This mode defines the size and orientation of the characters printed by the primary Document Printer 1. The default value is Off or Disabled.

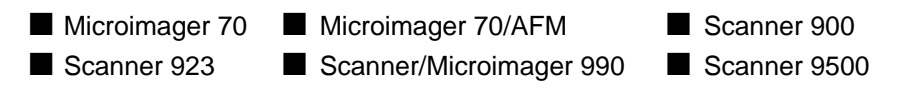

1. Select Fonts/Orientation.

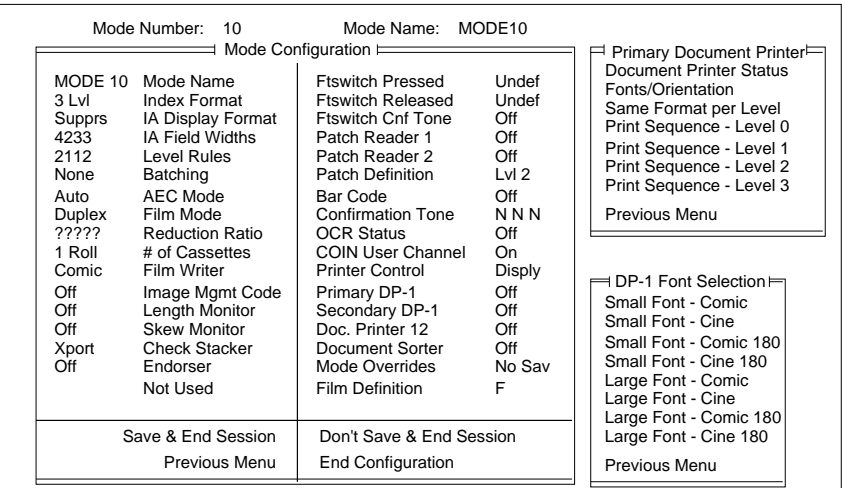

2. Select the desired size and font (four orientations).

$$
O \times 100
$$
  
\n
$$
O \times 100
$$
  
\n
$$
O \times 100
$$
  
\n
$$
O \times 100
$$
  
\n
$$
O \times 100
$$
  
\n
$$
O \times 100
$$
  
\nCOMIC

#### **Print Definitions**

This mode defines the information printed on each document, based upon the document level.

The default values are Nothing Printed for Level 0 documents; Full Image Address with all delimiters for Level 1, Level 2, and Level 3 documents <FF/IA All Del>.

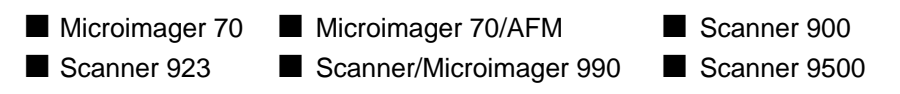

If the same information is to be printed on documents of all levels:

1. Select Same Format per Level.

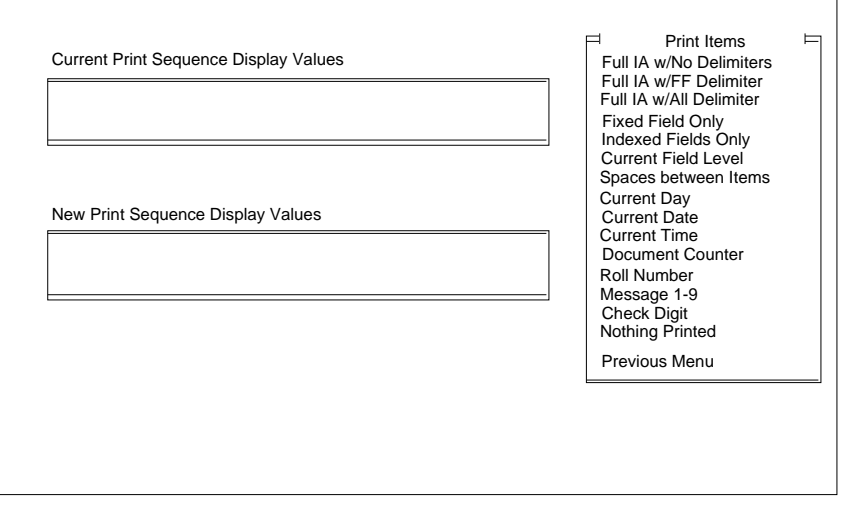

When using a Microimager 70 without the Advanced Function Module installed, a limited number of items may be selected. The available items are:

- Full IA w/ All Delimiter
- Indexed Fields Only
- Nothing Printed

When using a Microimager 70 with the Advanced Function Module installed, all of the items are available for selection, with a maximum of 38 characters (including spaces).

- NOTE: If the definition exceeds the 38 character limit, the first 38 characters will be printed on each document and the remainder of the information will be truncated.
- 2. Select the item(s) to be printed.

If Spaces between items is selected, you must select the desired number of spaces.

If Check Digit is selected, the following window is displayed:

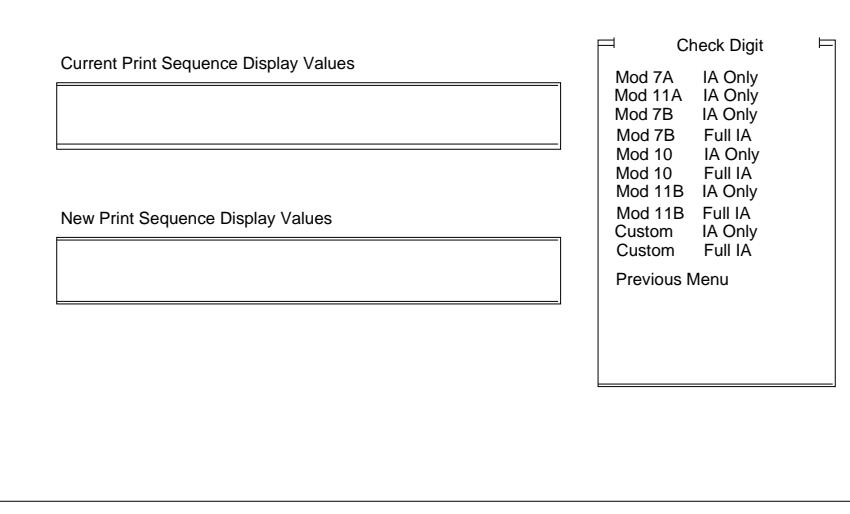

2. Select the desired check digit calculation.

If an option which indicates IA Only is chosen, the level fields of the Image Address will be printed; the Fixed Field will not be printed. If an option which indicates Full IA is chosen, the Fixed Field and level fields of the Image Address will be printed.

NOTE: If Customer - IA Only or Customer - Full IA is chosen, the Check Digit options must be defined.

If Message Number is selected, the following window is displayed:

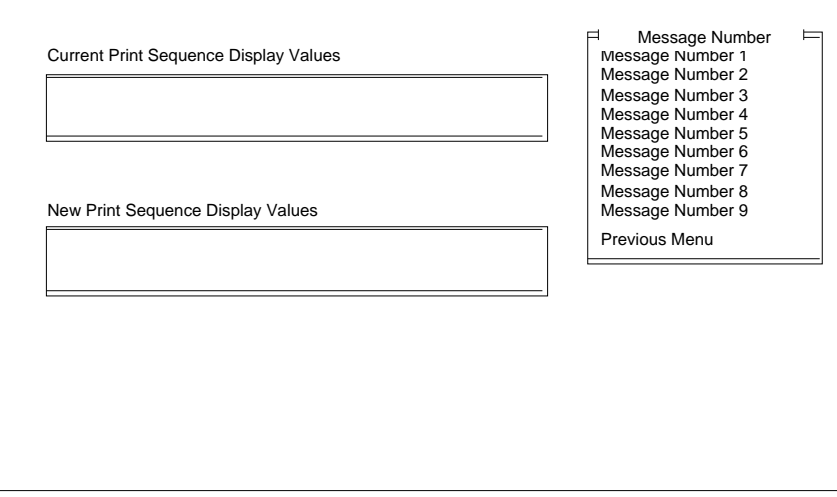

1. Select the desired message number.

If different information is to be printed on documents of different levels:

1. Select Print Sequence - Level # for the desired level.

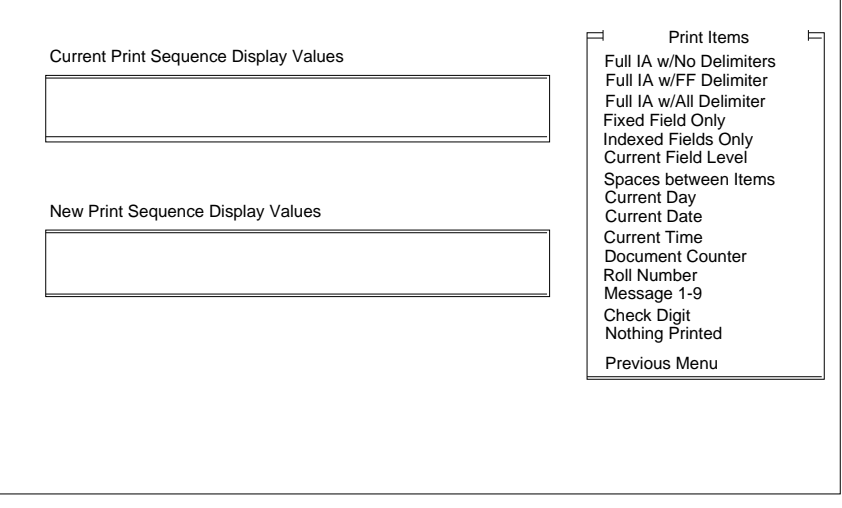

When using a Microimager 70 without the Advanced Function Module installed, a limited number of items may be selected. The available items are:

- Full IA w/ All Delimiter
- Indexed Fields Only
- Nothing Printed

When using a Microimager 70 with the Advanced Function Module installed, all of the items are available for selection, with a maximum of 38 characters (including spaces).

If Check Digit is selected, the following window is displayed:

- NOTE: If the definition exceeds the thirty-eight (38) character limits, the first thirty-eight (38) characters will be printed on each document and the remainder of the information will be truncated.
- 2. Select the item(s) to be printed.

NOTE: Two Document Printer 1 accessories must be installed.

- ❏ Microimager 70 Microimager 70/AFM Scanner 900 ■ Scanner 923 ■ Scanner/Microimager 990 ■ Scanner 9500
- 1. Select Secondary DP-1.

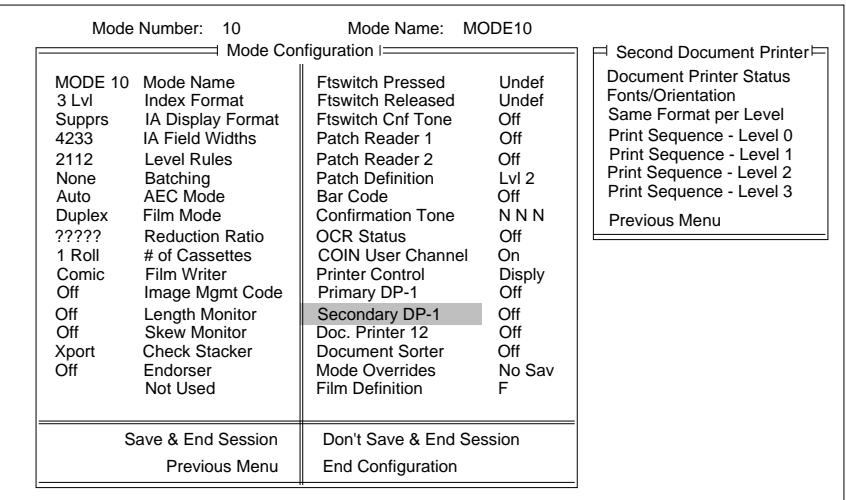

Enables or disables the secondary Document Printer 1. The default value is Off or Disabled.

- ❏ Microimager 70 Microimager 70/AFM Scanner 900 ■ Scanner 923 ■ Scanner/Microimager 990 ■ Scanner 9500
- 1. Select Document Printer Status.

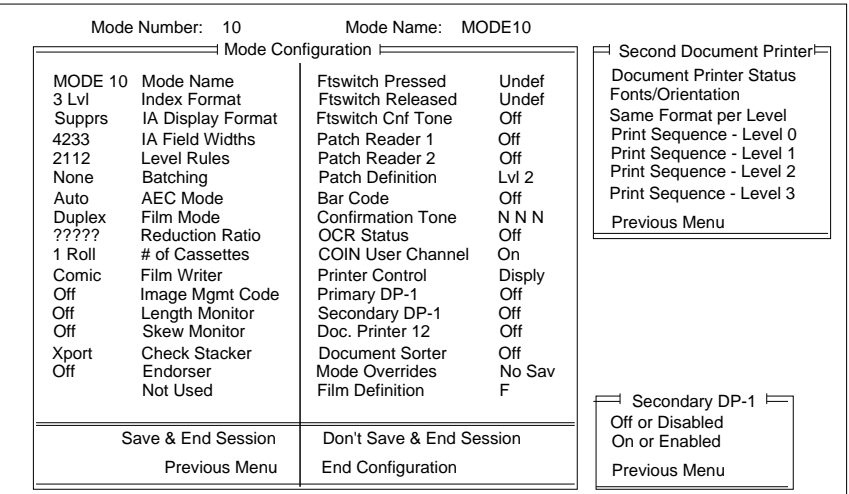

2. Select the desired status.

#### **Fonts/Orientation—DP2**

This mode defines the size and orientation of the characters printed by the secondary Document Printer 1. The default value is Off or Disabled.

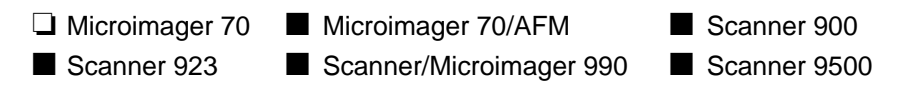

1. Select Fonts/Orientation.

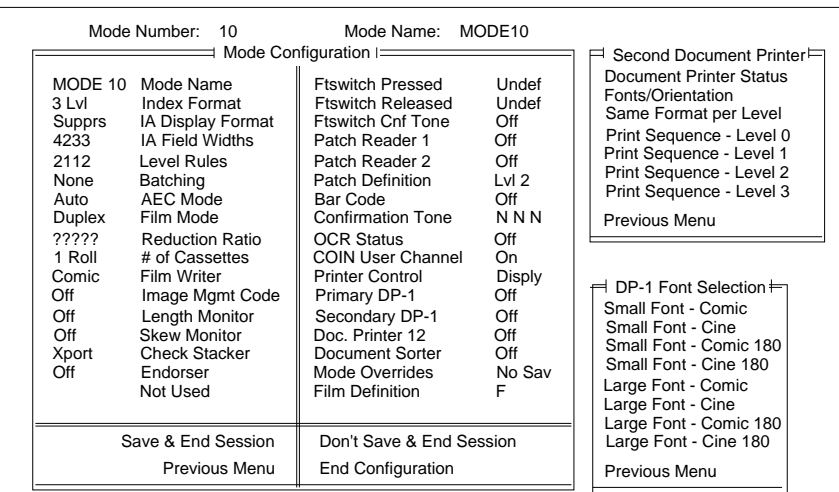

2. Select the desired size and font (four orientations).

C

$$
O \times 100
$$
  
\n
$$
O \times 100
$$
  
\n
$$
O \times 100
$$
  
\n
$$
O \times 100
$$
  
\n
$$
O \times 100
$$
  
\n
$$
O \times 100
$$
  
\n
$$
O \times 100
$$

This mode defines the information printed on each document, based upon the document level. The default values are Nothing Printed for Level 0 documents; Full Image Address with all delimiters for Level 1, Level 2, and Level 3 documents.

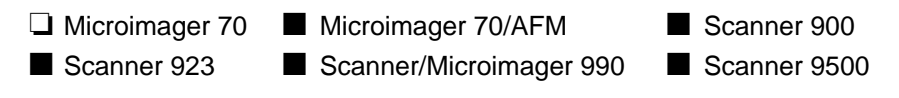

If the same information is to be printed on documents of all levels:

1. Select Same Format per Level.

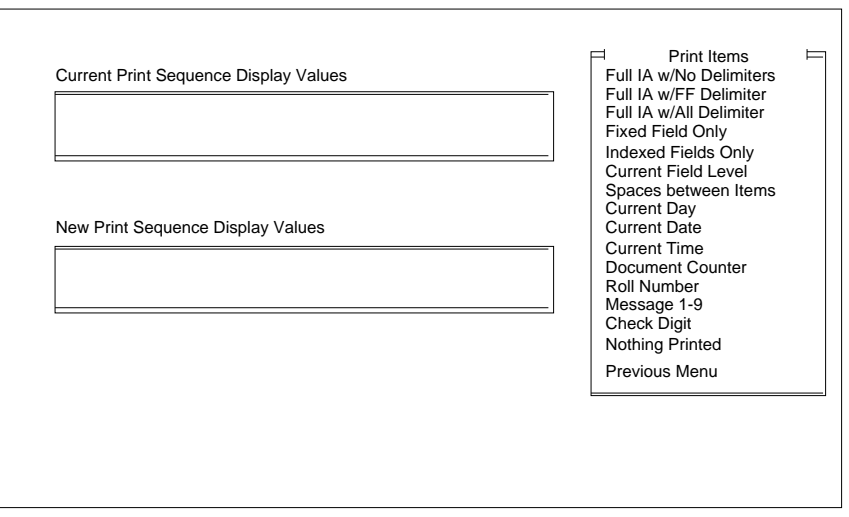

- 2. Select the item(s) to be printed, in turn, up to a maximum of thirtyeight (38) characters, including spaces.
- NOTE: If the definition exceeds the thirty-eight (38) character limit, the first thirty-eight (38) characters will be printed on each document and the remainder of the information will be truncated.

If Spaces between Items is selected, you must select the desired number of spaces.

If Check Digit is selected, the following window is displayed:

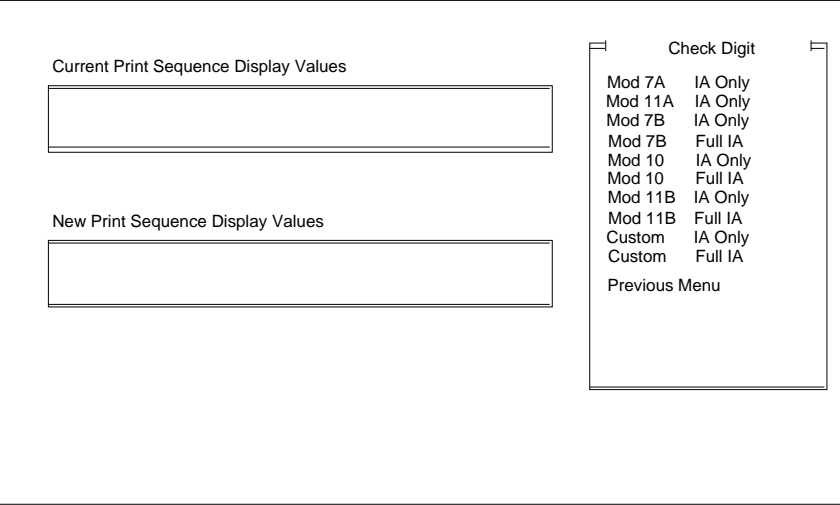

3. Select the desired check digit calculation.

If an option which indicates IA Only is chosen, the level fields of the Image Address will be printed; the Fixed Field will not be printed. If an option which indicates Full IA is chosen, the Fixed Field and level fields of the Image Address will be printed.

NOTE: If Customer—IA Only or Customer—Full IA is chosen, the Check Digit options must be defined.
If Message Number is selected, the following window is displayed:

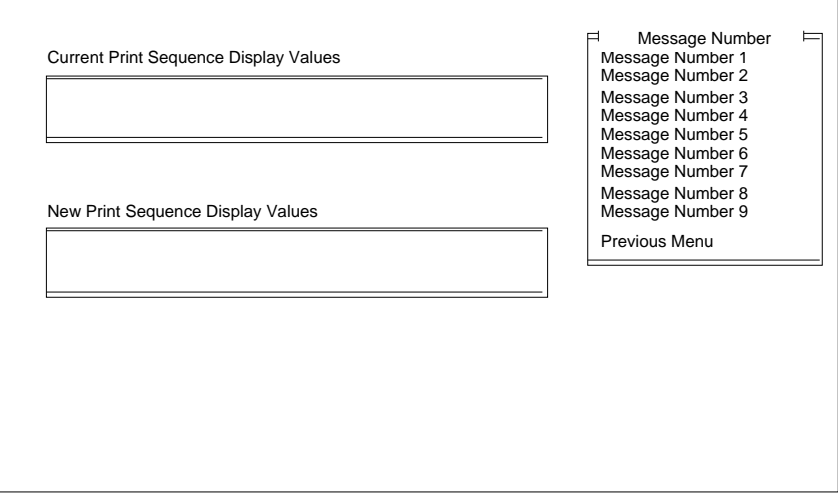

4. Select the desired message number.

If different information is to be printed on documents of different levels:

- 5. Select Print Sequence—Level # for the desired level.
- 6. Select the item(s) to be printed next to documents of the selected level, in turn, up to a maximum of thirty-eight (38) characters, including spaces.
- NOTE: If the definition exceeds the thirty-eight (38) character limit, the first thirty-eight (38) characters will be printed on each document and the remainder of the information will be truncated.

NOTE: The Document Printer 12 accessory must be installed

- Microimager 70 Microimager 70/AFM Scanner 900 ■ Scanner 923 ■ Scanner/Microimager 990 ■ Scanner 9500
- 1. Select Doc. Printer 12.

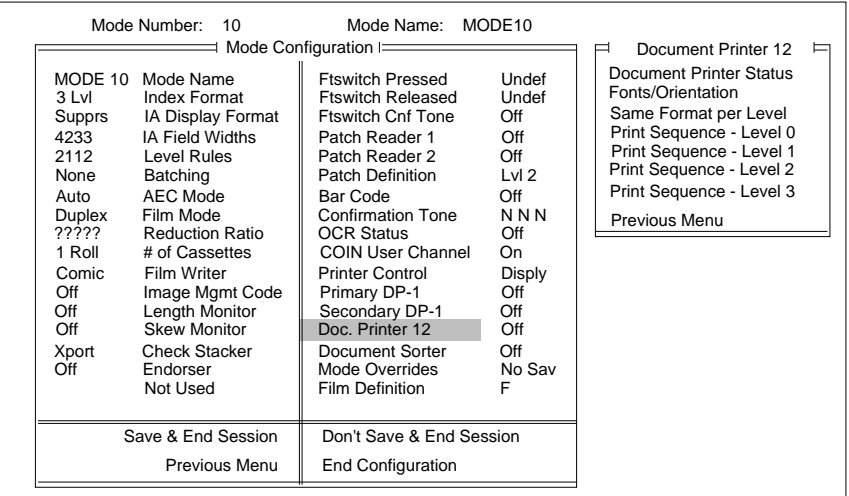

#### **Document Printer Status—DP12**

Enables or disables the Document Printer 12. The default value is Off or Disabled.

- Microimager 70 Microimager 70/AFM Scanner 900 ■ Scanner 923 ■ Scanner/Microimager 990 ■ Scanner 9500
- 1. Select Document Printer Status.

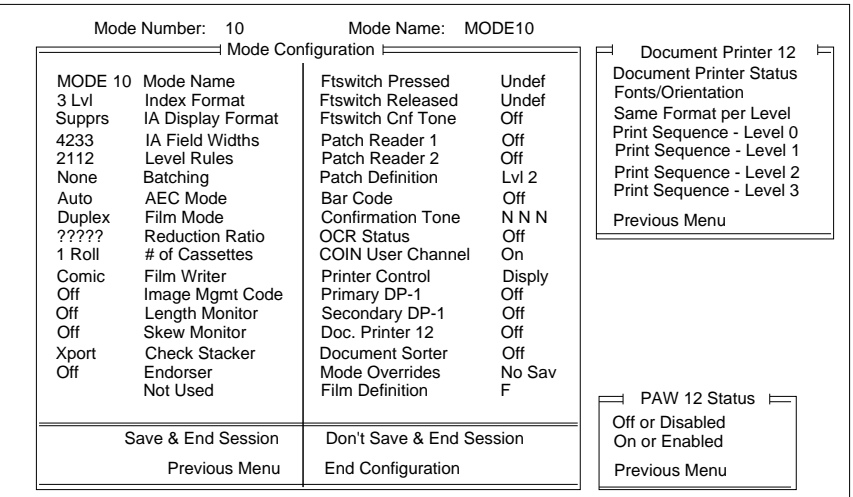

2. Select the desired status.

### **Fonts/Orientation—DP12**

This mode defines the size and orientation of the characters printed by the Document Printer 12. The default value is Comic Orientation.

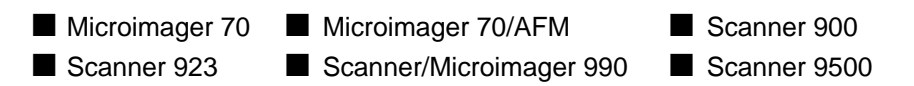

1. Select Fonts/Orientation.

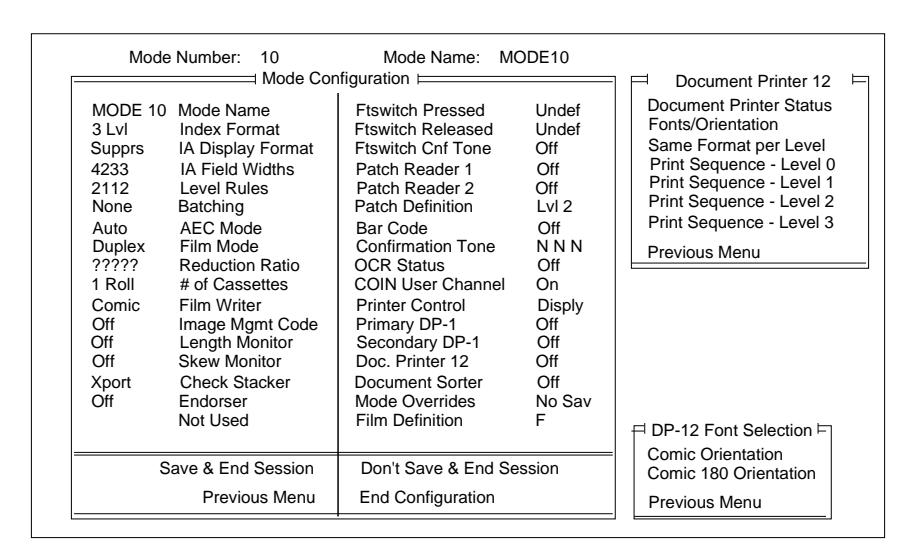

2. Select the desired size and font.

COMIC

COMIC

This mode defines the information printed on each document, based upon the document level. The default values are No Print Template for Level 0 documents; Print Template for Level 1, Level 2, and Level 3 documents. The default is IA-No Del.

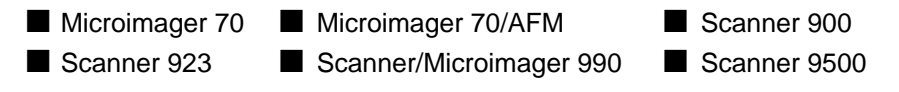

If the same information is to be printed on documents of all levels.

1. Select Same Format per Level.

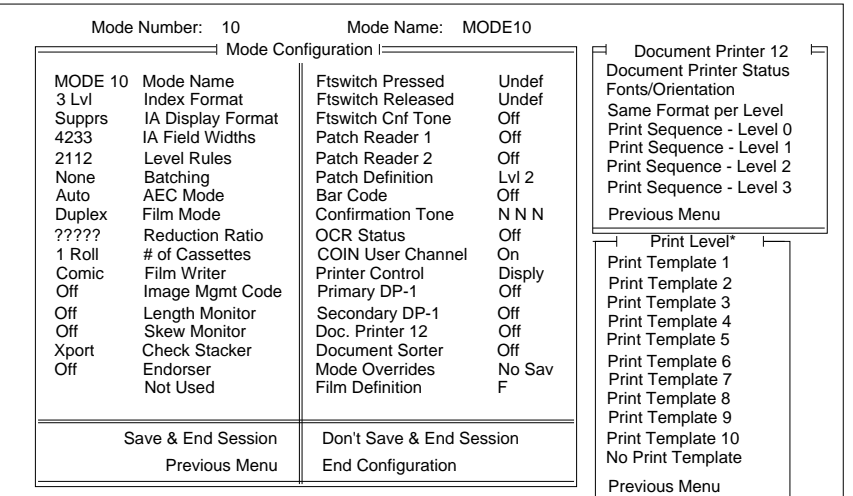

When using a Microimager 70 without the Advanced Function Module installed, a limited number of items may be selected. The available items are:

- Print Template 1
- No Print Template

When using a Microimager 70 with the Advanced Function Module installed, all of the print templates defined during machine configuration are available for selection.

- 2. Select the print template which contains the information to be printed on all documents.
- 3. Select Print Sequence—Level # for the desired level.

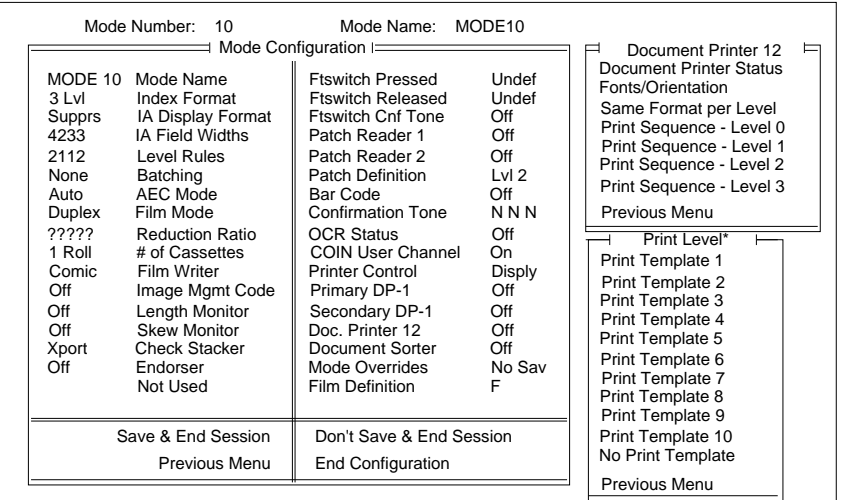

When using a Microimager 70 without the Advanced Function Module installed, a limited number of items may be selected. The available items are:

- Print Template 1
- No Print Template

When using a Microimager 70 with the Advanced Function Module installed, all of the print templates defined during machine configuration are available for selection.

4. Select the print template which contains the information to be printed on all documents.

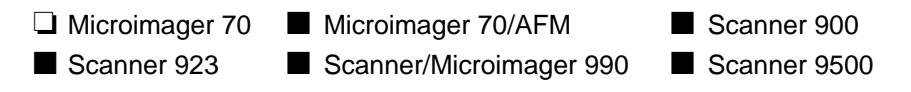

Select Document Sorter and the following screen appears:

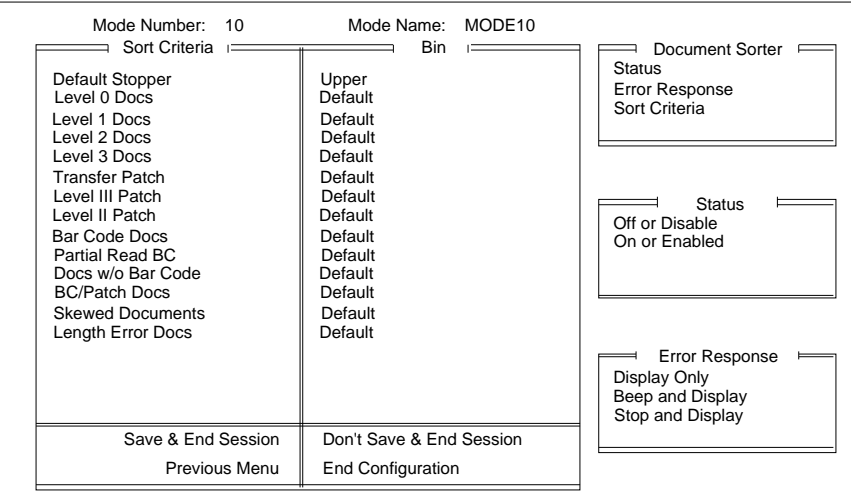

Select any of the Sort Criteria and the following screen appears:

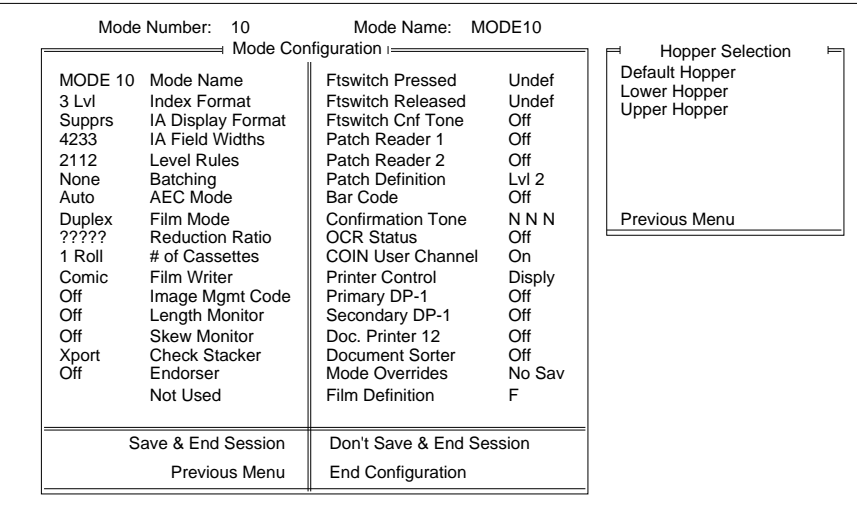

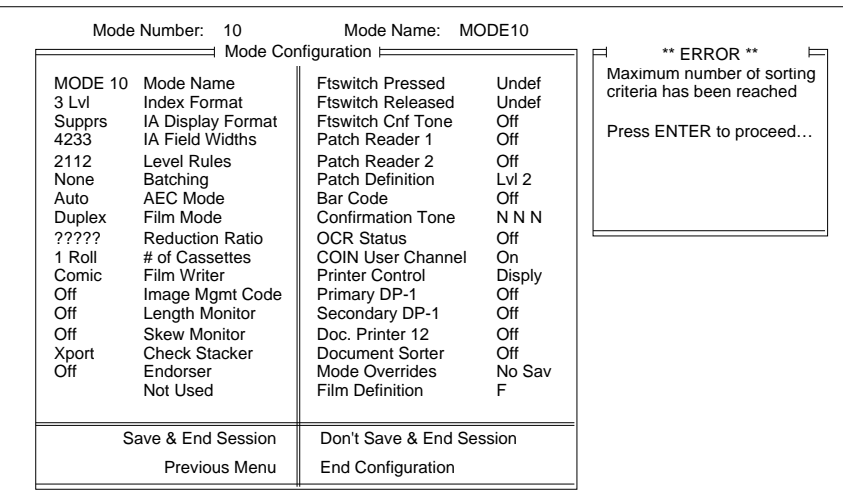

If 4 selections have been set and you choose a 5th option, the following screen appears:

#### **Mode Overrides**

This mode enables or disables mode overrides. Enabling this option means that permanent changes may be made to the original mode option definitions using select function codes during operation. Disabling this option means that changes made to the original mode option definitions using select function codes during operation are temporary. The default value is Discard Overrides.

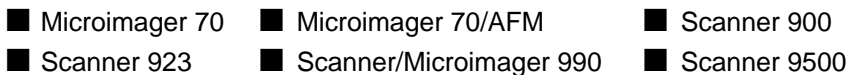

1. Select Mode Overrides.

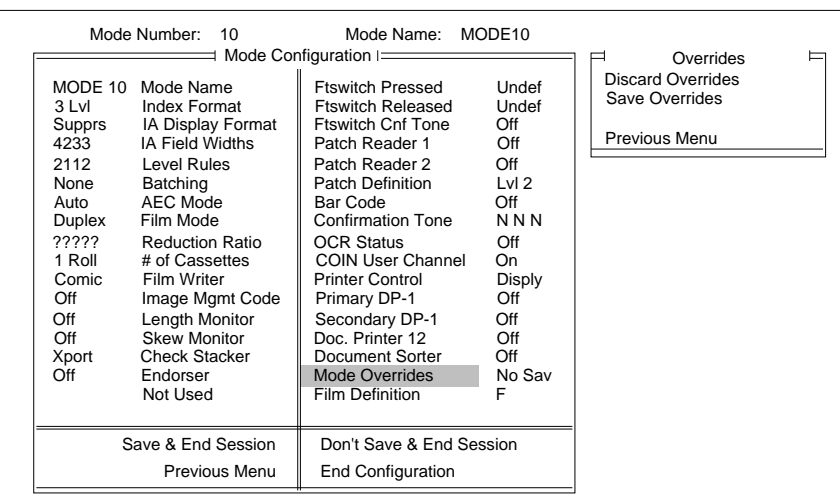

2. Select the desired override option.

This mode enables or disables filming.

This option is set as follows:

Microimager 70 F (film)<br>Scanners 900, 923, 9500 NoF (no film) Scanners 900, 923, 9500 Scanner/Microimager 990 F (film)

❏ Microimager 70 ❏ Microimager 70/AFM ❏ Scanner 900

❏ Scanner 923 ■ Scanner/Microimager 990 ❏ Scanner 9500

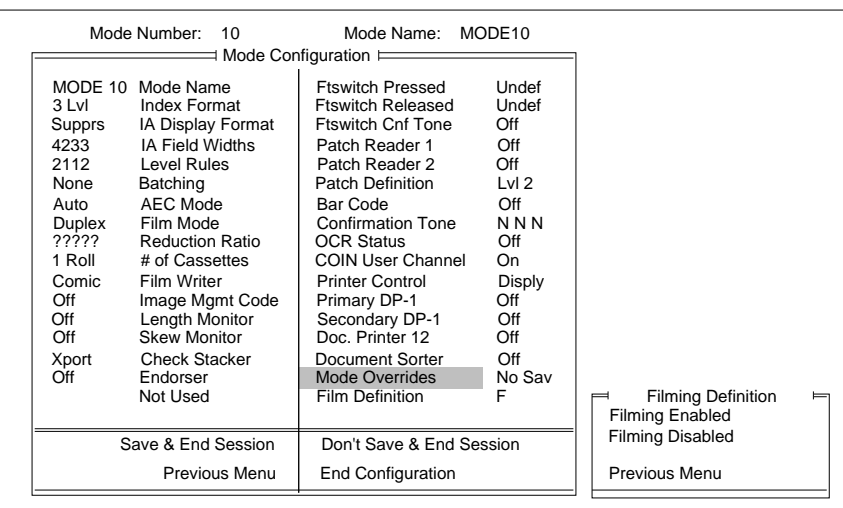

A-61097 May 1997 3-103

# **4 Installation Questionnaire**

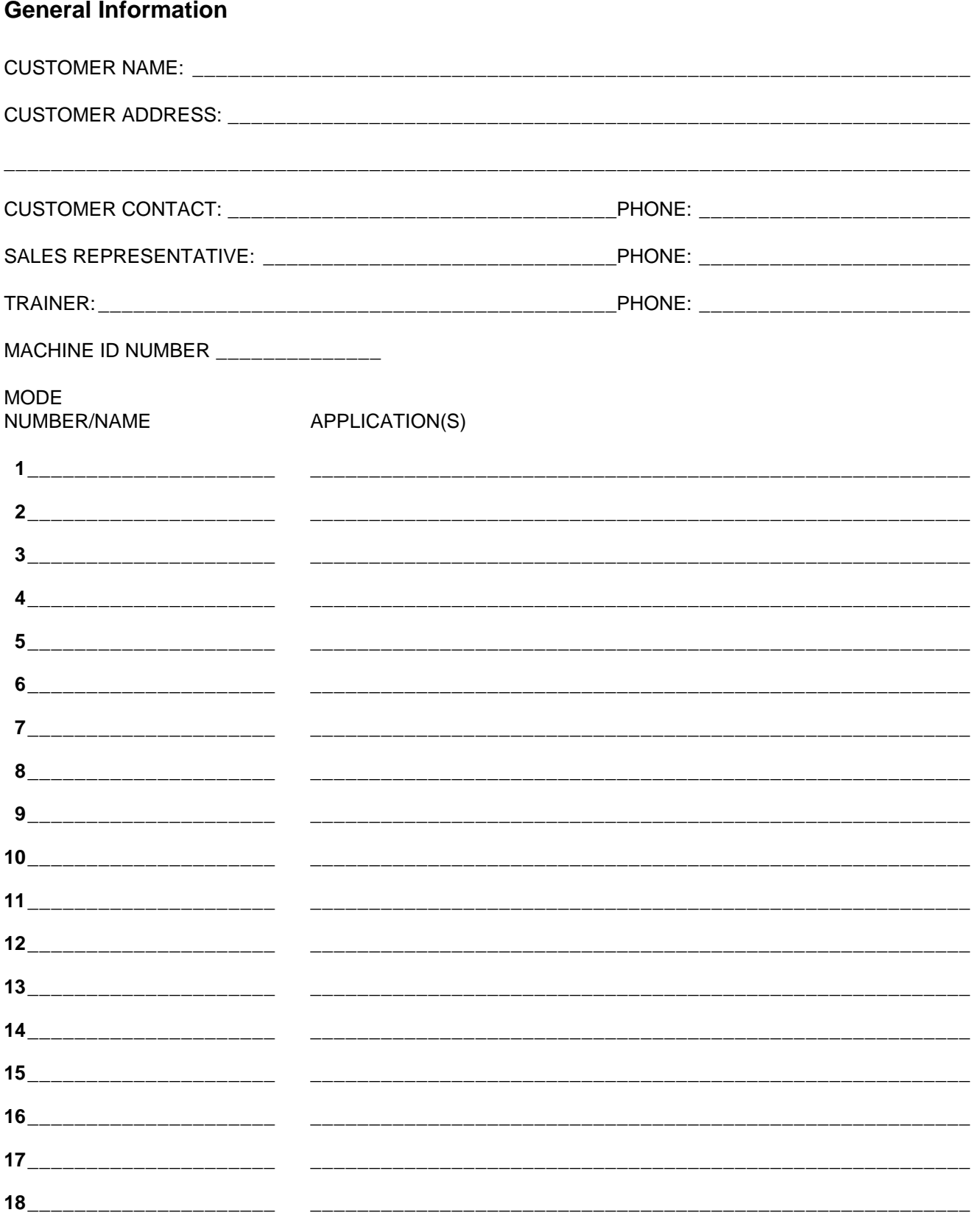

### **Machine Definitions**

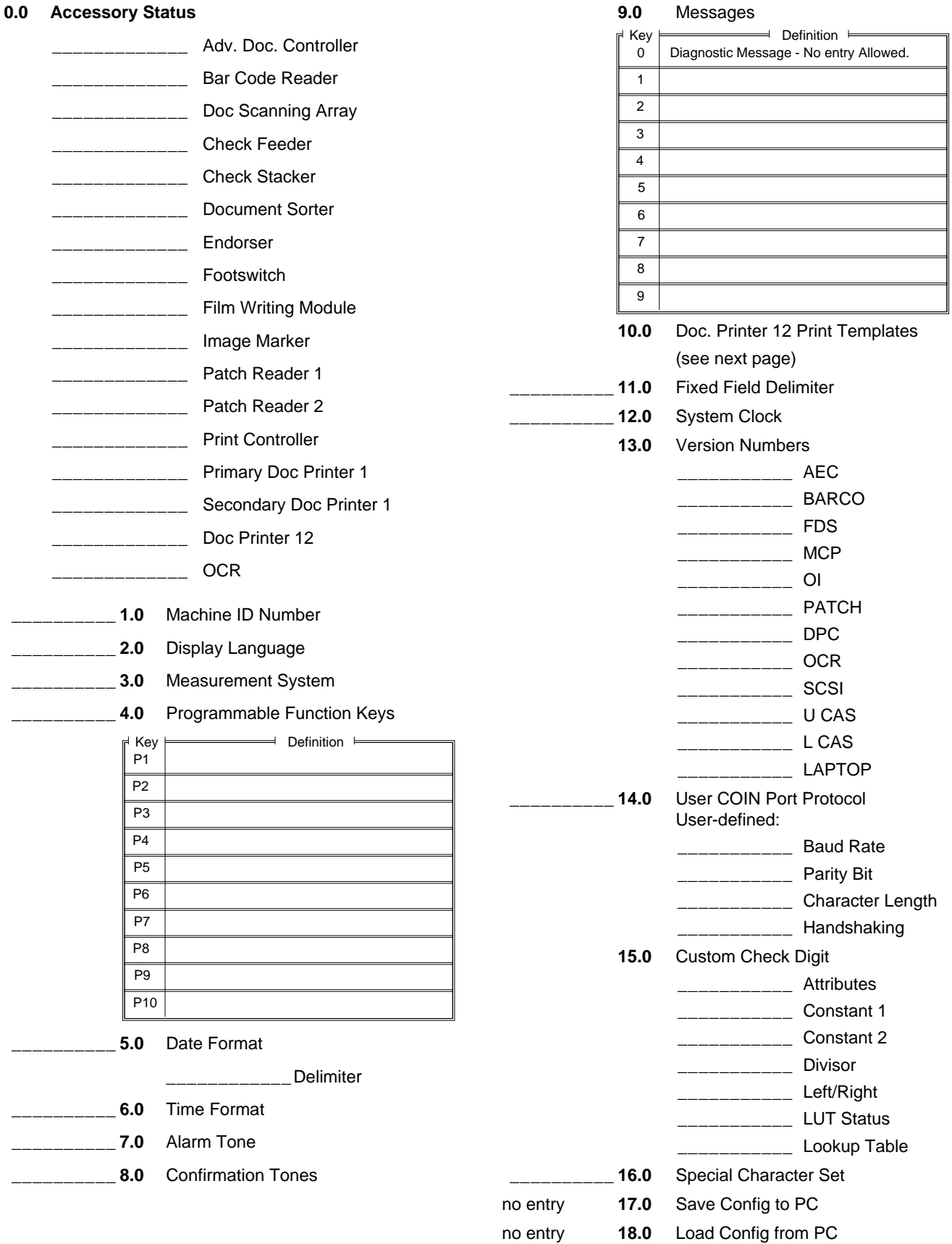

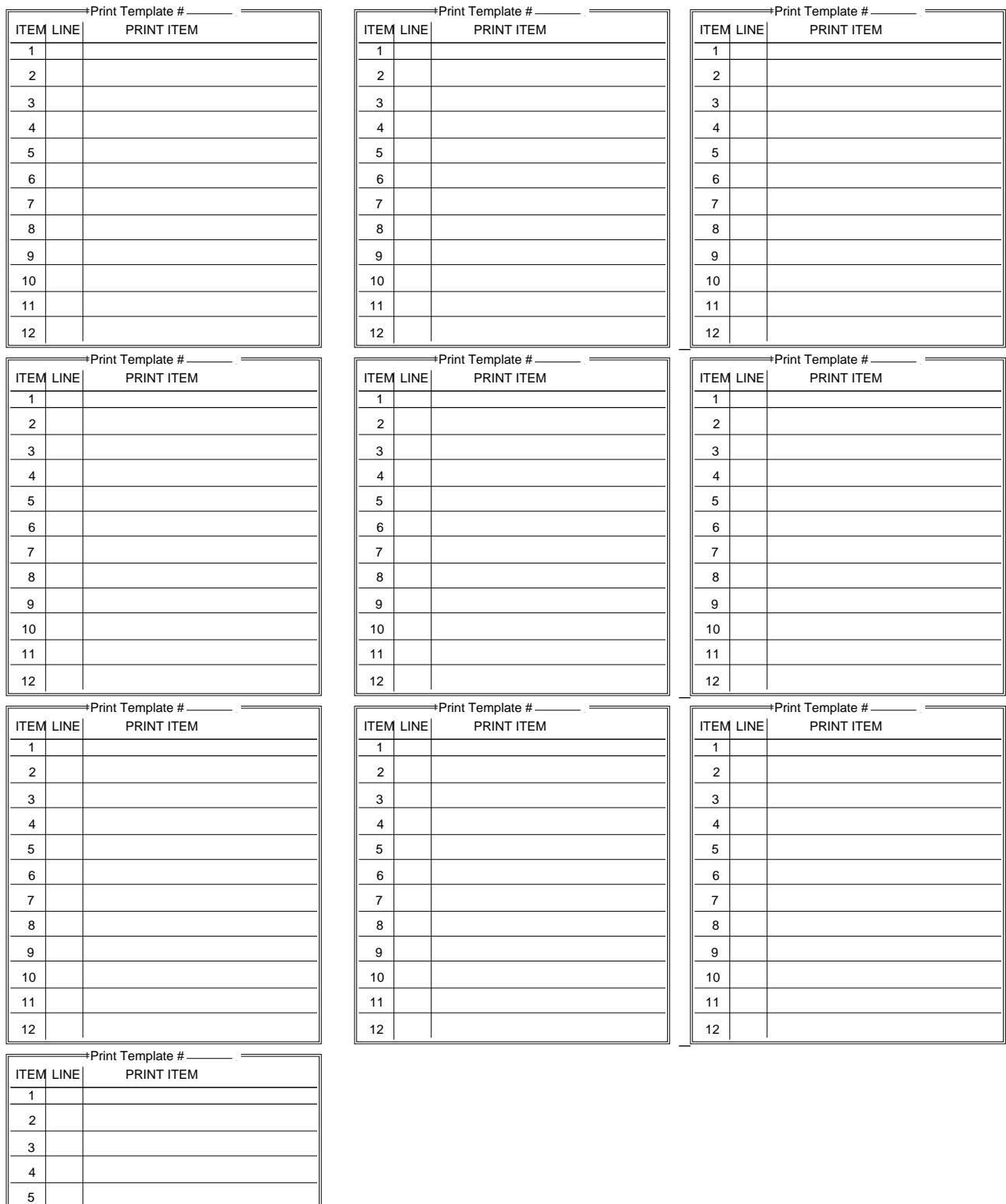

## **Mode Definitions MODE 1**

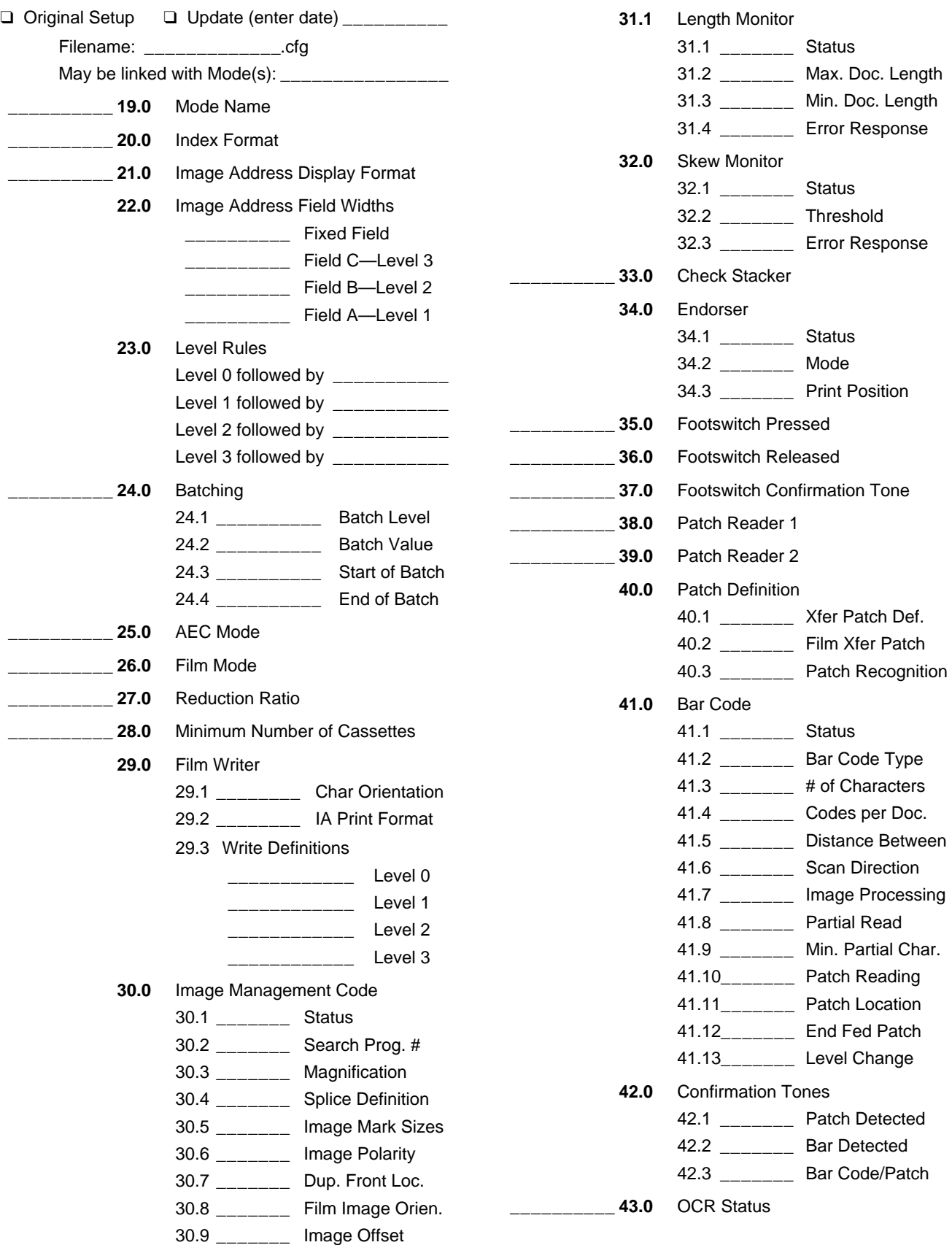

Change

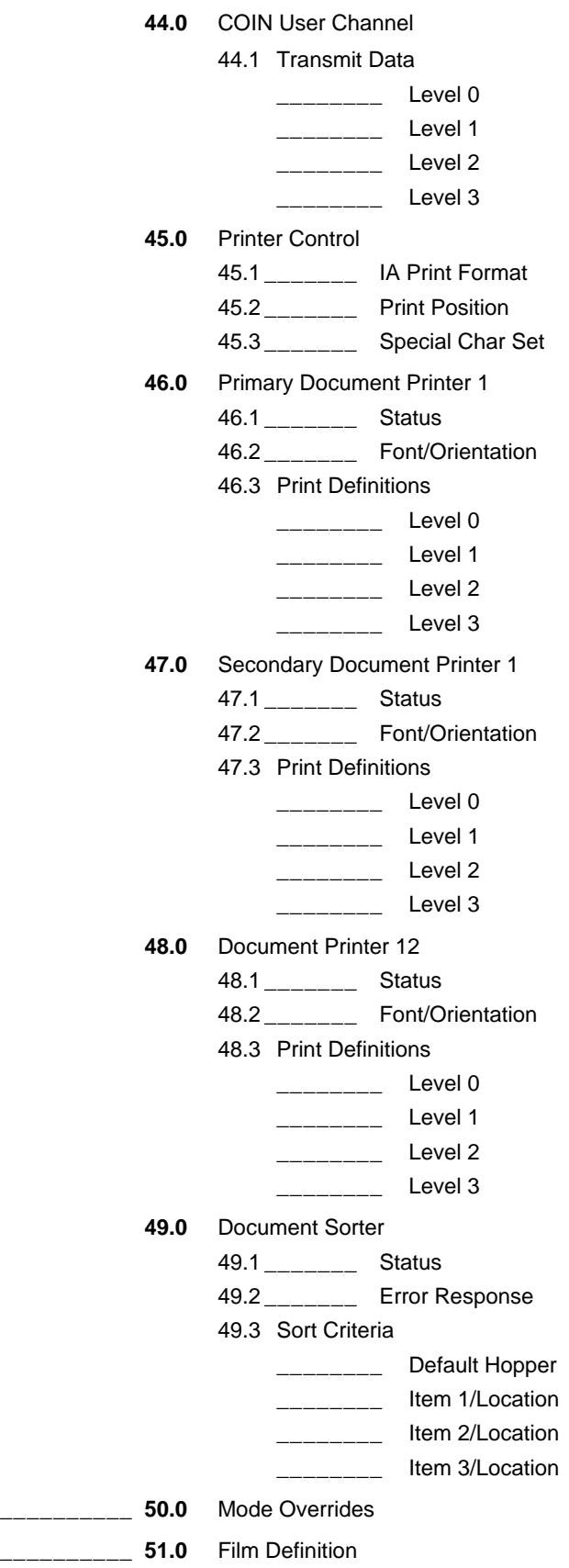

Display Machine Accessories Machine ID Number Display Language Measurement System Programmable Function Keys Date Format Time Format Alarm Tone Doc Printer/Film Writer Msg DP-12 Print Template Fixed Field Delimiter Set System Clock Version Numbers User COIN Port Protocol Custom Check Digit OI Hardware Character Set Save to PC Load from PC Mode Configuration End Session **H** MACHINE STATE H 1 Mainframe Configuration 1-Define Mode 1 Define Mode 2 Define Mode 3 Define Mode 4 Define Mode 5 Define Mode 6 Define Mode 7 Define Mode 8 Define Mode 9 Define Mode 10 Define Mode 11 Define Mode 12 Define Mode 13 Define Mode 14 Define Mode 15 Define Mode 16 Define Mode 17 Define Mode 18 Mode Configuration  $\models$ Mode to Mode Copy End Session **Previous Menu** MODE 10 Mode Name 3 Lvl Supprs 4233 2112 None Auto Duplex ????? 1 Roll Comic Off Off **Off** Xport **Off** Undef Undef Off Off **Off** Lvl 2 On N N N Off On Disply **Off** Off **Off** Off No Sav F Index Format IA Display Format IA Field Widths Level Rules Batching AEC Mode Film Mode Reduction Ratio # of Cassettes Film Writer Image Mgmt Code Length Monitor Skew Monitor Check Stacker Endorser Not Used Ftswitch Pressed Ftswitch Released Ftswitch Cnf Tone Patch Reader 1 Patch Reader 2 Patch Definition Bar Code Confirmation Tone OCR Status COIN User Channel Printer Control Primary DP-1 Secondary DP-1 Doc. Printer 12 Document Sorter Mode Overrides Film Definition + Mode Configuration **+** Don't Save & End Session End Configuration Save & End Session Previous Menu Mode Number: 10 Mode Name: MODE10

Select Mode to Copy From

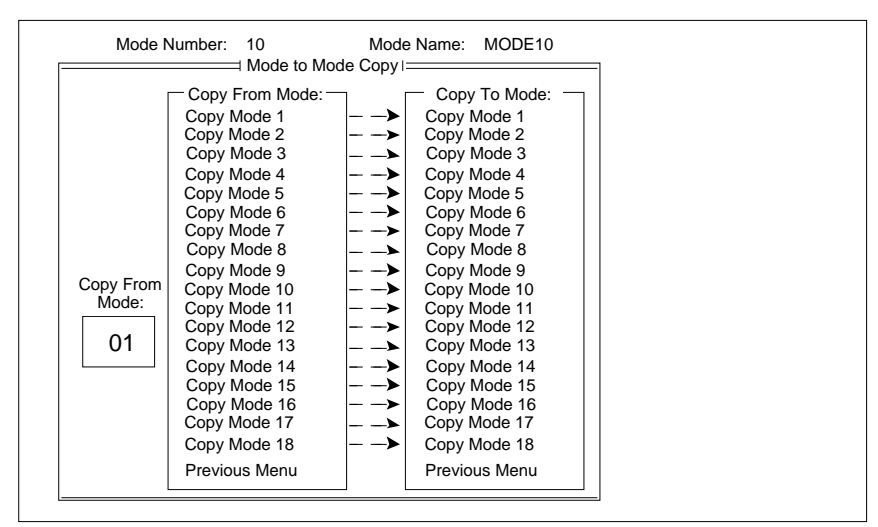

Select Copy to Mode 2

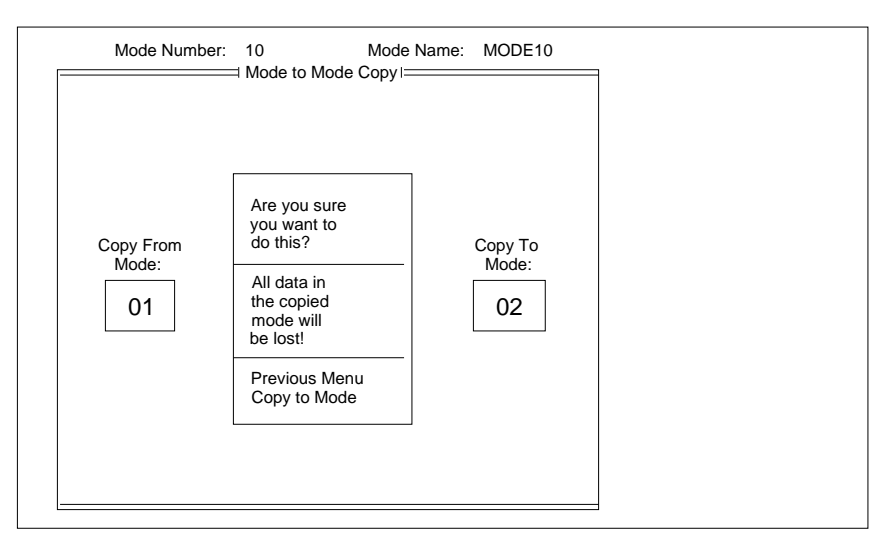

Select Copy to Mode

Downloading Mode Configuration Mainframe Send Mode Configuration to Mainframe

# **APPENDIX B: Function Codes**

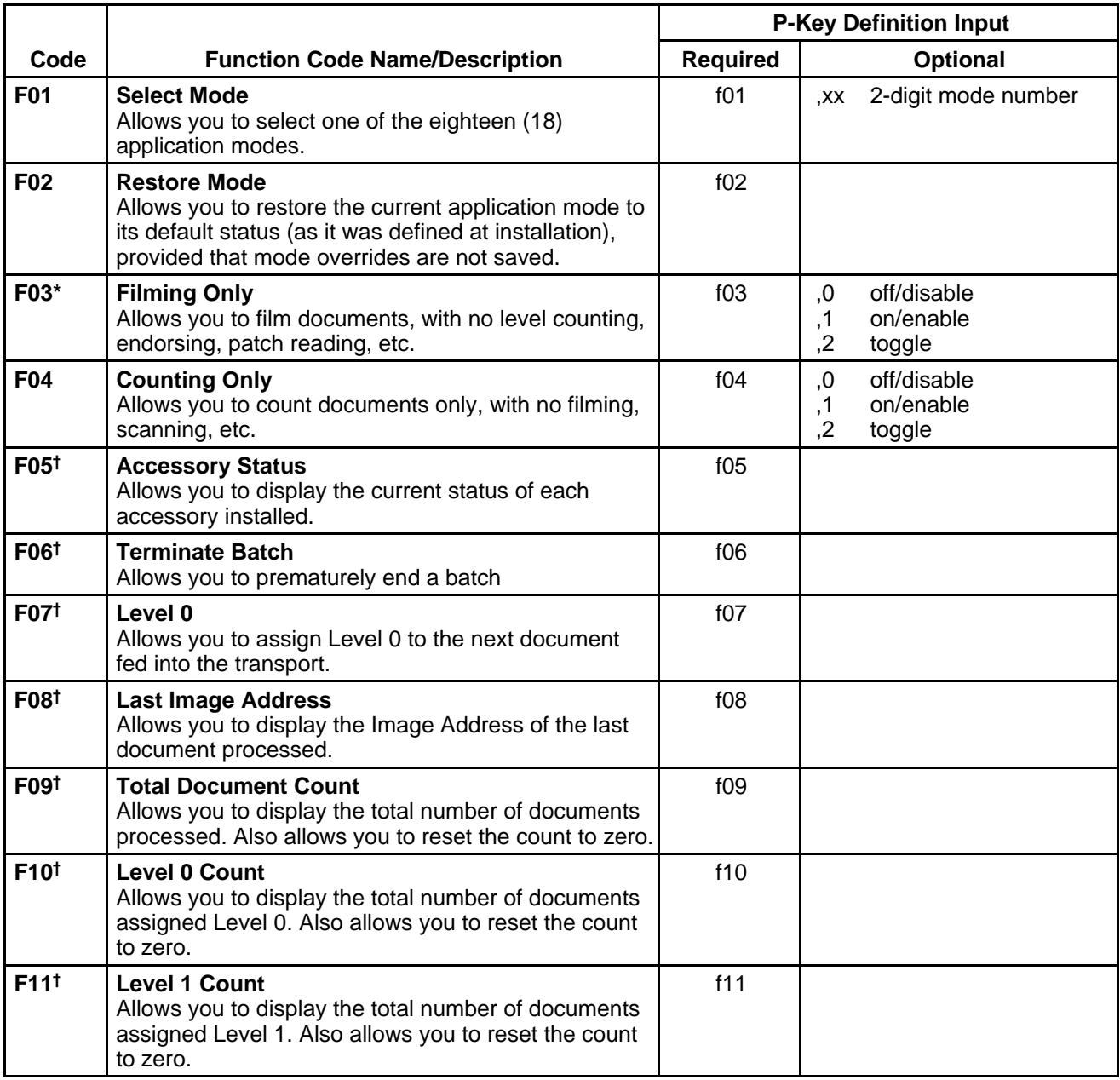

 $<sup>†</sup>$  May be executed while transport is running.</sup>

<sup>\*</sup> Available when filming; for use only with Microimager 70 (with or without AFM), and Scanner/Microimager 990.

<sup>\*\*</sup> Available when scanning; for use only with the Scanner 900, Scanner 923, Scanner 9500, and Scanner/Microimager 990.

<sup>\*\*\*</sup> Available when using advanced capabilities; for use only with the Microimager 70 (with AFM), Scanner 900, Scanner 923, Scanner 9500, and Scanner/Microimager 990.

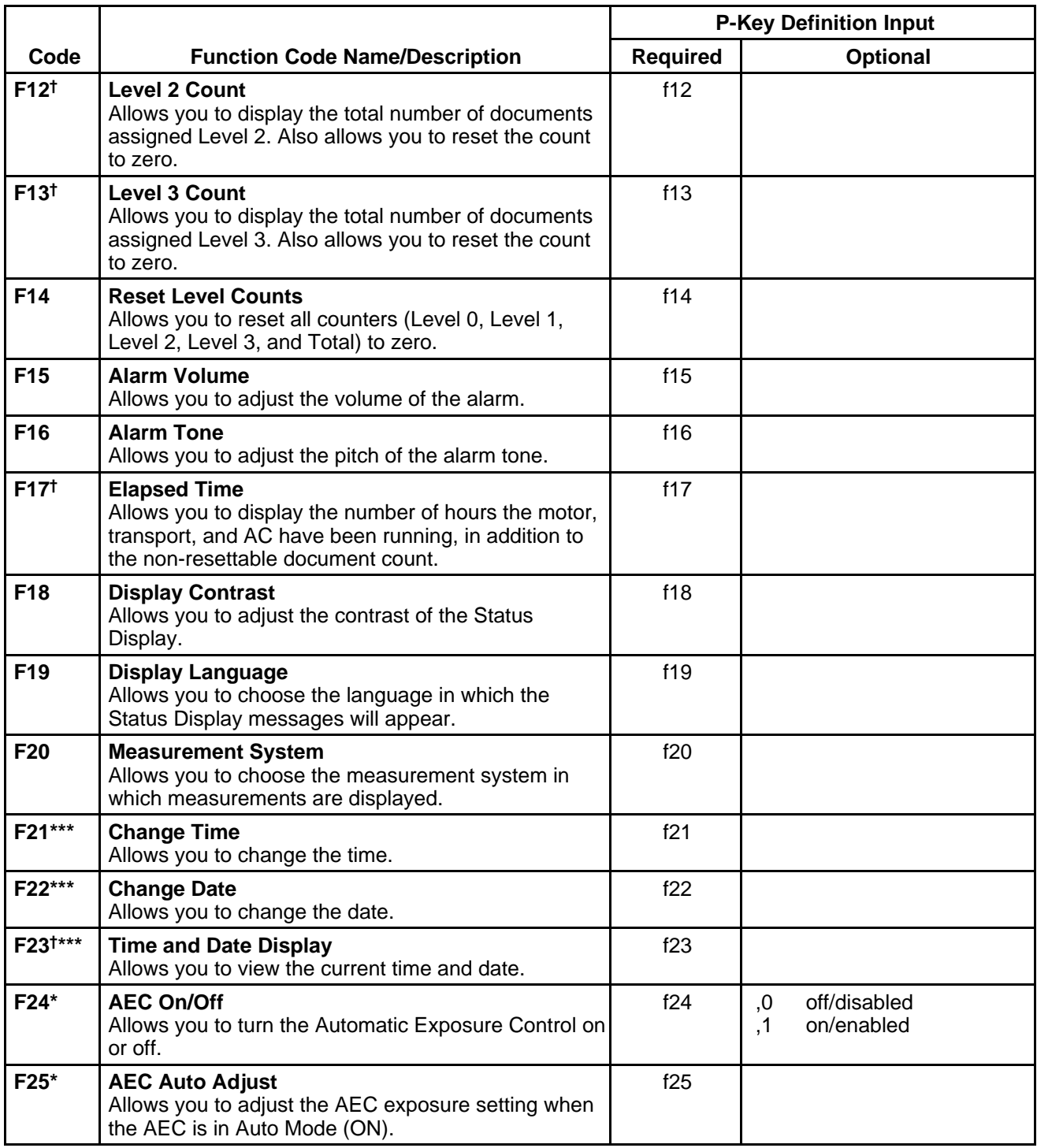

 $<sup>†</sup>$  May be executed while transport is running.</sup>

<sup>\*</sup> Available when filming; for use only with Microimager 70 (with or without AFM), and Scanner/Microimager 990.

<sup>\*\*</sup> Available when scanning; for use only with the Scanner 900, Scanner 923, Scanner 9500, and Scanner/Microimager 990.

<sup>\*\*\*</sup> Available when using advanced capabilities; for use only with the Microimager 70 (with AFM), Scanner 900, Scanner 923, Scanner 9500, and Scanner/Microimager 990.

|                   |                                                                                                    | <b>P-Key Definition Input</b> |                                      |
|-------------------|----------------------------------------------------------------------------------------------------|-------------------------------|--------------------------------------|
| Code              | <b>Function Code Name/Description</b>                                                                                                    | <b>Required</b>               | Optional                             |
| F26*              | <b>AEC Fixed Adjust</b><br>Allows you to adjust the AEC exposure setting when<br>the AEC is in Fixed Mode (OFF).                                         | f26                           |                                      |
| F27 <sup>+*</sup> | <b>Film Advance</b><br>Allows you to advance the film in six (6) inch [150<br>mm] increments, or by a specific amount input in<br>inches or millimetres. | f27                           |                                      |
| F28 <sup>t*</sup> | <b>Film Leader</b><br>Allows you to create a film leader which is six (6) feet<br>[1.8 metres] of blank film.                                            | f28                           |                                      |
| F29*              | <b>Advance Film to End of Roll</b><br>Allows you to advance the film to the end of the roll.                                                             | f29                           |                                      |
| F30*              | <b>Display Film Remaining</b><br>Allows you to display the amount of film remaining in<br>each film cassette.                                            | f30                           |                                      |
| F31*              | <b>Lead End Code</b><br>Allows you to create a lead end code for retrieval<br>purposes.                                                                  | f31                           |                                      |
| F32*              | <b>Trail End Code</b><br>Allows you to create a trail end code for retrieval<br>purposes.                                                                | f32                           |                                      |
| F33*              | <b>Roll Number</b><br>Allows you to display the current roll number and/or<br>change to a new roll number.                                               | f33                           |                                      |
| F34               | <b>Operator ID Number</b><br>Allows you to display the current operator ID number<br>and/or change to a new operator ID number.                          | f34                           |                                      |
| F35*              | <b>Cassette ID Number</b><br>Allows you to display the current cassette ID number<br>and/or change to a new cassette ID number.                          | f35                           |                                      |
| F37**             | <b>Scanner Calibration</b><br>Allows you to initiate the calibration process required<br>before scanning documents.                                      | f37                           |                                      |
| F38**             | <b>Scanner End-of-Job</b><br>Allows you to signal the host computer that the last<br>document of the job has been fed into the transport.                | f38                           |                                      |
| F39               | <b>Printer Character Shift</b><br>Allows you to select which set of ink jets will be used<br>to print each character.                                    | f39                           |                                      |
| F40               | <b>All Document Printers On/Off</b><br>Allows you to turn all document printers (primary<br>DP1, secondary DP1, and DP12) on or off.                     | f40                           | off/disable<br>,0<br>on/enable<br>,1 |

<sup>†</sup> May be executed while transport is running.

<sup>\*</sup> Available when filming; for use only with Microimager 70 (with or without AFM), and Scanner/Microimager 990.

<sup>\*\*</sup> Available when scanning; for use only with the Scanner 900, Scanner 923, Scanner 9500, and Scanner/Microimager 990.

<sup>\*\*\*</sup> Available when using advanced capabilities; for use only with the Microimager 70 (with AFM), Scanner 900, Scanner 923, Scanner 9500, and Scanner/Microimager 990.

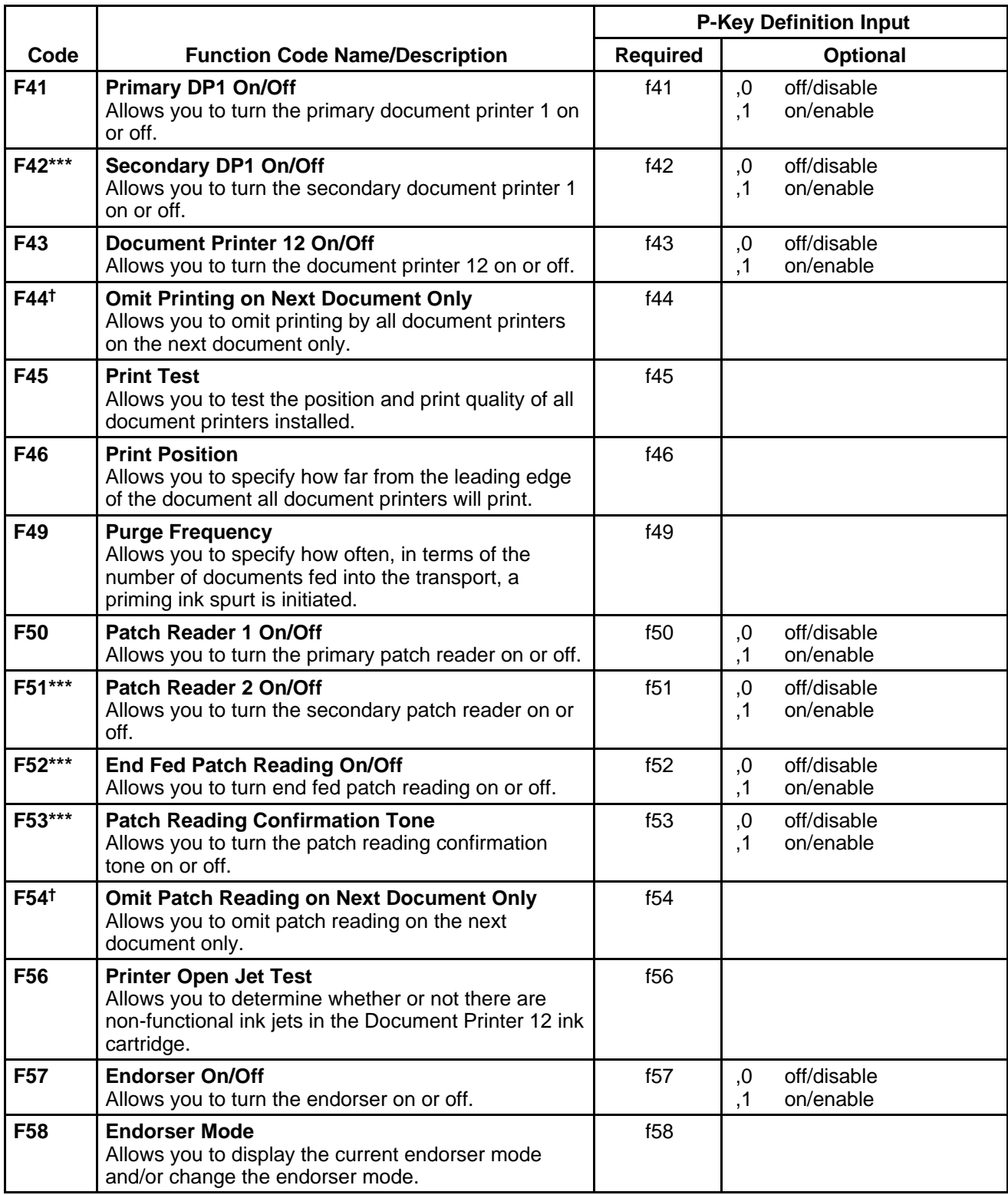

 $<sup>†</sup>$  May be executed while transport is running.</sup>

\* Available when filming; for use only with Microimager 70 (with or without AFM), and Scanner/Microimager 990.

\*\* Available when scanning; for use only with the Scanner 900, Scanner 923, Scanner 9500, and Scanner/Microimager 990.

\*\*\* Available when using advanced capabilities; for use only with the Microimager 70 (with AFM), Scanner 900, Scanner 923, Scanner 9500, and Scanner/Microimager 990.

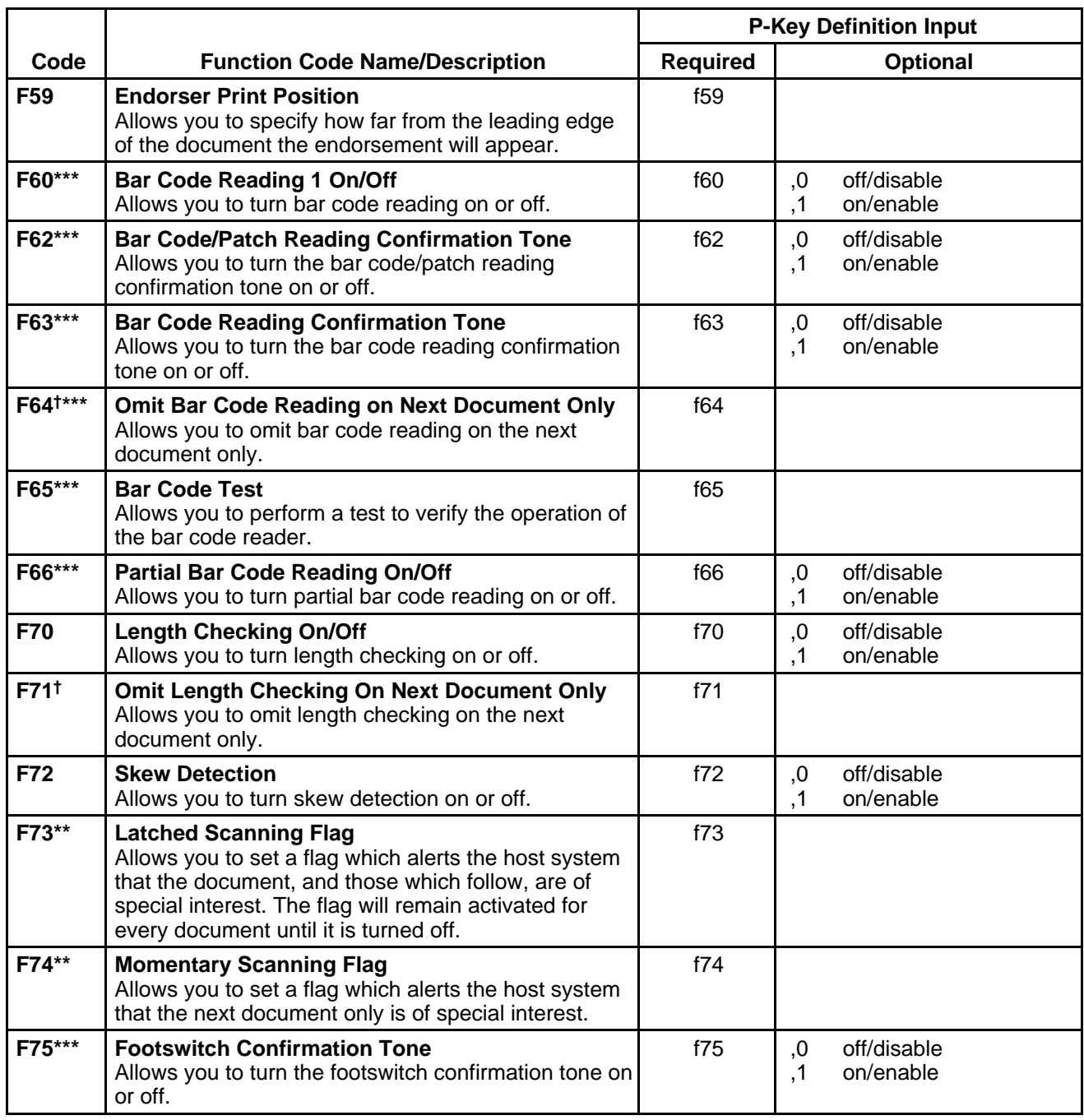

<sup>†</sup> May be executed while transport is running.

<sup>\*</sup> Available when filming; for use only with Microimager 70 (with or without AFM), and Scanner/Microimager 990.

<sup>\*\*</sup> Available when scanning; for use only with the Scanner 900, Scanner 923, Scanner 9500, and Scanner/Microimager 990.

<sup>\*\*\*</sup> Available when using advanced capabilities; for use only with the Microimager 70 (with AFM), Scanner 900, Scanner 923, Scanner 9500, and Scanner/Microimager 990.

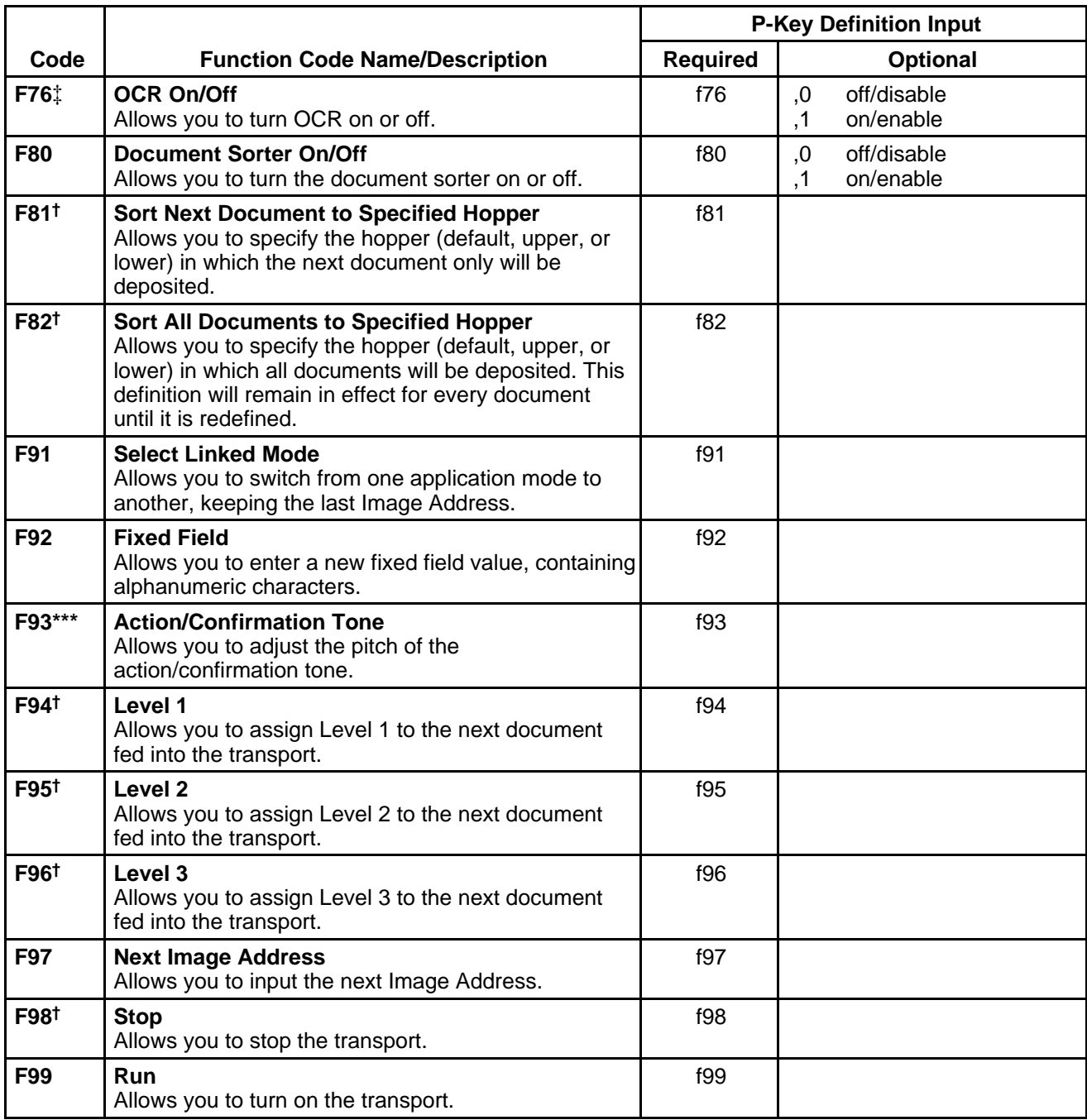

 $<sup>†</sup>$  May be executed while transport is running.</sup>

<sup>\*</sup> Available when filming; for use only with Microimager 70 (with or without AFM), and Scanner/Microimager 990.

<sup>\*\*</sup> Available when scanning; for use only with the Scanner 900, Scanner 923, Scanner 9500, and Scanner/Microimager 990.

<sup>\*\*\*</sup> Available when using advanced capabilities; for use only with the Microimager 70 (with AFM), Scanner 900, Scanner 923, Scanner 9500, and Scanner/Microimager 990.

<sup>‡</sup> Available when using advanced capabilities; for use only with the Microimager 70 (with AFM), Scanner 900, Scanner 923, and Scanner/Microimager 990.

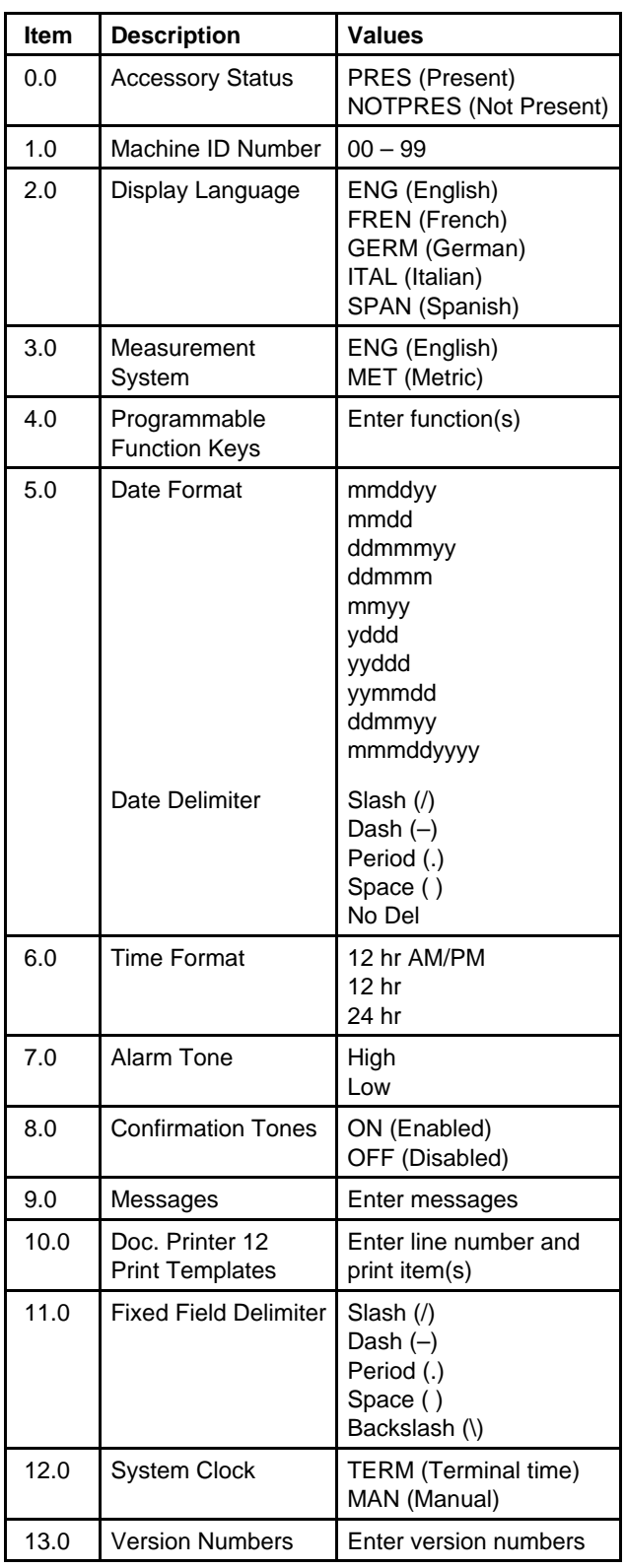

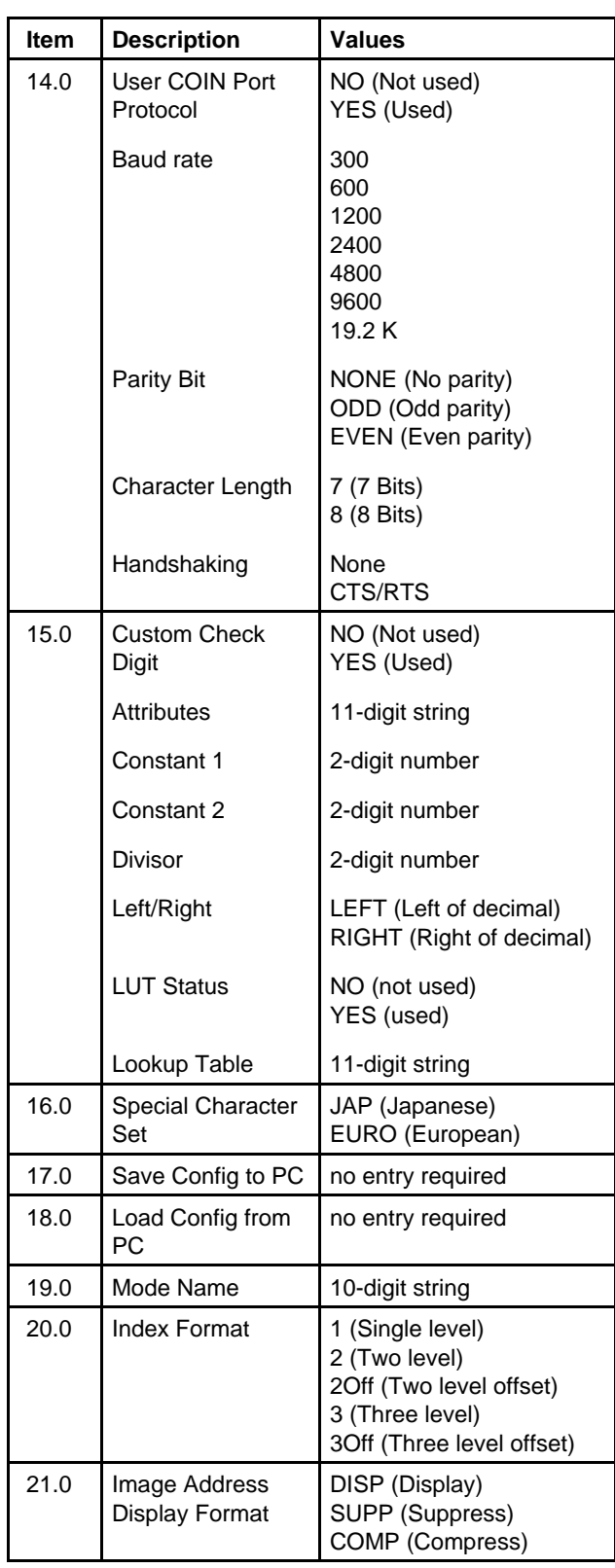

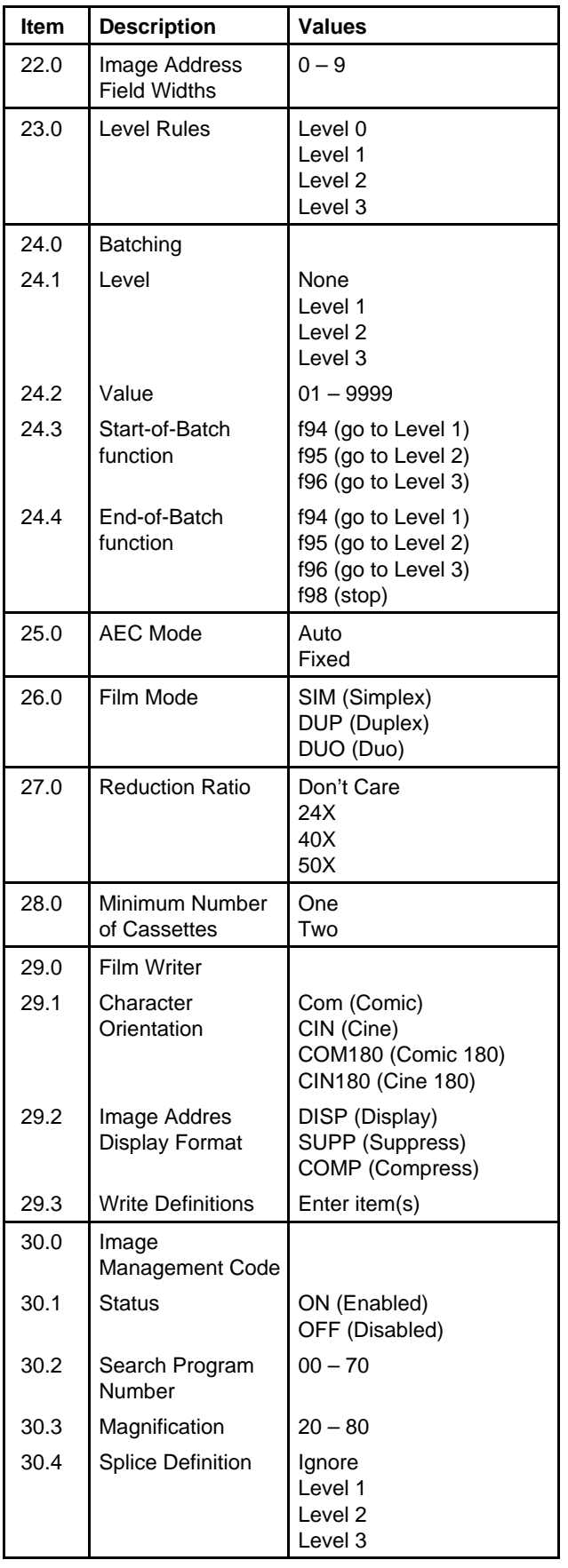

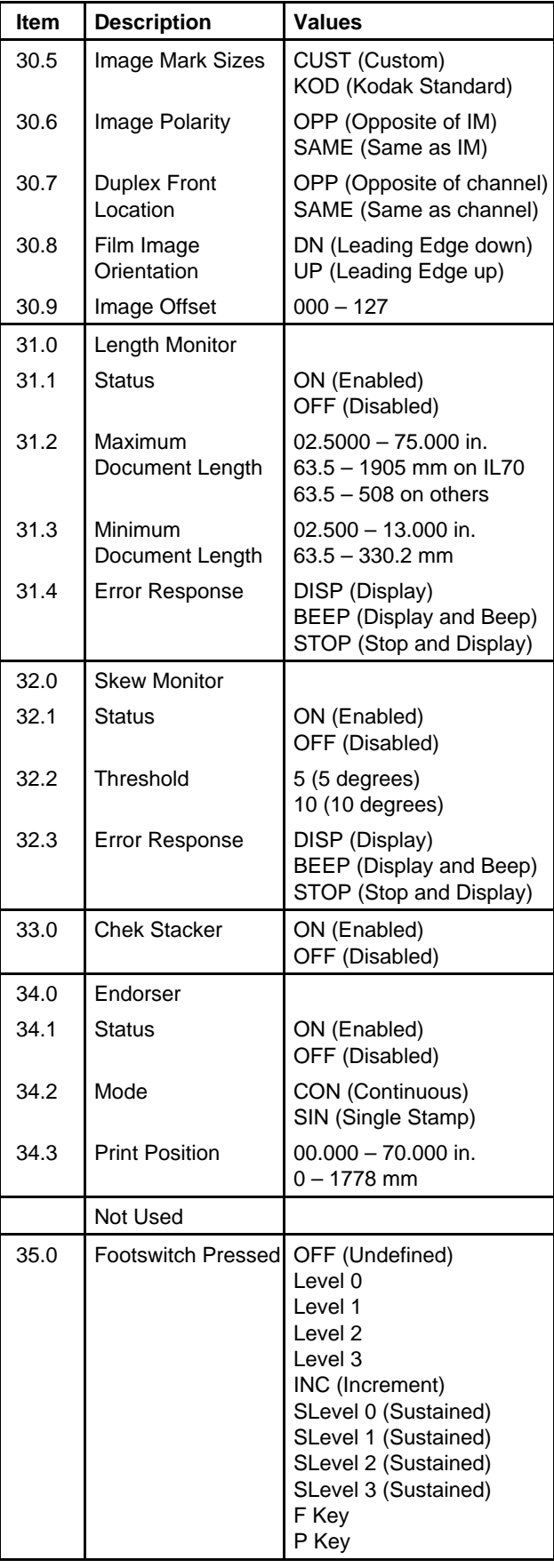

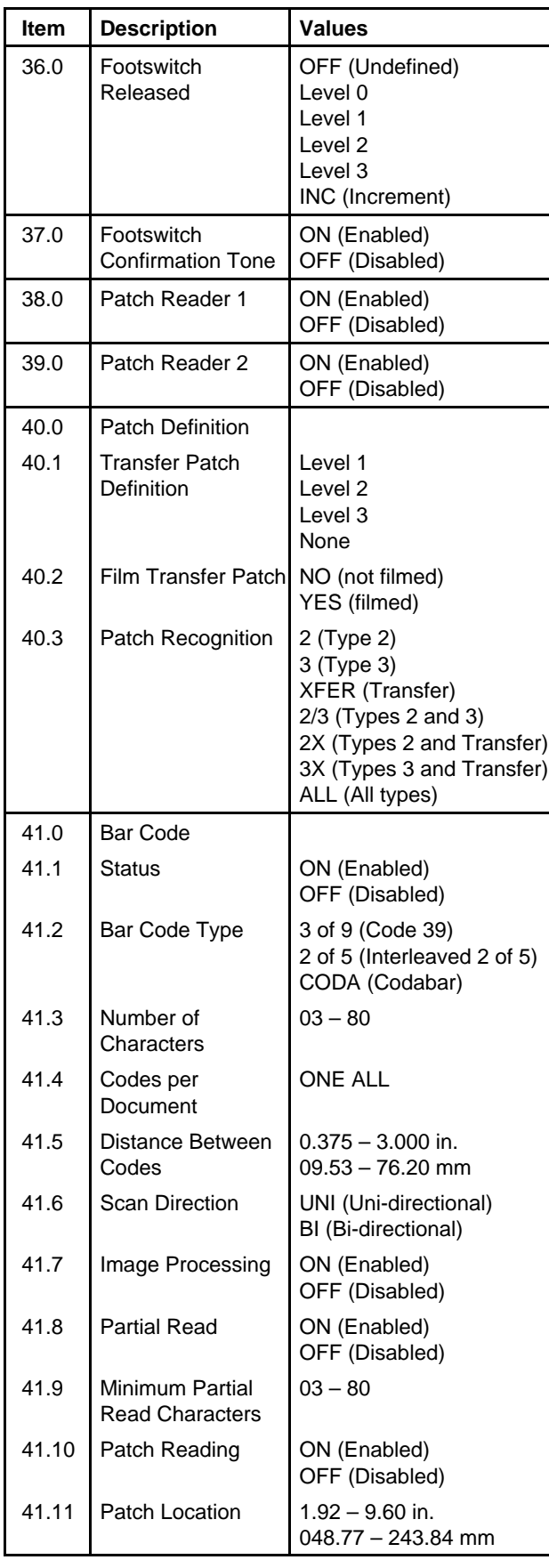

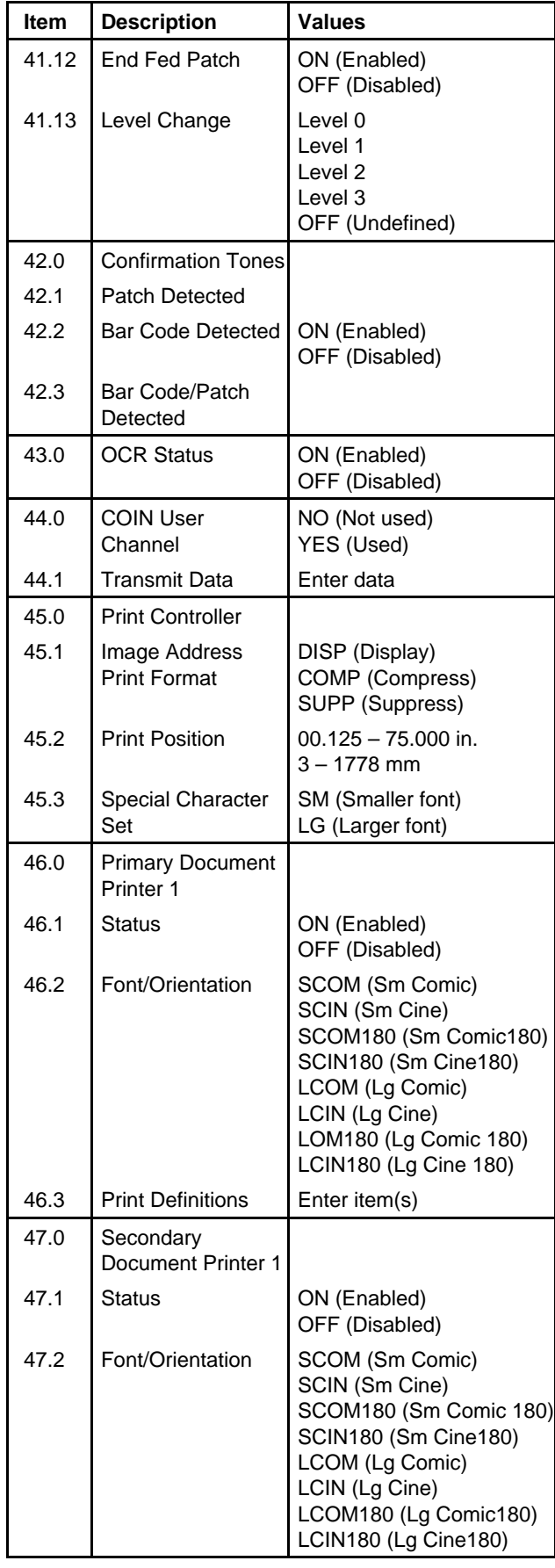

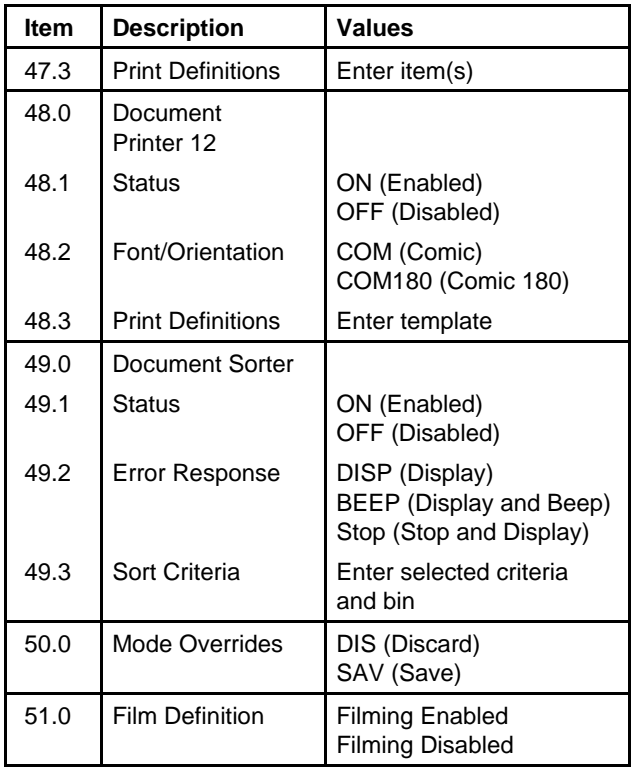

#### EASTMAN KODAK COMPANY Business Imaging Systems Rochester, New York 14650

Kodak, Digital Science, the ds monogram symbol, and Imagelink are trademarks of Eastman Kodak Company.

Printed on recycled paper.

A-61097 5/97 © Eastman Kodak Company, 1997 Printed in U.S.A.

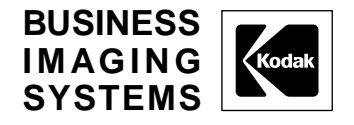

Free Manuals Download Website [http://myh66.com](http://myh66.com/) [http://usermanuals.us](http://usermanuals.us/) [http://www.somanuals.com](http://www.somanuals.com/) [http://www.4manuals.cc](http://www.4manuals.cc/) [http://www.manual-lib.com](http://www.manual-lib.com/) [http://www.404manual.com](http://www.404manual.com/) [http://www.luxmanual.com](http://www.luxmanual.com/) [http://aubethermostatmanual.com](http://aubethermostatmanual.com/) Golf course search by state [http://golfingnear.com](http://www.golfingnear.com/)

Email search by domain

[http://emailbydomain.com](http://emailbydomain.com/) Auto manuals search

[http://auto.somanuals.com](http://auto.somanuals.com/) TV manuals search

[http://tv.somanuals.com](http://tv.somanuals.com/)